## МІНІСТЕРСТВО ОСВІТИ І НАУКИ УКРАЇНИ

Національний технічний університет України "Київський політехнічний інститут імені Ігоря Сікорського" кафедра атомних електричних станцій і інженерної теплофізики

**О.В. Баранюк**

# **МАТЕМАТИЧНЕ МОДЕЛЮВАННЯ СИСТЕМ ТА ПРОЦЕСІВ Комп'ютерний практикум**

*Затверджено Вченою радою КПІ ім. Ігоря Сікорського як навчальний посібник для студентів, які навчаються за спеціальністю 143 "Атомна енергетика" спеціалізації "Атомні електричні станції"*

Київ

КПІ ім. Ігоря Сікорського

Рецензенти: Воропаєв Геннадій Олександрович, член-кор НАН України, д-р ф-м. наук, проф., заст., директора ІГМ НАН України Круковський Павло Григорович, д-р техн. наук, проф, зав., лаб. "Моделювання процесів тепломасообміну в об'єктах енергетики і теплотехнологіях" ІТТФ НАН України

Відповідальний редактор: Лебедь Н.Л., доц., канд. техн. наук., доц.

*Гриф надано Методичною радою КПІ ім. Ігоря Сікорського (протокол № 3 від 28.11.2019 р.) за поданням Вченої ради ТЕФ (протокол № 5 від 25.11.2019 р.)*

#### Електронне мережне навчальне видання

*Баранюк Олександр Володимирович*, канд. техн. наук., доц. каф. АЕС і ІТФ

## **МАТЕМАТИЧНЕ МОДЕЛЮВАННЯ СИСТЕМ ТА ПРОЦЕСІВ**

#### **Комп'ютерний практикум**

Математичне моделювання систем та процесів Комп'ютерний практикум [Текст] : навч. посіб. для студентів спеціальності 143 "Атомна енергетика" спеціалізації "Атомні електричні станції"/ О. В. Баранюк ; КПІ ім. Ігоря Сікорського. – Київ : КПІ ім. Ігоря Сікорського, 2019. – 115 с.

*В посібнику викладена послідовність моделювання теплогідравлічних процесів, які відбуваються в енергетичному обладнанні засобами програмного комплексу Ansys. Метою навчального посібника є формування у студентів знань і умінь розробляти математичні моделі процесів в обладнанні атомно-енергетичного комплексу з використанням сучасних CAD/CAM/CAE систем, виконувати аналіз результатів та розробляти нові методики розрахунків для проектування об'єктів і систем у галузі атомної енергетики.*

*Посібник може бути корисним для наукових та інженерно-технічних працівників, які займаються дослідженням та розробкою сучасних високоефективних теплообмінних пристроїв, де використовуються умови, характерні для вимушеної конвекції, процесів генерації і конденсації пари.*

> О.В. Баранюк, 2019 КПІ ім. Ігоря Сікорського, 2019

#### **Вступ**

Завдяки інтенсивному впровадженню в розрахункову практику сучасних CFD-методів обчислювальної гідродинаміки (Computation Fluid Dynamics), що ґрунтуються на комп'ютерних технологіях, найновіших математичних моделях процесів переносу, ефективних та достатньо точних чисельних алгоритмах. Застосування зазначених методів потребує підготовки коректної CFD-моделі, яка повинна відображати сутність фізичного процесу, який досліджується за допомогою сучасних методів чисельного моделювання. Таким чином, майбутні фахівці спеціальності "Атомна енергетика" повинні мати уміння побудови CFD-моделей, як того потребують сучасні тенденції.

За останні десятиліття найбільш розповсюдженими та загально визнаними комплексами програм чисельного моделювання є ANSYS, Nastran, CSX та інші програмні модулі. Тому метою дисципліни "Математичне моделювання систем та процесів" є ознайомлення студентів з загальними принципами ведення розрахунків за допомогою програмного комплексу ANSYS, який є базовим комплексом для освоєння інших подібних сучасних програмних комплексів. Для отримання досвіду роботи з комплексом ANSYS розроблено цикл комп'ютерних практикумів, що охоплює більшість функцій комплексу.

Представлені в посібнику завдання комп'ютерних практикумів, студент здатен виконати в аудиторії у відведену на це заняття академічну годину. Оформлення звіту по проведеній роботі студент виконує самостійно в рамках годин самостійної роботи.

Для всіх перерахованих в посібнику комп'ютерних практикумів звіт по проведеній роботі повинен мати наступну структуру:

- Назва і мета роботи.
- Вихідні дані для розрахунку.
- Результати чисельного моделювання.
- Висновки.

Звіт також повинен містити побудований згідно заданих розмірів кресленик розрахункової області, застосовані граничні умови і поліноміальні залежності фізичних властивостей матеріалів від температури, якщо вони застосовувались в задачі.

Результати чисельного моделювання потрібно представити так, щоб була можливість пояснити з фізичної точки зору явища, які моделюються в лабораторних роботах.

При оцінюванні виконаної студентом роботи бажано враховувати наступні вимоги:

фізичність результатів моделювання.

 наявність графічного підтвердження співпадіння результатів моделювання і аналітичного розрахунку.

 повних відповідей на контрольні запитання, що приводяться в посібнику до виконання лабораторних робіт.

В разі невідповідності будь-якому з пунктів перерахованих вимог, за кожен не виконаний пункт, від максимальної оцінки за захист роботи (наприклад, 5 балів) віднімається один бал.

# **Комп'ютерний практикум №1. Методи чисельних розв'язків задач теплопровідності**

## **1.1 Мета та завдання роботи**

Мета роботи – освоїти методику розв'язання граничних задач для диференційних рівнянь в часткових похідних в двовимірних областях методом скінчених елементів засобами комплексу Ansys WorkBanch.

Завдання роботи – визначити стаціонарне температурне поле в деталі, що зображена на рис. 1.1. Розміри задані в міліметрах. Один із торців деталі має температуру *t* = 22 *n* C), де *n* – номер варіанту за списком академічної групи.

Знак "+" відповідає парним варіантам, знаки "-" – непарним. Інший торець деталі має температуру  $t = 22 \pm n$  °C. Інші грані теплоізольовані.

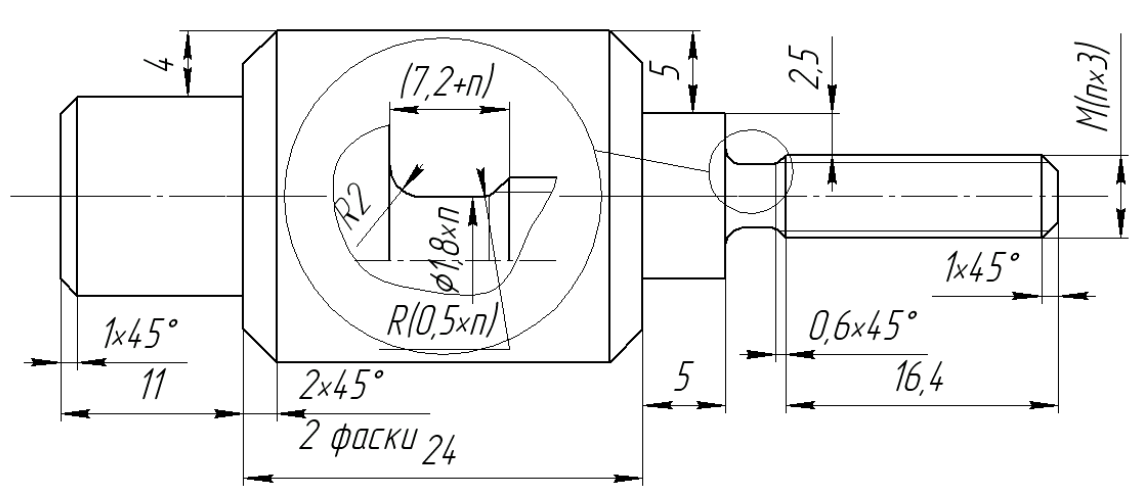

*Рис. 1.1.* Геометрія розрахункової області

Матеріал деталі – конструкційна сталь, що знаходиться за замовчуванням в базі даних матеріалів Ansys WorkBanch.

Теоретичні відомості щодо процесів теплопровідності та числові методи, що використовуються для їх вирішення розглянуті у монографіях [1-3].

# **1.2 Порядок розв'язання нестаціонарної задачі засобами комплексу програм Ansys WorkBanch**

1. Запустити Ansys WorkBanch і в вікні Ansys Toolbox натиснувши ліву кнопку миші на робочу площину Project Schematic перетягнути блок "Steady-State Thermal".

2. Для встановлення матеріалу та його властивостей активуємо строку "Engineering Data". У результаті з'являється робоча область модуля управління матеріалами (рисунок 1.1).

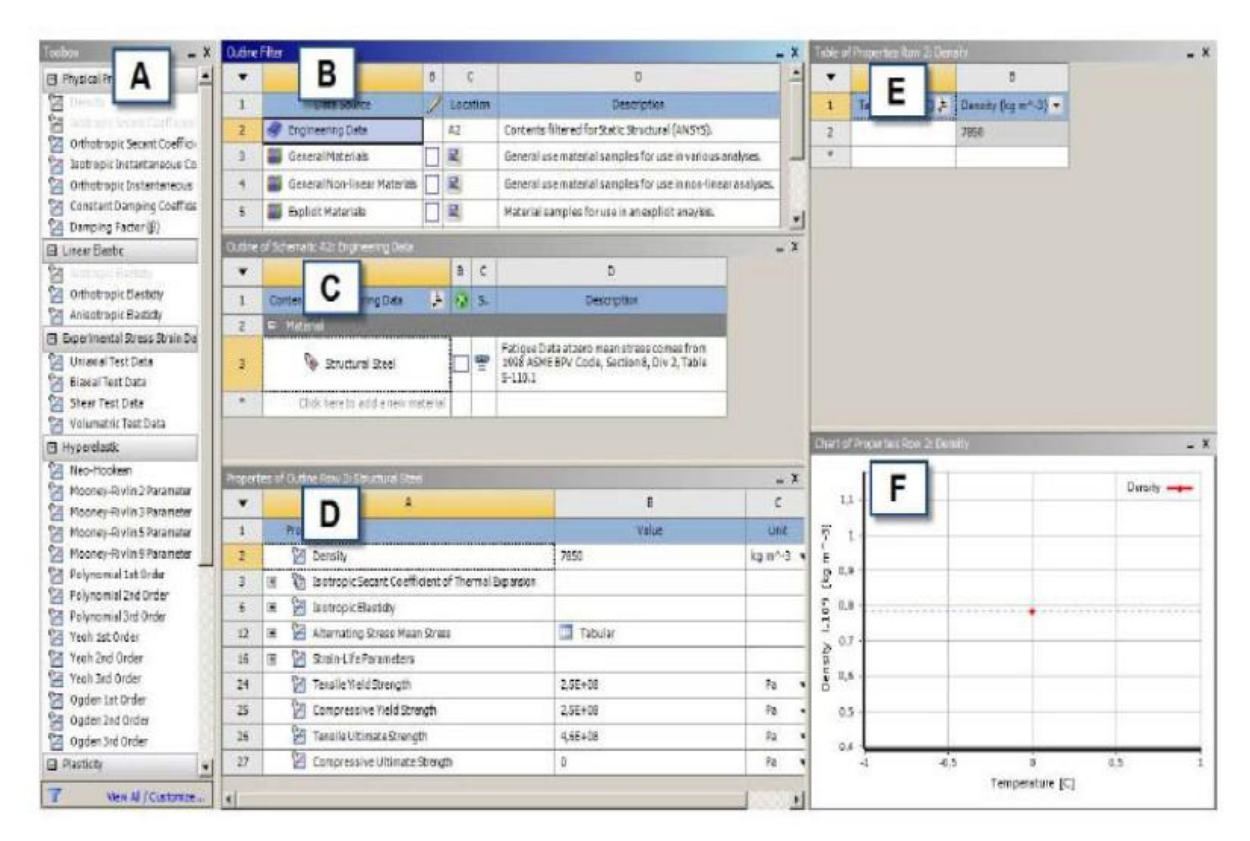

*Рис. 1.2.* Робоча область модуля управління матеріалами.

Функції, які виконують вікна в редакторі матеріалів, що позначені блоками з латинськими позначками A…F докладно описані в таблиці 1.2.

| Позначення | Заголовок вікна                                   | Опис                                                                                          |
|------------|---------------------------------------------------|-----------------------------------------------------------------------------------------------|
| A          | <b>Toolbox</b><br>(Вікно властивостей матеріалів) | Містить властивості, які можуть бути<br>використані при завданні матеріалів                   |
| B          | <b>Outline Filter</b><br>(Вікно джерел даних)     | Відображає доступні джерела даних про<br>матеріали, їх розташування та опис                   |
|            | <b>Outline Pane</b><br>(Панель структури даних)   | Відображає структуру обраного джерела<br>даних у вікні (Outline Filter)                       |
|            | <b>Properties Pane</b><br>(Панель властивостей)   | Відображає властивості обраного<br>елементу на панелі структури даних<br>(Outline Pane)       |
| E          | Table Pane<br>(Панель таблиць)                    | Відображає табличні дані для обраного<br>елементу на панелі властивостей<br>(Properties Pane) |
| F          | <b>Chart Pane</b><br>(Панель діаграм)             | Відображає діаграму елемента, обраного<br>на панелі властивостей (Properties Pane)            |

Таблиця 1.2. Функції вікон редактору матеріалів

За замовчуванням в базі даних матеріалів ANSYS WorkBanch знаходиться конструкційна сталь "Structural Steel" (блок С).

Для безпосереднього додавання матеріалу необхідно натиснути на кнопку переходу до бібліотечних матеріалів "Engineering Data Sources", у результаті чого з'являється вікно "Engineering Data Sources", в якому слід обрати "General Materials" або "Thermal Materials", після чого з'являється вікно бібліотеки матеріалів "Outline of General/Thermal Materials" (рис. 1.3).

| Unsaved Project - Workbench                              |                |                                                  |
|----------------------------------------------------------|----------------|--------------------------------------------------|
| File<br>Edit<br>Tools<br>View                            | Units          | Extensions<br>Help                               |
| в<br>н<br>Pros                                           | $-15$          | A2:Engineering Data X                            |
| T Filter Engineering Dita   Engineering Data Sources     |                |                                                  |
| Toolbox<br>$-1$                                          |                | <b>Cutting of Schampterive: Engineering Data</b> |
| <b>Physical Properties</b><br>$+$                        |                | A                                                |
| Linear Elastic<br>$-$                                    | $\mathbf{1}$   | Contents of Engineering Data                     |
| 1≠<br>Isotropic Elasticity                               | $\overline{2}$ | Material<br>Ξ                                    |
| Y<br>Orthotropic Elastidty<br>¥<br>Anisotropic Elastidty | 3              | Structural Steel                                 |
| Hyperelastic Experimental<br>Ŧ                           |                |                                                  |
| Hyperelastic<br>$+$                                      | ×              | Click here to add a new material                 |
| Chaboche Test Data<br>Ŧ                                  |                |                                                  |
| <b>El Plasticity</b>                                     |                |                                                  |

*Рис. 1.3*. Кнопка переходу до бібліотечних матеріалів

|                | Α                             | B<br>C              |   | $\mathbb{D}$ | E                                                                                                    |  |
|----------------|-------------------------------|---------------------|---|--------------|----------------------------------------------------------------------------------------------------|--|
| L              | Contents of General Materials | Add                 |   | $S_{\cdots}$ | <b>Description</b>                                                                                     |  |
| $\overline{2}$ | Material<br>H.                |                     |   |              |                                                                                                    |  |
| $\overline{3}$ | Air                           | $\ddot{\textbf{r}}$ |   | ę            | General properties for air.                                                                            |  |
| $\overline{4}$ | Aluminum Alloy                | 4                   |   | ⊜<br>$=$     | General aluminum alloy. Fatigue properties<br>come from MIL-HDBK-5H, page 3-277.                       |  |
| $\overline{5}$ | Concrete                      | 4                   |   | œ<br>÷       |                                                                                                    |  |
| 6              | CopperAlloy                   | 4                   |   | ඐ<br>÷       |                                                                                                    |  |
| $\overline{7}$ | Gray Cast Iron                | 4                   |   | Ð<br>=       |                                                                                                    |  |
| 8              | Magnesium Alloy               | 4                   |   | Ð<br>=       |                                                                                                    |  |
| $\ddot{9}$     | Polyethylene                  | $\frac{1}{2}$       | Q | ę            |                                                                                                    |  |
| 10             | Silicon Anisotropic           | $\frac{1}{2}$       |   | ⊝<br>-       |                                                                                                    |  |
| 11             | Stainless Steel               | $\frac{1}{2}$       |   | ē            |                                                                                                    |  |
| 12             | Structural Steel              | 4                   |   | ≌            | Fatigue Data atzero mean stress comes from<br>1998 ASME BPV Code, Section 8, Div 2, Table<br>$5-110.1$ |  |

*Рис. 1.4*. Вид вікна бібліотеки матеріалів

Для активації потрібного матеріалу натискаємо на позначку  $\overline{H}$ .

3. Вибираємо строку "Geometry". У діалоговому вікні, що відкрилося, вибрати одиниці довжини – міліметри. Також, розмірність можна змінити в DesignModeler, відкривши вкладку Unit у головному меню (рис. 1.5).

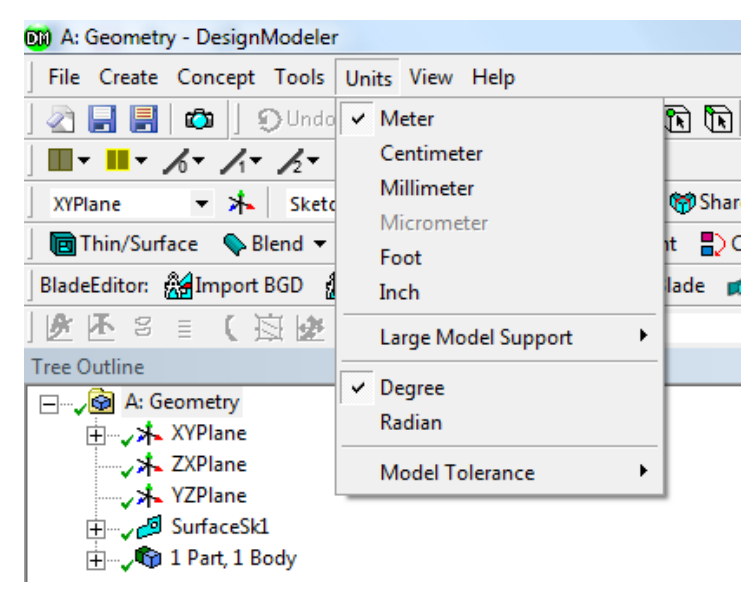

*Рис. 1.5*. Зміна розмірності в DesignModeler

Далі вибрати площину YZ, на якій далі буде виконано контур моделі об'єкта. Перейти на вкладку "Sketching" та за допомогою елементів "Draw" накреслити контур об'єкта обертання). Далі, використовуючи "Dimensions", задати розміри для контурів об'єкта у відповідності до завдання (рис. 1.6).

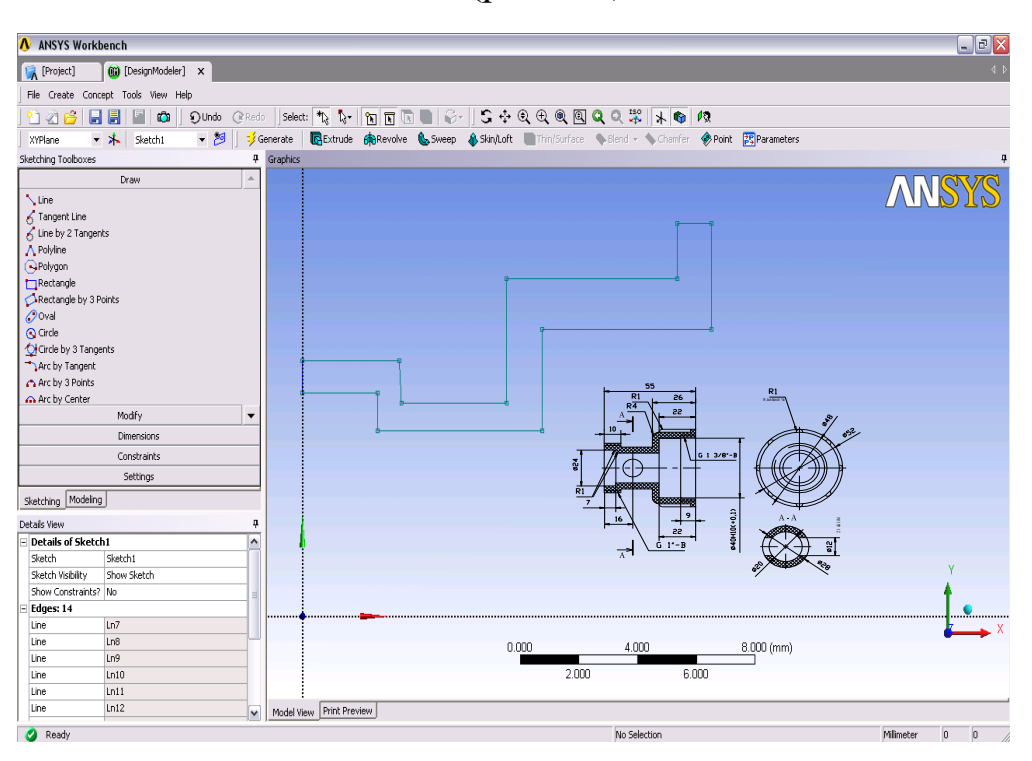

Рис. 1.6. Побудова тривимірної моделі за допомогою "Geometry"

4. Для створення тривимірного об'єкта натиснути "Revolve", обираємо вісь навколо якої буде обертатися побудований контур, а далі – "Generate". Отримуємо тривимірне зображення деталі.

5. Для створення ребер жорсткості (згідно варіанту, зображеного на рис. 1.6) необхідно вибрати ту саму площину, в якій креслили перший ескіз (площину YZ), в ній накреслити замкнений контур ескізу (рис. 1.7) і за допомогою команди Revolve створити тривимірний об'єкт. Отримане ребро необхідно розмножити за допомогою команди "Pattern".

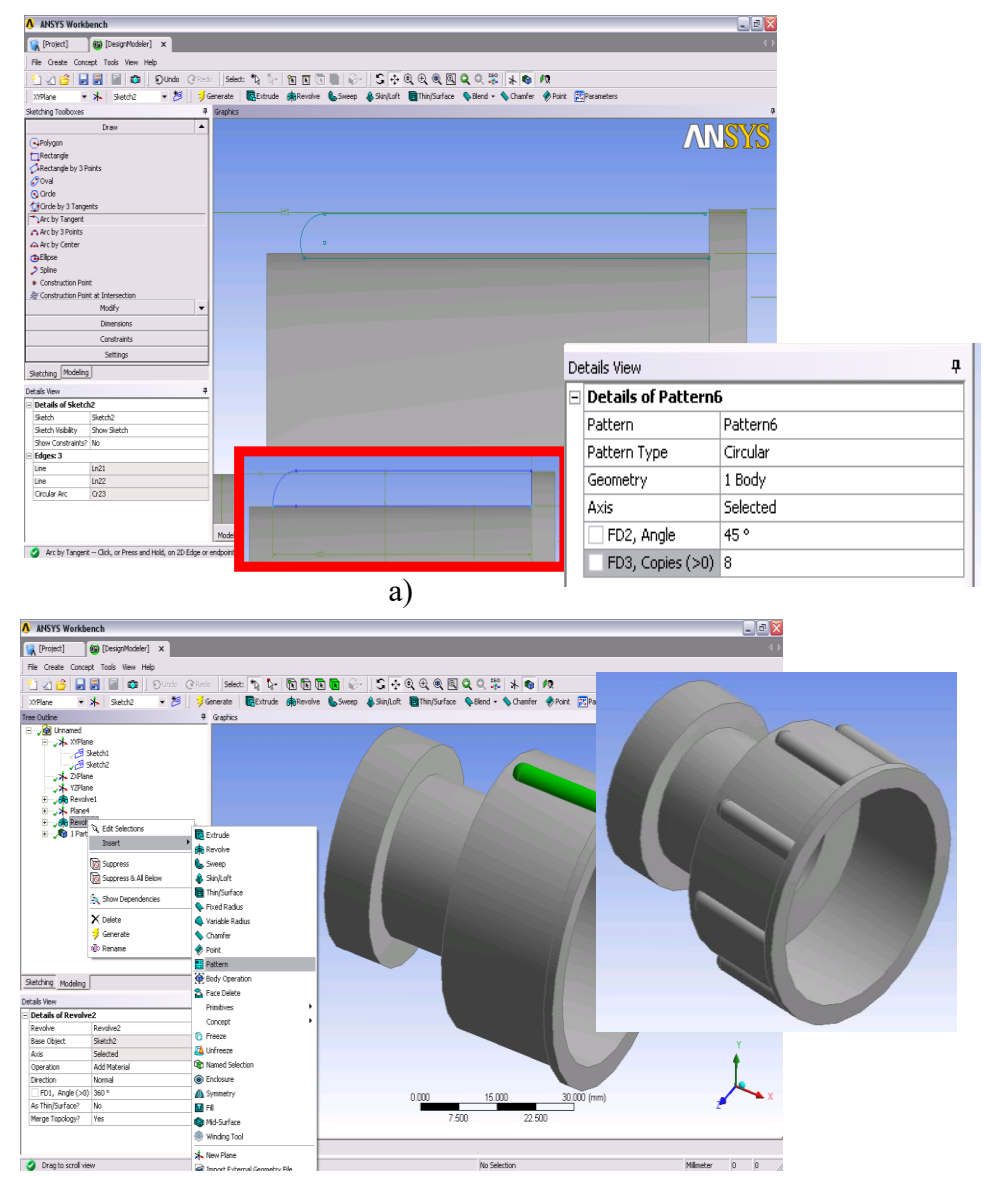

б)

*Рис. 1.7*. Створення ескізу (а) та моделі (б) ребер жорсткості

6. Далі створюємо сітку розбиття на елементарні об'єми. Для цього закриваємо "Geometry", а у вікні, Project Schematic, обираємо строку Model. Програма автоматично імпортує створений раніше об'єкт в нове діалогове вікно (рис. 1.8).

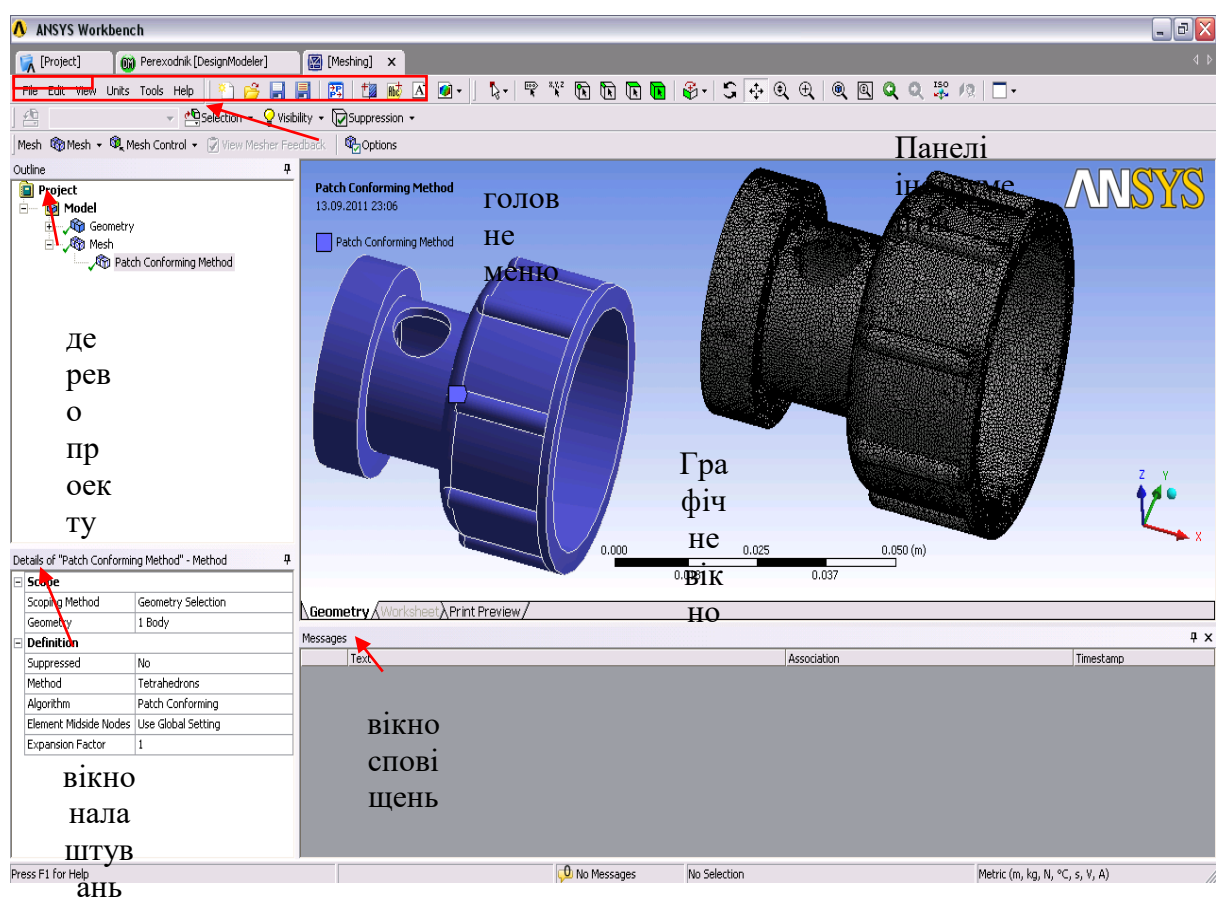

*Рис. 1.8*. Робоче вікно блоку Model

В дереві проекту треба натиснути "Mesh", в результаті чого в лівому нижньому кутку (вікно налаштувань), активується блок "Details of "Mesh"

У блоці "Details of "Mesh" присутній параметр Revelance, який визначає характеристику щільності сітки й задається в межах від -100 до +100. Початкове значення параметра щільності сітки задається в розділі *Revelance сenter* (рис. 1.9). Для даної лабораторної роботи ці параметри залишаються встановленими за замовчанням.

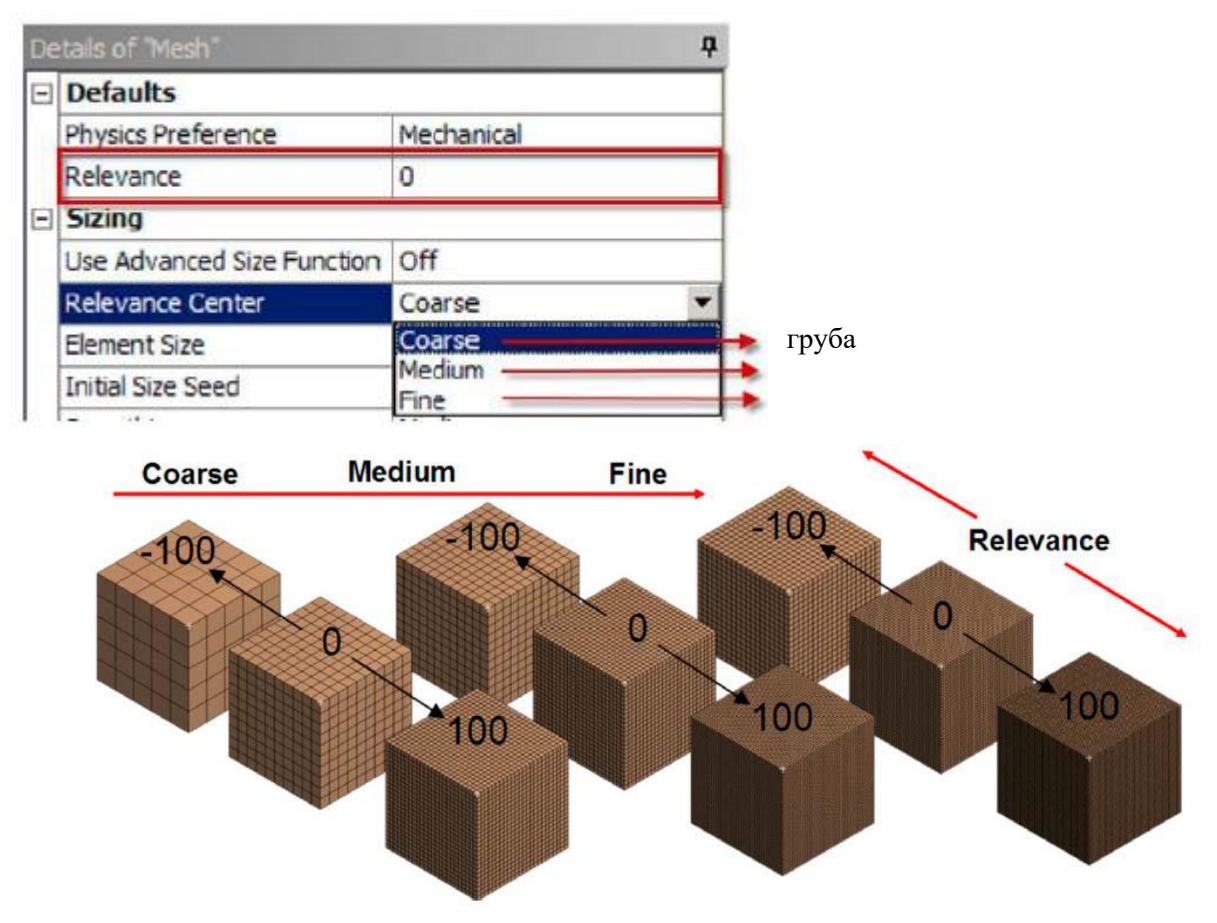

*Рис. 1.9*. Характеристика параметру *Revelance*

Розмір елементів сітки задається в полі "Element Size". Задаємо крок розбивки  $1.10^{-3}$  м, замість Default (рис. 1.10).

|                    | $\Box$ Defaults                |                        |  |  |  |  |  |  |
|--------------------|--------------------------------|------------------------|--|--|--|--|--|--|
|                    | <b>Physics Preference</b>      | Mechanical             |  |  |  |  |  |  |
|                    | Relevance                      | 0                      |  |  |  |  |  |  |
|                    | $\Box$ Sizing                  |                        |  |  |  |  |  |  |
|                    | Use Advanced Size Function Off |                        |  |  |  |  |  |  |
|                    | <b>Relevance Center</b>        | Coarse                 |  |  |  |  |  |  |
|                    | <b>Element Size</b>            | Default                |  |  |  |  |  |  |
|                    | <b>Initial Size Seed</b>       | <b>Active Assembly</b> |  |  |  |  |  |  |
|                    | Smoothing                      | Medium                 |  |  |  |  |  |  |
|                    | Transition                     | Fast                   |  |  |  |  |  |  |
|                    | Span Angle Center              | Coarse                 |  |  |  |  |  |  |
|                    | Minimum Edge Length            | 3,23540 m              |  |  |  |  |  |  |
|                    | F Inflation                    |                        |  |  |  |  |  |  |
| $\left  + \right $ | <b>Advanced</b>                |                        |  |  |  |  |  |  |
| 曱                  | Pinch                          |                        |  |  |  |  |  |  |
|                    | F Statistics                   |                        |  |  |  |  |  |  |

*Рис. 1.10*. Встановлення розміру елементів сітки

Параметр *Span Angle Center* регулює точність розбиття криволінійних граней. Сітка буде генеруватися на областях із різною кривизною до тих пір, поки окремі елементи не вкладуться у відповідний діапазон:

- Coarse (груба сітка) від 91° до 60°;
- Medium (середня сітка) від 75° до 24°;
- Fine (дрібна сетка) від 36° до 12°.

Приклади побудови сітки з різними параметрами *Span Angle Center* представлені на рис. 1.11.

| $\Box$ Sizing                               |                        |  |  |
|---------------------------------------------|------------------------|--|--|
| Use Advanced Size Function                  | Off                    |  |  |
| Relevance Center                            | Coarse                 |  |  |
| <b>Element Size</b>                         | $5,0$ mm               |  |  |
| <b>Initial Size Seed</b>                    | <b>Active Assembly</b> |  |  |
| Smoothing                                   | Medium                 |  |  |
| Transition                                  | Fast                   |  |  |
| Span Angle Center                           | Coarse                 |  |  |
| Minimum Edge Length                         | 3235,40 mm             |  |  |
|                                             | a)                     |  |  |
|                                             |                        |  |  |
| $\Box$ Sizing<br>Use Advanced Size Function | Off                    |  |  |
| Relevance Center                            | Coarse                 |  |  |
| Element Size                                | $5,0$ mm               |  |  |
| <b>Initial Size Seed</b>                    | <b>Active Assembly</b> |  |  |
| Smoothing                                   | Medium                 |  |  |
| Transition                                  | Fast                   |  |  |
| Span Angle Center                           | Fine                   |  |  |

*Рис. 1.11*. Приклади побудови сітки з різними параметрами Span Angle Center: а) грубе розбиття отвору та б) дрібне розбиття отвору

Опція *Method* випадного меню *Mesh Control* панелі інструментів дозволяє контролювати форму елементів при автоматичній генерації сітки (рис. 1.12).

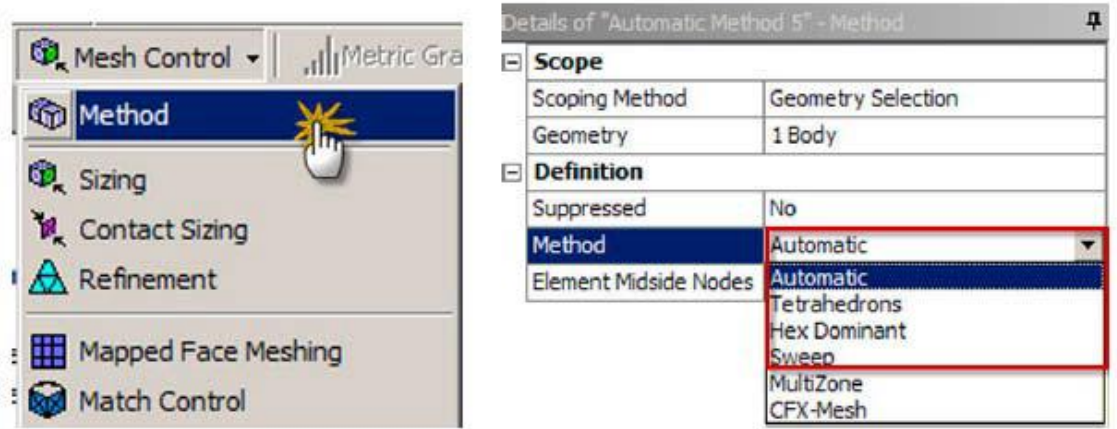

*Рис. 1.12*. Опція *Method*

Основні методи контролю форми елементів сітки:

 Automatic (автоматичний) – автоматично визначає форму елементів при генерації сітки;Tetrahedrons (тетраедри) – створює елементи тетраедричної форми (рис. 1.13, а);

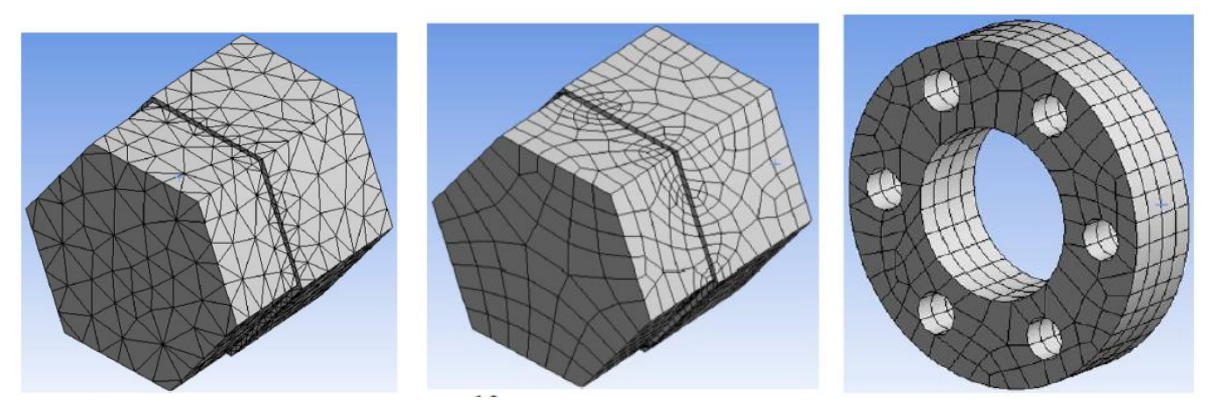

a)  $(6)$  B)

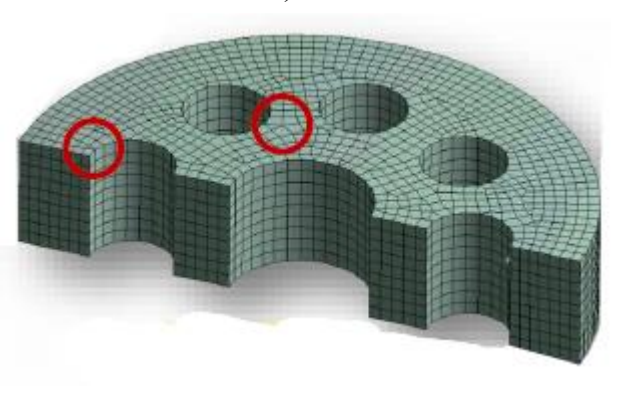

г)

*Рис. 1.13*. Приклади застосування різних методів контролю форми елементів сітки

 Hex Dominant (переважно гексаедри) – створює, по можливості, паралепіпеди, а там, де це неможливо, використовує піраміди та тетраедри (рис. 1.13, б);

 Sweep (протягування) – створює елементи протягуванням плоских елементів за напрямком, що задається, для чого тіло повинно мати однакові початкову та кінцеву поверхні (рис. 1.14, в);

 MultiZone (багатозонний) – розбиває основну частину об'єкту на блоки – гексаедри, гексаедри/призми (рис. 1.14, г) або призми на вибір, а решту об'єкту – на гексаедри або тетраедри на вибір;

Для застосування цієї функції необхідно у меню *Mesh Control*, що випадає на панелі інструментів, натиснути строку *Method*, або виділити строку "Mesh" в дереві побудови, потім правою кн. миші Insert – *Method.* В результаті в лівому нижньому кутку (вікно налаштувань), активується блок "Details of "Automatic Method". У графічному вікні обирається необхідний об'єкт, після чого у блоці в строчці *Geometry* натиснути на *Apply*, таким чином підтвердивши вибір об'єкту. Далі в строчці *Method* із випадного списку обрати бажаний варіант методу (рис. 1.14). У дереві побудови під рядком Mesh з'явиться відповідна строчка.

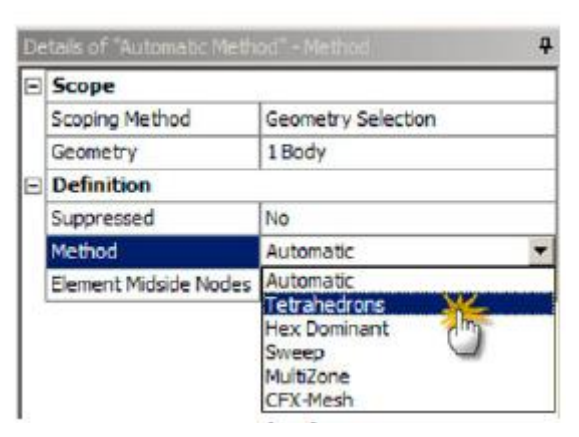

*Рис. 1.14*. Застосування функції методу контролю форми елементів сітки

В Ansys Workbench є можливість локальної зміни сітки. Для цього необхідно на випадному меню *Mesh Control* панелі інструментів натиснути строку *Sizing*, або виділити строку Mesh в дереві побудови, потім правою кн. миші Insert – *Sizing.* В результаті в лівому нижньому кутку (вікно налаштувань), активується блок "Details of "Sizing ". Далі за допомогою кнопок обрати необхідний режим вибору геометричних

елементів **(відповідно точка/вершина**, ребер, поверхня, тіло), далі у графічному вікні обрати бажаний геометричний елемент, на якому буде здійснюватися локальне розбиття сітки. В рядку *Geometry* натиснути на *Apply*, таким чином підтвердивши вибір об'єкту.

У блоці будуть доступні, зокрема, наступні налаштування:

 *Element Size* (розмір елементів) задає середню довжину сторін елементів для обраних геометричних об'єктів;

 *Number of Divisions* (число розбивок, діє тільки для ребер) задає кількість елементів на ребрі для обраних геометричних об'єктів;

 *Sphere of Influence* (зона змін у формі сфери) задає радіус сфери, всередині якої генеруються елементи із заданим розміром.

Інші опції випадного меню *Mesh Control*:

- *Refinement*: при виборі значення даного параметру, рівного одиниці, довжина ребер елементів розбиття сітки зменшується вдвічі, а щільність сітки подвоюється. При значенні 2 щільність сітки зростає в 4 рази і т.д. (рис. 1.14);

- *Mapped Face Meshing*: дозволяє створювати більш однорідну сітку для циліндричних поверхонь, що забезпечує кращу точність рішення (рис. 1.15);

- *Inflation*: дозволяє створювати дрібну сітку, щільність якої збільшується в напрямку встановленої грані. Використовується переважно для дослідження прикордонних шарів потоку (рис. 1.16).

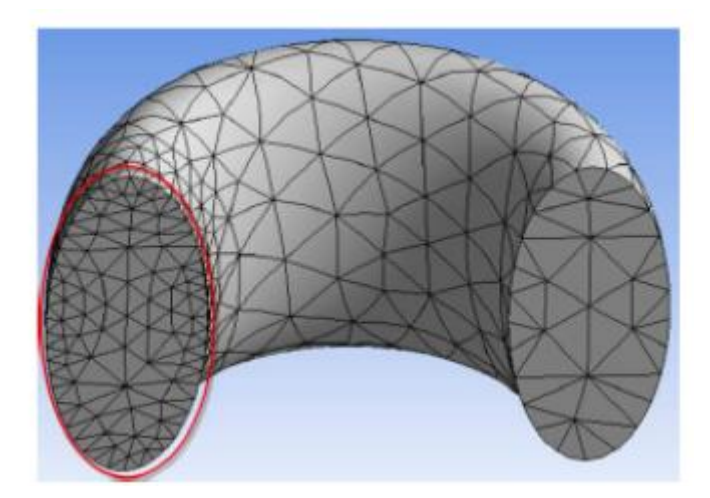

*Рис. 1.14*. На лівій поверхні сітка розбита з параметром *Refinement* =1, а на правій поверхні сітка отримана з параметрами за замовчуванням

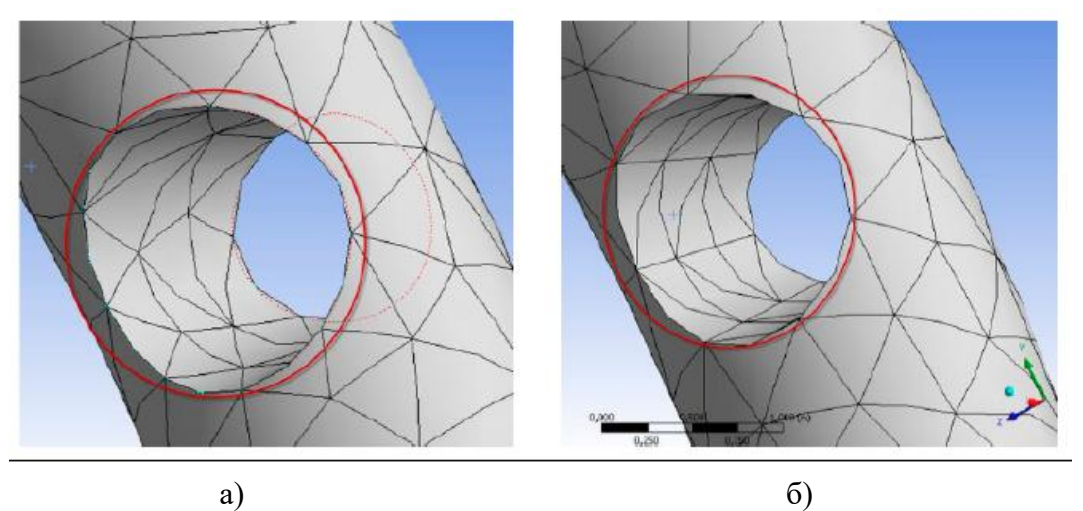

*Рис. 1.15*. Сітка розбита а) з параметрами за замовчуванням та б) з параметром *Mapped Face Meshing*

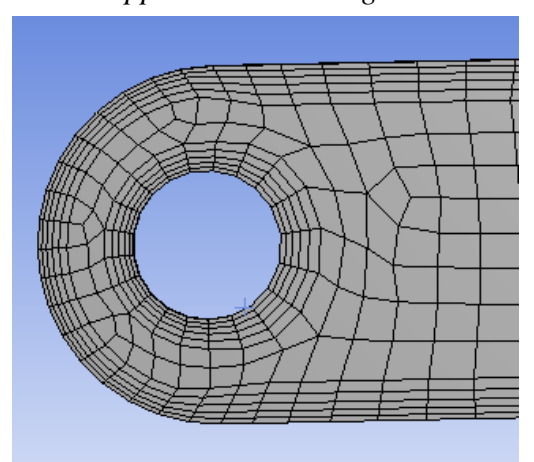

*Рис. 1.16*. Сітка розбита з параметром *Inflation* 

Для отримання сітки розбиття на елементарні об'єми необхідно натиснути "Mesh" – права кнопка миші – "Generate Mesh".

7. Для завдання ГУ обрати "Steady-State Thermal" (AS) на дереві проекту і за допомогою пр. кнопки миші обрати "Temperature". Виділяємо грань, на якій буде задано температуру, підтверджуємо її вибір (*Geometry – Apply*) і вказуємо значення 22 °С у блоці "Details of "Тemperature", що з'явився.

8. Для завдання ГУ на інших гранях необхідно виділити всю деталь при активованій кнопці "bodies" і аналогічно вибрати "Convection", де вказати у відповідному блоці температуру 22 °С і коефіцієнт тепловіддачі 5  $Br/(M^2·K)$ . У дереві проекту під рядком "Steady-State Thermal" з'являться строки вищевказаних граничних умов, які можна змінювати у відповідному блоці.

9. Після завдання ГУ натиснути кнопку <sup>1/5 Solve</sup>. Далі перейти на закладку "Solution" і обирати "Thermal"  $\rightarrow$  "Temperature"  $\rightarrow$  "Evaluate all Results". В результаті отримуємо графічне зображення розподілу температури (рис. 1.17).

10. Зробити переріз деталі вздовж її осі. Площина перерізу задається за допомогою кнопки *New Section Plane* <sup>†</sup>. яка розташована на панелі інструментів. Далі на екрані за допомогою курсору провести площину перерізу уздовж осі. На деталі з'являться дві лінії (суцільна та штрихова), при цьому суцільна показує, яка частина моделі буде відображатися на екрані. За допомогою курсору можна змінити сторони площини перерізу на екрані. При цьому з'явиться нове вікно "Section Planes", на якому можна погасити/відобразити площину перерізу, видалити її або створити нову (рис. 1.18).

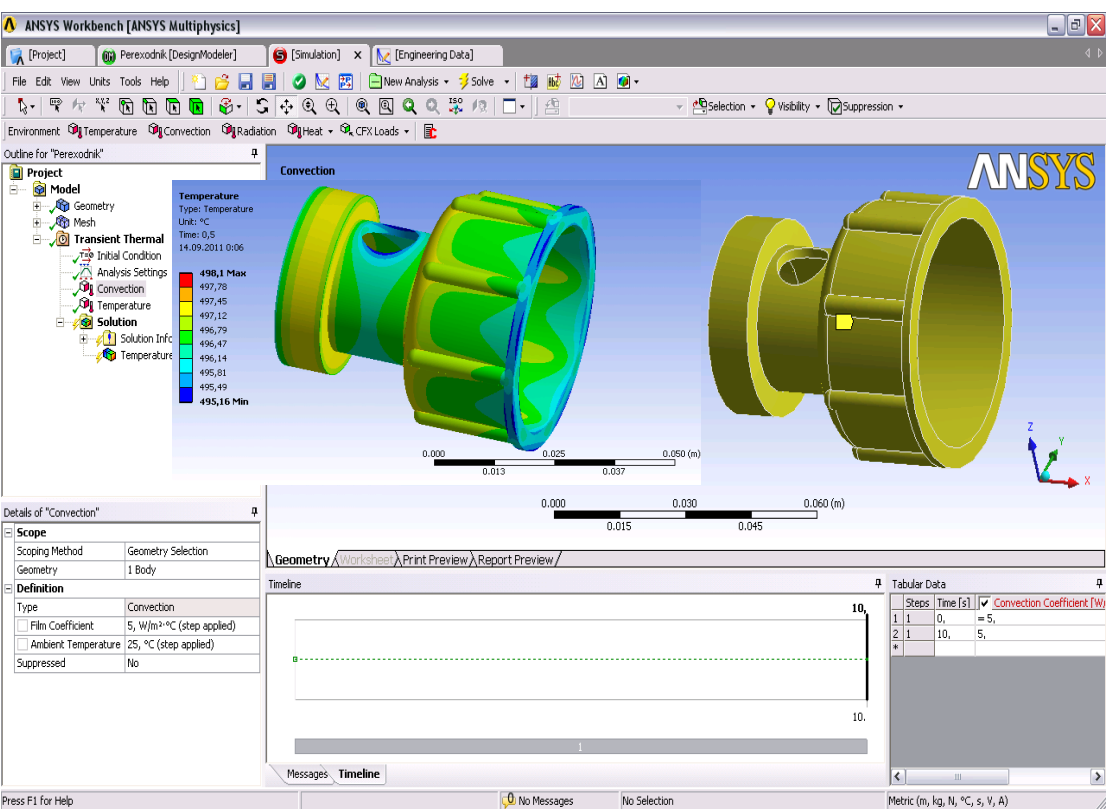

*Рис. 1.17*. Результат розрахунку температурного поля .

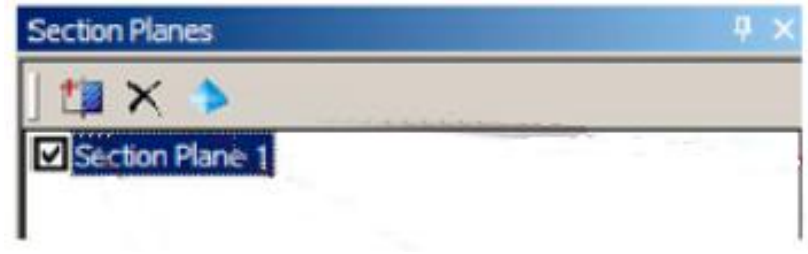

*Рис. 1.18*. Вікно "Section Planes"

# **1.3 Аналіз отриманих результатів та порядок оформлення звіту**

Звіт по проведеній роботі повинен містити побудований згідно заданих розмірів кресленик розрахункової області, застосовані граничні умови і мати наступну структуру:

- Назва і мета роботи.
- Вихідні дані для розрахунку.

Результати чисельного моделювання поля температур.

Висновки.

Результати чисельного моделювання поля температур потрібно представити на виді в ізометрії та в центральному перерізі деталі, для того щоб оцінити фізичну картину розповсюдження теплоти в дослідній ділянці.

У висновках про виконану роботу необхідно привести пояснення, згідно теорії теплопровідності щодо отриманих закономірностей розподілу температурного поля.

#### **1.4 Контрольні питання**

1. Математичний опис процесу теплопровідності.

2. Який фізичний зміст має рівняння теплопровідності Фур'є та як записуються граничні умови?

3. Який фізичний зміст коефіцієнту теплопровідності?

4. Який фізичний зміст коефіцієнту температуропровідності?

5. Які умови однозначності при аналізі процесів теплопровідності?

6. Який порядок створення скінчено-елементної сітки в середовищі Ansys WorkBanch?

7. Визначення і завдання граничних умов в середовищі Ansys WorkBanch.

8. Сутність методу скінчених різниць.

# **Комп'ютерний практикум №2. Розв'язання нестаціонарних задач теплопровідності**

## **2.1 Мета та завдання роботи**

Мета роботи – освоїти методику моделювання нестаціонарного температурного поля засобами комплексу Ansys WorkBanch.

Завдання роботи – визначити час, за який деталь нагріта до початкової температури 100 С, досягне температури навколишнього середовища. Розміри задані в міліметрах. Зовнішні межі області знаходяться при умовах вільної конвекції  $(\alpha = 25 \pm N \;\; B_T/(M^2 \cdot K))$  $t = 22 \pm N$  °C), де N – номер варіанту за списком академічної групи. Знак "+" слід вибирати парним варіантам згідно списку академічної групи, а знак "— $"$  – непарним.

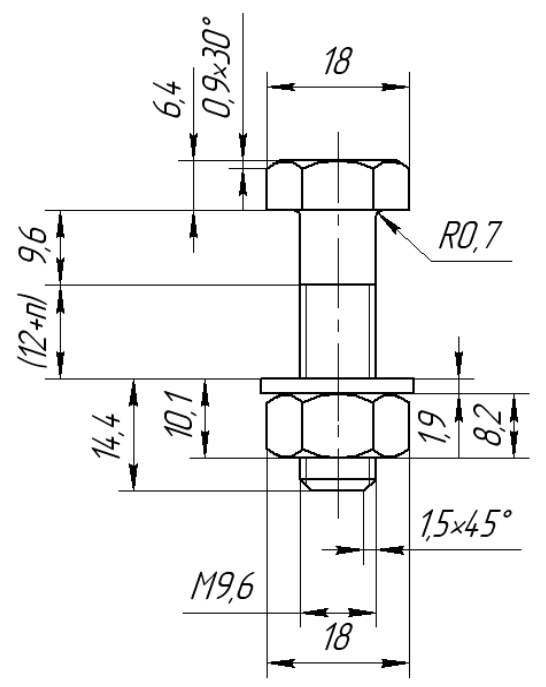

*Рис. 2.1.* Геометрія розрахункової області

Розрахунки нестаціонарного поля температур провести для трьох матеріалів – конструкційної сталі, міді та алюмінію.

Теоретичні відомості щодо процесів теплопровідності та числові методи, що використовуються для їх вирішення розглянуті у монографіях [1-3].

# **2.2 Порядок вирішення нестаціонарної задачі засобами комплексу програм Ansys WorkBanch**

1. Запустити Ansys WorkBanch і в вікні Ansys Toolbox, натиснувши ліву кнопку миші на робочу площину Project Schematic, перетягнути блок "Transit Thermal". Натиснувши "Engineering Date", додати до стандартного матеріалу (вуглецева сталь) алюмінієвий сплав та мідь.

2. Натиснувши Return to Project зі списку на робочому полі, повернутись до Project Schematic і в блоці "Transit Thermal" вибрати строку "Geometry".

3. У діалоговому вікні, що відкрилося, вибирати одиниці довжини – міліметри. Обрати площину YZ, на якій далі буде виконано контур моделі об'єкта. Перейти на вкладку "Sketching" та за допомогою елементів "Draw" накреслити контур об'єкта. Далі, використовуючи "Dimensions", задати розміри для контурів об'єкта. При коректному розташуванні і кількості розмірів та прив'язок колір елементів ескізу стане темно синього кольору.

4. Для створення тривимірного об'єкта натиснути "Extrude", задаємо необхідні параметри, а далі – "Generate". Побудова деталі проводиться послідовним витісненням елементарних блоків, які можна виділити в них уявно, а потім накреслити їх проекції засобами "Design Modeler" Ansys WorkBanch.

5. Наступним кроком необхідно створити скінчено-елементну сітку. Для цього у робочому вікні проекту обирати строку "Model".

Програма автоматично імпортує створений раніше об'єкт в нове діалогове вікно.

6. В новому вікні програми натиснути "Mesh", далі "Sizing" і в полі "Element Size" задаємо крок розбивки  $1.10^{-3}$  м. Далі натиснути  $Mesh'' - MGenerate Mesh''$ . Отримуємо сітку розбиття на елементарні об'єми.

7. Для завдання початкової температури тіла натиснути на "Transit Thermal" (А8) і обирати "Initial Temperature". В строчці "Initial Temperature Value" блоку «Details of «Initial Temperature» задати початкову температуру 300°С.

8. Вказати час, впродовж якого буде проводитись охолодження деталі. Для цього в пункті меню "Analysis Settings" задаємо час розрахунку, наприклад 3600 с, в строчці "Step End Time".

9. Для завдання умов охолодження тіла вибирати кнопку "Convection", де вказати температуру 22 °С і коефіцієнт тепловіддачі 25 Вт/(м<sup>2</sup>·К) (рис. 2.2). В рядку "Geometry" обрати все тіло деталі.

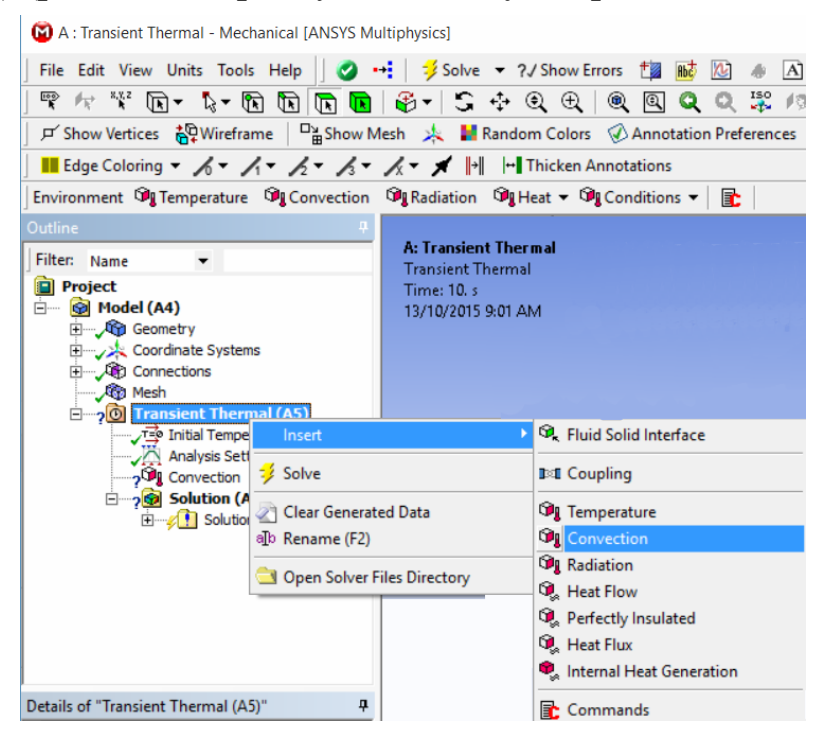

*Рис. 2.2.* Завдання умов охолодження

10. Після завдання ГУ натиснути "Solve" та перейти на закладку "Solution" і вибрати Thermal  $\rightarrow$  Temperature  $\rightarrow$  Evaluate all Results. Отримуємо графічне зображення розподілу температури для деталі, виготовленої із сталі.

11. Наступним кроком розрахунку являється заміна матеріалу, з якого виготовлена деталь. Для цього перейти в Geometry  $\rightarrow$  Solid i у випадаючому вікні " Details of "Solid" вибрати у якості матеріалу алюмінієвий сплав (див. рис. 23). Після цього знову перераховуємо температурне поле.

| <b>Material</b>               |                   |                                     |  |  |  |  |  |
|-------------------------------|-------------------|-------------------------------------|--|--|--|--|--|
| Assignment                    | Structural St [11 |                                     |  |  |  |  |  |
| <b>Nonlinear Effects</b>      | <b>Yes</b>        | New Material                        |  |  |  |  |  |
| <b>Thermal Strain Effects</b> | <b>Yes</b>        | Import                              |  |  |  |  |  |
| <b>Bounding Box</b><br>$+$    |                   | <sup>®</sup> Edit Structural Steel  |  |  |  |  |  |
| <b>Properties</b><br>$+$      |                   |                                     |  |  |  |  |  |
| <b>Statistics</b>             |                   | Aluminum                            |  |  |  |  |  |
|                               |                   | <b>△Geometry / Print Preview AR</b> |  |  |  |  |  |
|                               |                   |                                     |  |  |  |  |  |

*Рис. 2.3.* Зміна матеріалу

12. Далі виконати заміну матеріалу деталі на мідний сплав і перерахувати температурне поле.

## **2.3 Аналіз отриманих результатів та порядок оформлення звіту**

Звіт по проведеній роботі виконується за структурою, що приведена у вступі для посібника. Але для розширеного аналізу результатів виконаної роботи бажано привести фотографії тривимірних полів температур розрахункової області для всіх досліджених матеріалів. Поля температур, для всіх трьох досліджених матеріалів, бажано оформити поряд на одному листі. Розподіли температур представити для різних проміжків часу, щоб оцінити швидкість вистигання розрахункової області. Проміжки часу вибирати довільно, але так, щоб отримані поля температур, могли

відобразити фізичну картину розповсюдження теплоти в розрахунковій області.

У висновках про виконану роботу необхідно привести числові значення коефіцієнту температуропроводності використаних в розрахунку матеріалів, а також пояснення згідно теорії теплопровідності щодо отриманих закономірностей розподілу температурного поля.

## **2.4 Контрольні питання**

1. Поясніть принцип розповсюдження теплоти при високоінтенсивних процесах.

2. Дайте формулювання гіперболічного рівняння теплопровідності.

3. Які основні теплові критерії та числа подібності?

4. Які умови однозначності при аналізі процесів теплопровідності?

5. Назвіть послідовність застосування кінцево-різницевих схем.

6. Який фізичний зміст коефіцієнта температуропроводності.

7. Дайте визначення збіжності різницевої схеми.

8. Дайте формулювання параболічного рівняння теплопровідності.

## **Комп'ютерний практикум №3. Моделювання термонапруженого стану біметалевих конструкцій**

## **3.1 Мета та завдання роботи**

Мета роботи – освоїти методику моделювання термонапруженого стану деталей, створених з різнорідних матеріалів засобами комплексу Ansys WorkBanch.

Завдання роботи – визначити напруги та переміщення що виникають в конструкції, яка складається з двох пластин (мідної та стальної (рис. 3.1)) які дотикаються площинами довжиною  $l = 150 \pm N$ см і шириною  $b = 50 \pm N$  см, де N – номер варіанту за списком академічної групи. Знак "+" слід вибирати парним варіантам згідно списку академічної групи, а знак "-" – непарним. Товщина пластин однакова – 4 мм.

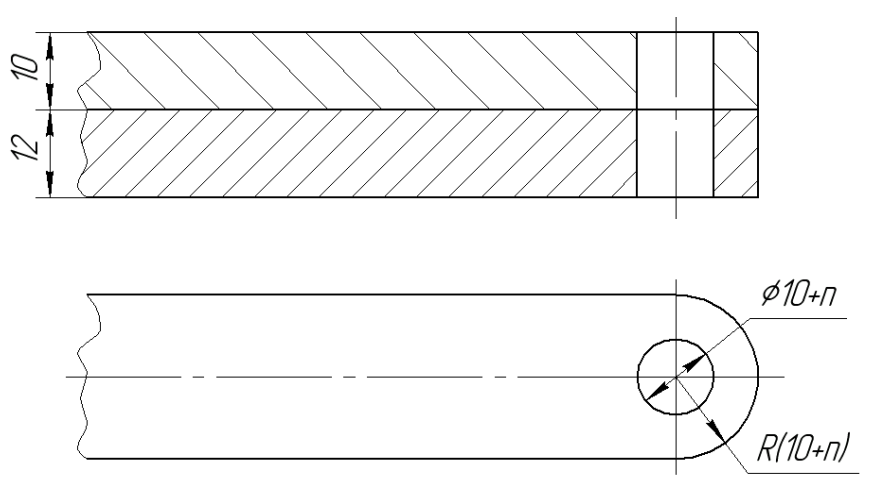

*Рис. 3.1.* Геометрія розрахункової області

Пластини знаходиться в полі сил земного тяжіння. На одній площині пластини задана температура  $t_1 = 22 \pm N$  °C, а на протилежній –  $t_2 = 122 \pm N$  °С. Один торець пластини жорстко закріплений, інший – вільний.

## **3.2 Порядок моделювання термонапруженого стану пластин засобами комплексу програм Ansys WorkBanch**

1. Запустити Ansys WorkBanch і в вікні Ansys Toolbox натиснувши ліву кнопку миші на робочу площину Project Schematic, перетягнути блок "Steady-State Thermal". Натиснувши "Engineering". Date", додати до стандартного матеріалу (вуглецева сталь) алюмінієвий сплав та мідь. Натиснувши "Return to Project", зі списку на робочому полі вибирати строку "Geometry".

2. У діалоговому вікні, що відкрилося, вибирати одиниці довжини – міліметри. Обираємо площину ХY, на якій далі буде накреслено прямокутник довжиною *l* і шириною *b*, що символізує площину контакту пластин. При побудові пластини, модель потрібно поділити на сектори, як показано на рис. 3.2, а. Це необхідно для того, щоб створити коректну, не деформовану структуровану розрахункову сітку.

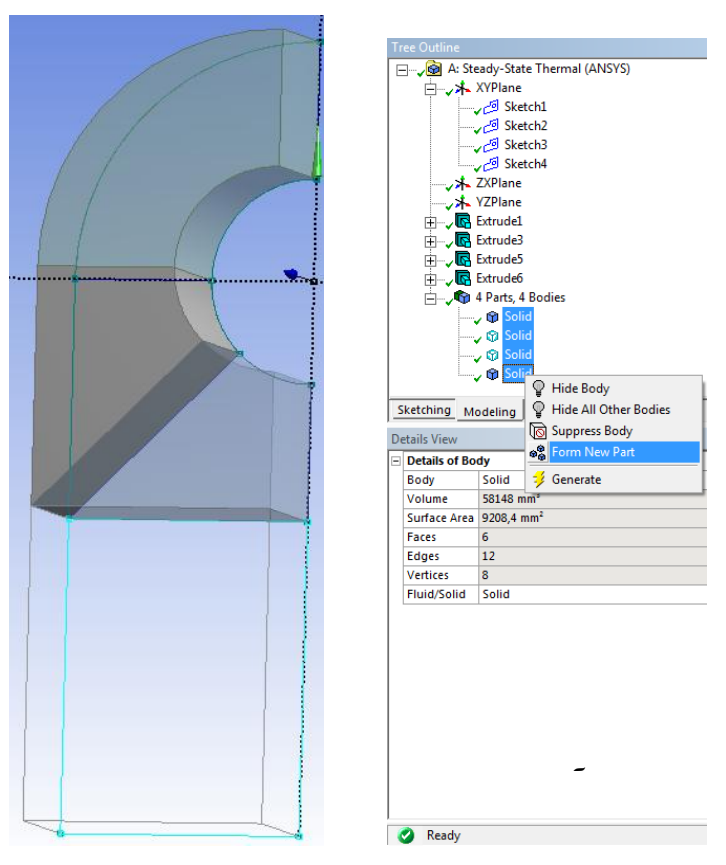

*Рис. 3.2.* Об'єми, з яких збирається пластина (а) та об'єднання їх в один блок (б)

3. Для створення тривимірного об'єкта натиснути "Extrude", задати товщину пластини, а далі – "Generate".

4. При побудові другої пластини виконуються аналогічні операції, при цьому в строчці "Operations" меню "Extrude" необхідно задати властивість "Add Frozen".

5. Розкрити сувій "Parts", натиснути праву кнопку миші і об'єднати всі створені твердотільні об'єми в один – кнопка "Form New Part" (рис. 3.2, б).

6. Щоб прискорити процес створення моделі, отримані твердотільні об'єми можна скопіювати відносно дзеркальної площини за допомогою команди "Body Operation", що знаходиться в меню  $Create''$  (рис. 3.3).

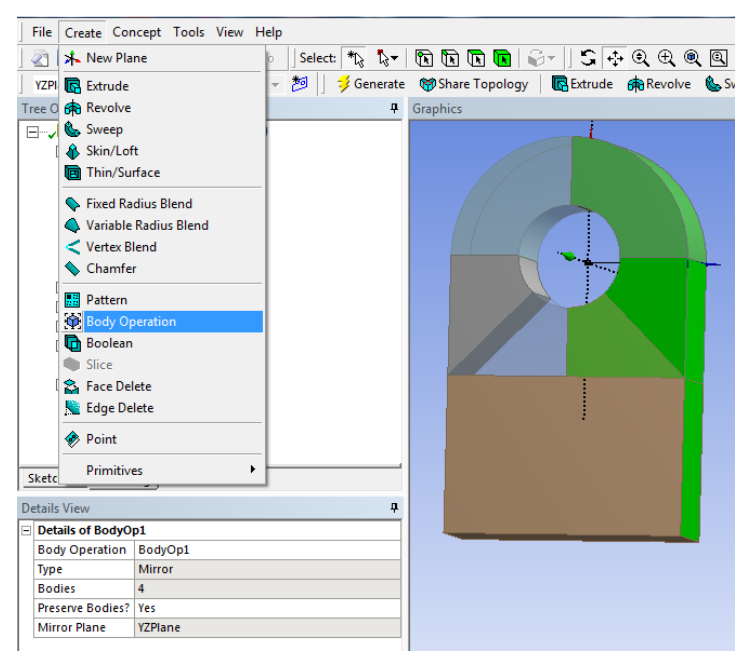

Рис. 3.3. Вид пластини після "віддзеркалення" симетричних твердотільних об'ємів

7. Наступним кроком створюємо сітку розбиття на елементарні об'єми. Для цього у робочому вікні проекту обирати строку "Model". Програма автоматично імпортує створений раніше об'єкт в нове діалогове вікно.

8. В списку меню "Model" розкриваємо сувій "Geometry" і послідовно виключаємо з розрахунку всі окрім однієї частини

пластини за допомогою "Suppressed Body". Це необхідно для того, щоб створити коректну не деформовану структуровану розрахункову сітку.

9. В новому вікні програми натиснути на кнопці "Mesh" праву кнопку миші і вибрати "Mesh Sizing". Система запросить вказати кромку грані, яку потрібно розділити на скінченні елементи. Вказуємо на неї за допомогою курсору миші, попередньо вибравши фільтр "Edge". Значення "Element Size" навпроти поля "Туре" змінюємо на "Number of Division". Це дозволить задати кількість чарунок вздовж кромки деталі. Далі натиснути Mesh  $\rightarrow$  Generate Mesh. Отримуємо сітку розбиття на елементарні об'єми (рис. 3.4).

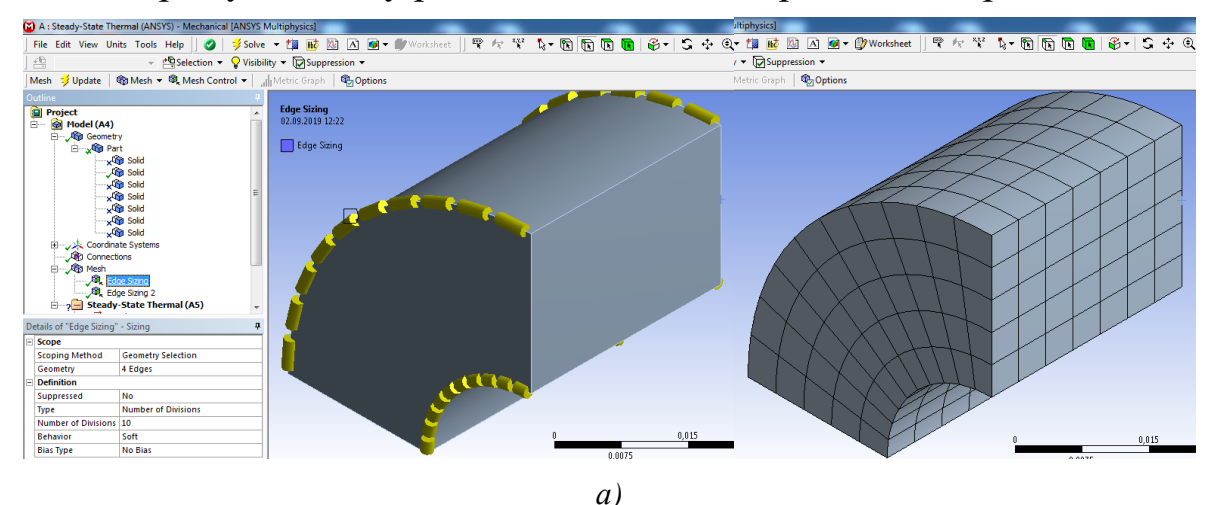

*б)*

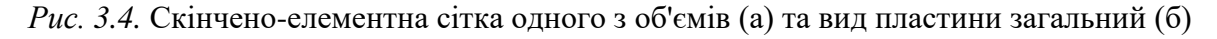

10. Для завдання температури на поверхнях пластин натиснути при активованій "Steady-State Thermal" кнопку "Temperature", вибирати нижню поверхню біметалевої пластини і задати температуру 20°С. З протилежного боку пластини задати температуру 100°С. В пункті меню Geometry/Solid для одної з пластин змінюємо матеріал з сталі на мідь.

11. Після завдання ГУ натиснути "Solve" та перейти на закладку "Solution" і вибрати Thermal  $\rightarrow$  Temperature  $\rightarrow$  Evaluate all Results. Отримуємо графічне зображення розподілу температури для деталі, виготовленої із сталі. Отримуємо графічне зображення розподілу температури біметалевої пластини.

12. Наступним кроком розрахунку являється перехід до розрахункового модуля Static Structural. Для цього в головному вікні програми натиснути Solution  $\rightarrow$  Transfer data to new  $\rightarrow$  Static structural. При активованому "Static structural" (достатньо натиснути на цьому пункті лівою кнопкою миші, щоб стали активними команди завдань граничних умов модуля "Static structural") натиснути *Support*  $\rightarrow$  *Fixed Support* і обираємо один (згідно завдання варіанту) торець біметалевої пластини (*Geometry* → *Apply*). Після цього за допомогою команди "Solve" проводимо розрахунок деформацій пластини.

13. У результаті розрахунку в дереві проекту Solution будуть доступні наступні параметри для відображення:

1) *Deformation* (деформація):

– *Total deformation* (загальна деформація): скалярна величина значення деформації за всіма вісями координат:

$$
U_{total} = \sqrt{U_x^2 + U_y^2 + U_z^2}
$$

– *Directional deformation* (направлена деформація): значення деформації за однією з вісей координат (x, y, z);

2) *Stress* (напруження):

- *equivalent* (*von-Mises*) – еквівалентне напруження (за фон Мізесом): величина напруження, основана на теорії Мізеса-Хенкі, також відомої як теорія енергії формозміни. Теорія стверджує, що пластичний матеріал починає пошкоджуватися в тих місцях, де напруження за Мізесом *σ<sup>ν</sup>* стає рівним граничному напруженню *σ<sup>y</sup>* або більшим за нього:

$$
\sigma_v \geq \sigma_v
$$

Напруга за Мізесом розраховується із головних складових напруги (формула написана за відсутності напружень зсуву)[4]:

$$
\left[\frac{(\sigma_1-\sigma_2)^2+(\sigma_2-\sigma_3)^2+(\sigma_3-\sigma_1)^2}{2}\right]^{1/2}=\sigma_v
$$

- *principal maximum/ middle/ minimum* (головне максимальне/ середнє/ мінімальне): результат нормальних зусиль прикладених до головної площини (principal plane), тобто площини, в якій дія дотичних напружень дорівнює нулю;

- *shear* (дотичне, напруження зсуву): зусилля прикладене до одиниці площі перерізу зразка, спрямоване у площині перерізу (xy,  $\tau$ yz,  $\tau$ zx);

- *normal* (нормальне): зусилля прикладене до одиниці площі перерізу зразка, спрямоване уздовж осей координат (*σ*x, *σ*y, *σ*z);

- *intensity*: максимальна різниця головних напружень;

- *thermal* (термічна напруга): напруга, що виникає: 1) за наявності двох з'єднаних матеріалів із різними коефіцієнтами температурного розширення; 2) за наявності значного градієнта температур в матеріалі, що спричиняє нерівномірне температурне розширення в об'ємі;

3) *strain* (відносна деформація).

# **3.3 Аналіз отриманих результатів та порядок оформлення звіту**

Звіт з проведеної роботи виконується згідно структури, що приведена у вступі для посібника.

У висновках про виконану роботу необхідно проаналізувати отримані розподіли температури біметалевої пластини (сталь-мідь), провести аналіз максимальних напруг, що виникають у місті закріплення пластини та привести отримані максимальні переміщення пластини, які спостерігаються на незакріпленому боці.

## **3.4 Контрольні питання**

1. Дайте визначення першої і другої гіпотези Кірхгофа, що застосовуються при розрахунках пластин на згин.

2. Назвіть формулювання закону Гука.

3. Назвіть визначення і послідовність розрахунку крайової задачі при використанні методу скінчених елементів.

4. Як формулюється зв'язок між деформаціями і переміщеннями?

5. З якою метою застосовується метод Ньютона-Рафсона.

# **Комп'ютерний практикум №4. Методи чисельного моделювання теплообміну та гідродинаміки в трубах круглого поперечного перерізу**

## **4.1 Мета та основні завдання роботи**

Мета роботи – отримати базові навички роботи з комплексом програм Fluent на прикладі моделювання теплообміну та гідродинаміки в циліндричній трубі.

Завдання: в круглій прямій трубі внутрішнім діаметром  $dx^3$  і довжиною *l* рухається теплоносій при нормальному атмосферному тиску. Масова витрата теплоносія *G*, а його середня температура на вході в трубу *t*'. Середня температура стінки труби *tw*. Визначити розподіл локальних коефіцієнтів тепловіддачі вздовж стінки труби, поля швидкостей і температур в поперечному перерізі труби засобами комплексу програм Fluent.

Розрахунки провести в двомірній нестаціонарній вісесеметричній постановці. В якості теплоносіїв використати сухе повітря (для студентів з парним варіантом в списку академічної групи) та димові гази (для студентів з непарним варіантом в списку академічної групи), теплофізичні властивості яких повинні задаватись у вигляді поліноміальних функцій температури. Варіанти завдання на розрахунок представлені в табл. 4.1.

| Bap.                             |     |     |    | 4   |    | 6   |    | 8   | 9  | 10                                                                                             | 11 | 12  | 13 | 14 |    | 16  |
|----------------------------------|-----|-----|----|-----|----|-----|----|-----|----|------------------------------------------------------------------------------------------------|----|-----|----|----|----|-----|
| $d$ , MM                         | 16  | 18  | 20 | 22  | 18 | 18  | 22 | 20  | 22 | 16                                                                                             | 18 | 18  | 20 | 20 | 22 | 20  |
| $l_{\rm A}$ M                    | 1.5 | 1.8 |    | 1.1 |    | 1.5 | 2  | 1 າ |    |                                                                                                |    | 1.8 |    |    |    | 1.8 |
| G·10 <sup>4</sup><br>$K\Gamma/C$ |     |     |    |     |    |     |    |     |    | 11.6  12.7  11.3  10.2  11.0  12.3  12.1  11.4  12.5  11.3  11.4  12.9  11.0  11.2  12.1  12.0 |    |     |    |    |    |     |
| $t, \degree C$                   | 67  | 72  | 22 | 68  | 96 | 12  | 87 | 68  | 76 | 92                                                                                             | 14 | 23  | 48 | 35 | 89 | 91  |
| $t_w$ °C                         | 20  | 22  | 97 | 54  | 18 | 98  | 21 | 21  | 22 | 22                                                                                             | 97 | 55  | 18 | 99 | 21 | 21  |

*Таблиця 4.1*. Варіанти завдання на аеродинамічний розрахунок

#### **4.2 Теоретична частина**

В комплексі програм Fluent для моделювання руху і теплообміну рідини використовуються рівняння Навьє - Стокса, енергії та нерозривності, що описують в нестаціонарній постановці закони збереження маси, імпульсу і енергії цієї рідини. Крім того, використовуються рівняння стану компонентів рідини, а також емпіричні залежності для визначення в'язкості і теплопровідності цих компонентів середовища від температури.

Для моделювання турбулентної течії рідини використовуються рівняння перенесення кінетичної енергії турбулентності і її дисипації в рамках *k* - ε моделі турбулентності.

Систему рівнянь, що моделює режим теплообміну при турбулентному русі в'язкої нестисливої рідини в циліндричній трубі можна записати наступним чином.

Рівняння нерозривності [5]:

$$
\frac{\partial u}{\partial z} + \frac{1}{r} \frac{\partial}{\partial r} (rv) = 0 \tag{4.1}
$$

Рівняння руху:

$$
\frac{\partial(uv)}{\partial z} + \frac{1}{r} \frac{\partial}{\partial r} (rv^2) = -\frac{1}{\rho} \frac{\partial p}{\partial r} + \frac{\partial}{\partial z} \left( v_{\text{eff}} \frac{\partial v}{\partial z} \right) + \frac{2}{r} \frac{\partial}{\partial r} \left( v_{\text{eff}} \frac{\partial v}{\partial r} \right) + \frac{\partial}{\partial z} \left( v_{\text{eff}} \frac{\partial u}{\partial r} \right) - 2v_{\text{eff}} \frac{v}{r^2}; \quad (4.2)
$$

$$
\frac{\partial (u^2)}{\partial z} + \frac{1}{r} \frac{\partial}{\partial r} (r u v) = -\frac{1}{\rho} \frac{\partial p}{\partial z} + 2 \frac{\partial}{\partial z} \left( r v_{\text{eff}} \frac{\partial u}{\partial r} \right) + \frac{1}{r} \frac{\partial}{\partial r} \left( v_{\text{eff}} \frac{\partial u}{\partial r} \right) + \frac{1}{r} \frac{\partial}{\partial r} \left( r v_{\text{eff}} \frac{\partial v}{\partial z} \right). \tag{4.3}
$$

Рівняння енергії:

$$
\frac{\partial (uT)}{\partial z} + \frac{1}{r} \frac{\partial}{\partial r} (rvT) = \frac{\partial}{\partial z} \left( a_{\text{eff}} \frac{\partial T}{\partial z} \right) + \frac{1}{r} \frac{\partial}{\partial r} \left( r a_{\text{eff}} \frac{\partial T}{\partial r} \right). \tag{4.4}
$$

В рівняннях (4.1)-(4.4)  $v_{\text{eff}}$  – кінематичний коефіцієнт "уявної" або "турбулентної" в'язкості. Для визначення  $v_{\text{eff}}$  в рамках  $k$ - є моделі турбулентності застосовуються значення енергії турбулентності *k* і дисипації цієї енергії  $\varepsilon$ :

$$
v_{\text{eff}} = f_{\text{v}} \frac{0.09k^2}{\varepsilon},\tag{4.5}
$$

де

$$
f_{v} = \left[1 - e^{-0.025R_{y}}\right]^{2} \cdot \left(1 + \frac{20.5}{R_{T}}\right), R_{y} = \frac{\sqrt{k} y}{v}, R_{T} = \frac{\sqrt{k}}{v \epsilon}, \qquad (4.6)
$$

де *у* – відстань від поверхні стінки, – кінематичний коефіцієнт в'язкості теплоносія.

Для знаходження шуканого чисельного рішення поставленої вище задачі безперервна стаціонарна математична модель (4.1-4.6) дискретизується по простору.

Lля адаптації математичної моделі до конкретної фізичної задачі і до області простору, в якій вона вирішується (так звана розрахункова область), необхідно задати граничні умови.

Обчислювальний алгоритм базується на процедурі SIMPLE, що містить в собі ітераційний цикл, у відповідності з яким тиск розраховується у результаті вирішення дискретного еліптичного рівняння Пуассона для визначення поправки тиску [6].

# **4.3 Порядок застосування комплексу програм Fluent для моделювання гідродинаміки в трубі**

## **4.3.1 Побудова розрахункової сітки в межах циліндричної труби**

1. Запустити *Ansys WorkBanch* і в лівому діалоговому вікні подвійним натиском лівої кнопки миші запустити модуль "Geometry", в якому побудувати геометрію циліндричної труби (рис. 4.1), при цьому для тіла труби необхідно задати властивість "Add Frozen".

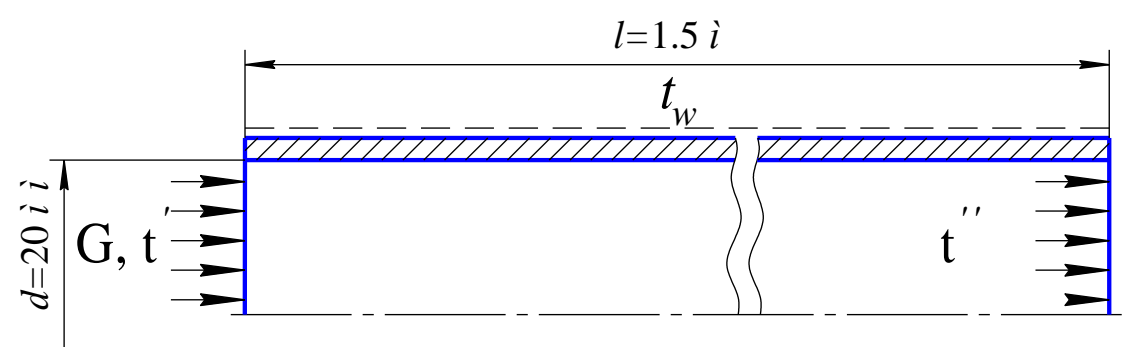

*Рис. 4.1*. Геометрія труби, що моделюється

У дереві побудови виділити площину, що відповідає рідині, після чого у блоці Details View змінити у рядку *Body* змінити назву з "Solid" на "Fluid", а в рядку *Fluid/Solid* змінити властивість із Solid на Fluid (рис. 4.2). Так само перейменовуємо твердотільний площину труби, але залишивши його за замовчуванням *Solid*.

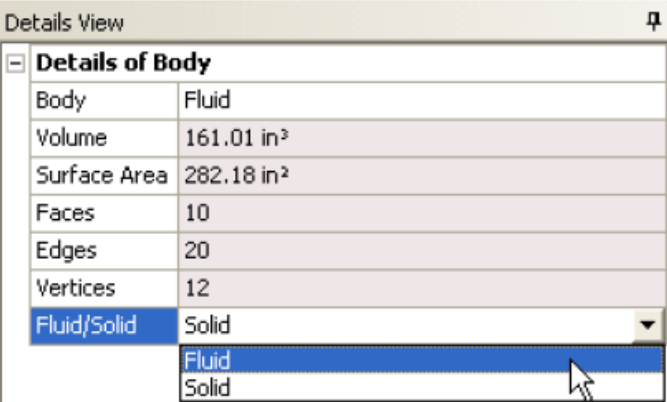

*Рис. 4.2*. Властивості матеріалів в розділі Geometry
2. Далі у вікні проекту вибрати модуль "Mesh" і імпортувати вже існуючу геометрію з "Geometry" в "Mesh Geometry" (навівши курсор миші на назву в блоці "Geometry", натиснути ліву кнопку миші і не відпускаючи її, навести курсор на строку "Geometry" блоку "Mesh Geometry").

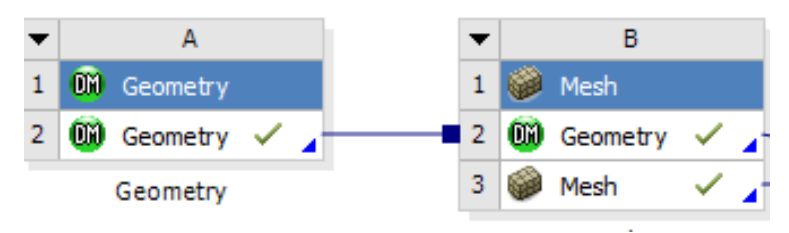

3. Створити контактні регіони між трубкою і зовнішньою рідиною та трубкою і внутрішньою рідиною за допомогою команди "Connection Contact Region" <sup>@</sup> Connections . В якості "Contact Body" виступає "Solid" (метал циліндричної труби), а в якості "Target Body" виступає потік повітря, який рухається всередині циліндричної труби.

4. Створення скінчено-елементної сітки (модуль "Mesh"):

4.1. З контекстного меню, що випадає після натиснення правої кнопки миші на строчці "Mesh" вибрати Insert  $\rightarrow$  Mapped Face Meshing, далі в якості геометрії обирати нижню площину труби.

4.2. Згущення сітки поблизу стінки задати за допомогою команди "Inflation"; для її активації необхідно спершу вибрати всю геометрію, а потім зовнішню поверхню потоку. Також задаємо кількість шарів примежового шару, наприклад 5, і максимальну товщину, наприклад 4 мм.

4.3. Далі необхідно вибрати "Method" і потім вказати зовнішню поверхню потоку, далі вибрати "Multizone". Вказати розмір кроку сітки  $-2E-3$  м.

4.4. Задати метод апроксимації розрахункової сітки труби за допомогою елементарних паралелепіпедів: Mesh  $\rightarrow$  Insert  $\rightarrow$ 

Method  $\rightarrow$  HEX Dominant (як геометрію вибираємо все тіло труби).

4.5. Задати метод розбивки по тетраедрам для рідини, що знаходиться в середині труби: Mesh  $\rightarrow$  Insert  $\rightarrow$  Method Thetraeder (в якості геометрії вибираємо тіло рідини).

4.6. Натиснути кнопку "Generate Mesh" для генерації скінченоелементної сітки.

4.7. Для зручності завдання граничних умов у наступному розділі необхідно створити іменовані поверхні (Named Selection). Для цього у графічному вікні виділяємо потрібну нам поверхню і через клацання прав. кн. миші обираємо опцію *Create Named Selection*. У вікні, що з'явилося, задаємо потрібну назву: 1) wall для зовнішньої стінки труби; 2) inlet для вхідного торця потоку; 3) outlet для вихідного торця потоку; 4) wall\_tor для торця труби.

5. В головному вікні програми навести курсор миші на строку "Mesh" і в контекстному меню вибрати при натисненні правої вбрати "Transfer data to new"  $\rightarrow$  "Fluent".

### **4.3.2 Вибір методу розв'язання задачі і її обчислення.**

Після запуску пакету FLUENT необхідно у вікні, що з'явилося поставити відмітку пункту, що відповідає розрахунку з подвійною точністю (рис. 4.3). Далі необхідно притримуватись наступної послідовності дій.

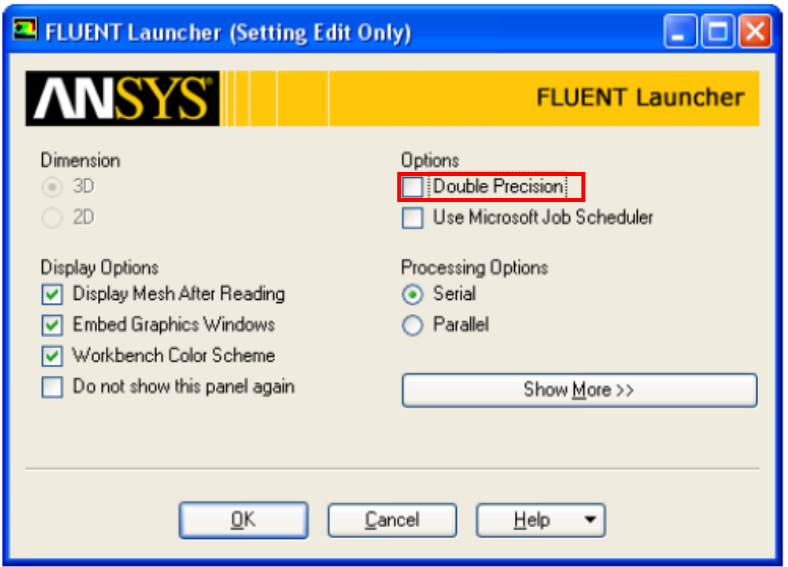

*Рис. 4.3*. Вікно налаштування розрахунку у Fluent

1. Після успішного читання скінчено-різницевої сітки виконується вказівка типу меж і робочого середовища. Далі виконується налаштування методу рішення, вибір моделі і завдання граничних умов. Це робиться у вікні завдання налаштувань, обравши розділ *General* (рис. 4.4).

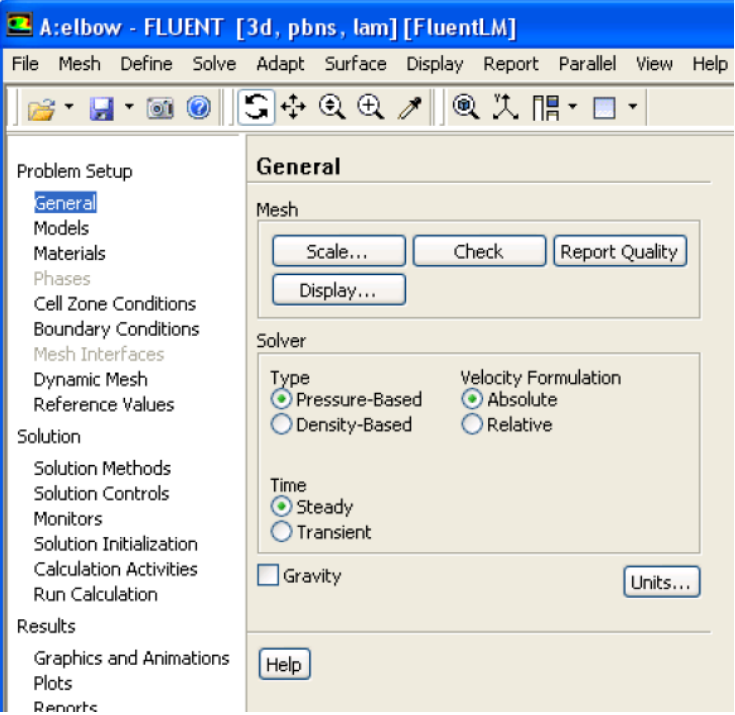

*Рис. 4.4*. Розділ General

У підрозділі solver (вирішувач) доступні наступні типи:

1) *pressure-based solver* вирішує послідовно: а) для роздільного алгоритму рівняння руху на основі полів тиску, а потім, на основі отриманих даних, і рівняння нерозривності, приведене до тиску; б) одночасно рівняння руху та рівняння нерозривності, приведене до тиску. На основі отриманих результатів оновлюються поля масової витрати і ведеться розрахунок рівняння енергії, транспортних рівняння компонентів та їх взаємодії, додаткових рівнянь, пов'язаних із турбулентністю, випромінюванням тощо;

2) *density-based solver* вірішує рівняння нерозривності, руху, енергії (де необхідно) та транспортні рівняння компонентів та їх взаємодії одночасно, з подальшим вирішенням додаткових рівнянь, пов'язаних із турбулентністю, випромінюванням тощо. Таким чином даний вирішував краще підходить для вирішення задач високошвидкісних потоків, що стискаються (*ρ*=*f*(t; P)).

Вирішувач за вираженням швидкості:

1) абсолютний: використовується для випадків, коли більшість об'єму потоку не здійснює обертових рухів, застосовує абсолютну систему координат;

2) відносний: для випадків, коли більшість об'єму потоку здійснює обертових рухів, для чого застосовується відносна система координат (для *density-based solver* ця опція недоступна).

У даній лабораторній роботі потрібно вибирати вирішувач, заснований на визначенні тиску, неявний метод, вісесиметричний стаціонарний процес.

Натиснувши на кнопку  $\boxed{\mathsf{Units}...\ }$ , відкривається вікно налаштування розмірності (рис. 4.5).

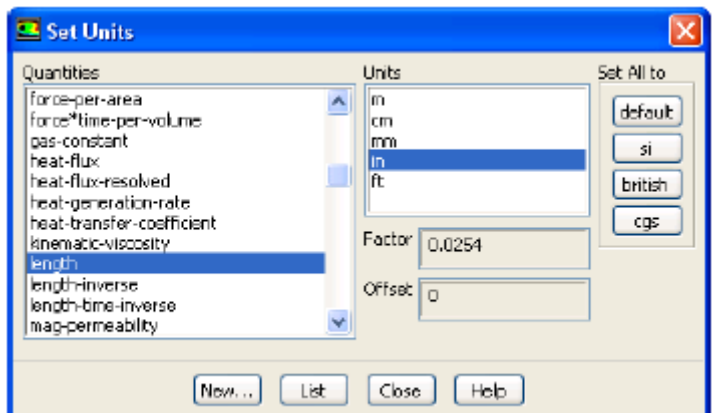

*Рис. 4.5*. Вікно налаштування розмірності у Fluent

2. Перевірити сітку: кнопка *Check* у підрозділі Mesh перевіряє сітку на наявність помилок. Інформація про тестування міститиме мінімальні і максимальні значення x і у на сітці в одиницях вимірювання системи СІ. На різних платформах мінімальні і максимальні значення можуть змінюватися. Під час тестування відображатимуться помилки, якщо такі є. Зокрема, слід контролювати щоб мінімальний об'єм чарунок не був від'ємним, оскільки в цьому випадку FLUENT не проводитиме розрахунки.

3. Виконати перемаштабування сітки: Mesh  $\rightarrow$  Scale:

Вибрати мм (міліметри) з випадного списку "Grid Was Created In" (сітка була створена в) з групового блоку "Unit Conversion" (перетворення одиниць вимірювання). Натиснемо на кнопку із стрілкою (що направлена вниз) і виберемо мм (міліметри).

Натиснути "Scale" (масштаб) для масштабування сітки. Кнопку "Scale" необхідно натиснути тільки один раз.

4. Активуємо розділ Models (рис. 4.6). За допомогою кнопки Edit вказати:

1) Energy: вирішуватимемо рівняння енергії для неізотермічної течії;

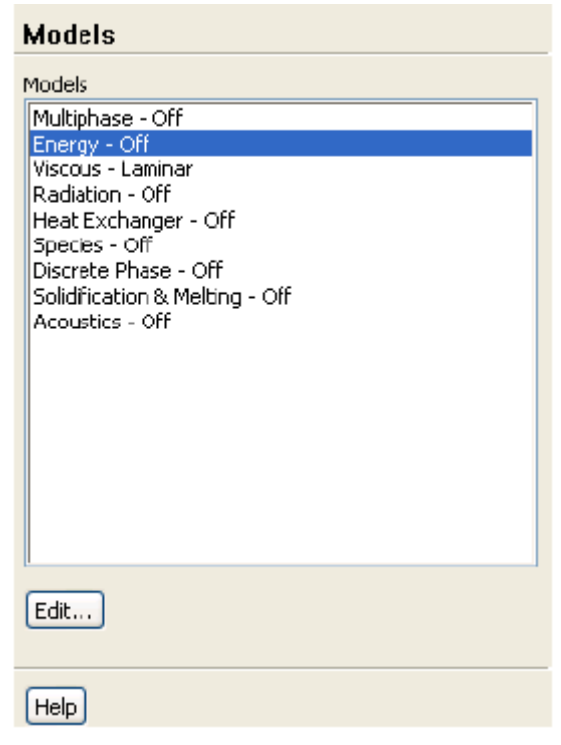

*Рис. 4.6*. Розділ Models

2) Viscous: вибрати тип течії (ламінарна/турбулентна), тип моделі турбулентності, облік в'язкої дисипації і прослизання середовища при низькому тиску. Як модель турбулентності вибираємо стандартну *k-є* модель, яка приведена вище в математичній постановці, із використанням статистичної техніки, основаної на теорії RNG - renormalization group theory, яка покращує точність при розрахунку потоків із різкими змінами траекторії. Решту налаштувань залишити за замовчуванням.

5. Завдання матеріалів та визначення властивостей нового матеріалу під назвою "повітря" (air) або "продукти згорання" (exhaust gas):

- активуємо розділ Materials, потім кнопку Create/Edit V вікні "Create/Edit Materials" введемо назву відповідно до варіанту в

поле "Name" (ім'я), двічі натиснувши на полі введення тексту під написом "Name";

- у підрозділі "Properties" в рядку *Density* змінюємо *constant* на *Polynomial* (рис. 4.7, а). У вікні "Polynomial Profile" (рис. 4.7, б) вказати кількість коефіцієнтів та ввести їх значення, при цьому коефіцієнти 1, 2, 3… відповідають значенням А1, А2, А3 рівняння (4.7)

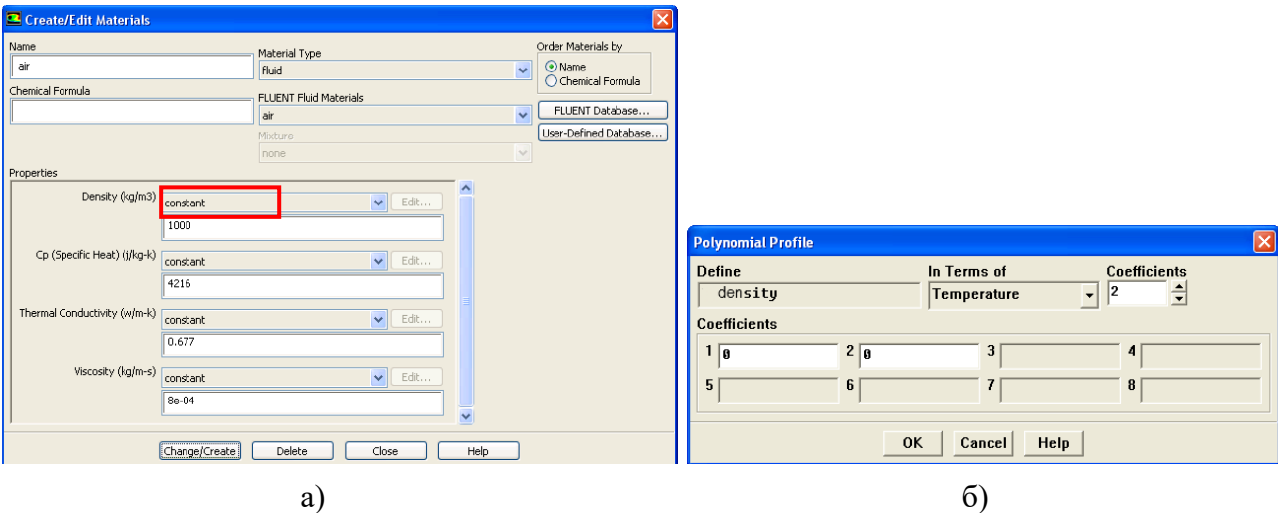

*Рис. 4.7.* Вікно "Create/Edit Materials" а) та вікно "Polynomial Profile" б)

$$
\phi(T) = A_1 + A_2 T + A_3 T^2 + \dots \tag{4.7}
$$

Рівняння (4.7) має бути попередньо розраховане з табличних даних.

Натиснути кнопку "Change/Create" (змінити/створити). Відкриється діалогове вікно "Question", що питає, переписувати властивості матеріалу повітря (air) чи ні. Натисніть "Yes".

Аналогічно виконуємо визначення властивостей нового матеріалу під назвою "сталь" (steel), при цьому властивості можна задавати в якості констант.

6. Завдання граничних умов:

Завдання граничних умов для потоку рідини (fluid):

активувати розділ Cell Zone Conditions;

вибрати fluid із списку Zone (області);

 $\bullet$  натиснути кнопку "Edit" (задати), в результаті відкриється вікно "fluid" в якому необхідно вибрати "air" з випадного списку "Material Name" (ім'я матеріалу);

 $\bullet$  натиснути ОК і закриємо вікно "Fluid". Зараз було вибране повітря (air) як робоча рідина.

Далі необхідно активувати розділ Boundary conditions. Граничні умови, що найчастіше застосовуються у FLUENT:

- *Pressure inlet* – повний тиск і температура на вході у розрахункову область;

- *Velocity inlet* – вектор швидкості та температура потоку на вході в розрахункову область;

- *Mass flow inlet* – масова витрата та температура на вході в розрахункову область;

- *Pressure outlet* – статичний тиск на виході;

- *Outflow* – гранична умова, що показує, яка доля витрати виходить через дану границю зміною показника *Flow Rate Weightning* від 0 до 1. Не використовується для рідин, що стискаються;

- *Wall* – граничні умови на стінці (без введення параметрів стінка за замовчуванням програмою вважається нерухомою адіабатною). Можна задати рух стінки відносно потоку. Для завдання теплової взаємодії стінки з потоком необхідно натиснути на закладку *Thermal* вікна *Wall*. Теплову взаємодію можна задати кількома способами: 1) Heat Flux – задається безпосередньо тепловий потік; 2) *Convection* – задаються умови, що описують конвекцію – коефіцієнт тепловіддачі та температуру потоку поблизу стінки; 3) *Temperature* – задається температура стінки; 4) *Radiation* –

задаються параметри, що характеризують випромінювання тепла стінкою; 5) Mixed – комбіноване завдання;

- *Symmetry* – гранична умова симетрії. Не потребує введення жодних параметрів. Часто використовується для поверхонь, що беруть мінімальну участь у взаємодії с потоком;

- *Periodic* – умова періодичності. Необхідно вказати, як утворені періодичні границі: обертанням моделі відносно осі (*Rotational*) або лінійним переміщенням (*Translational*);

- *Axis* – використовується для центральної лінії у вісесиметричних задачах. Не потребує введення жодних параметрів;

- *Pressure far field* – постійний тиск та напрям потоку на віддаленні від об'єкту.

Потрібно задати граничні умови на вхідному отворі основного каналу:

- $\bullet$  вибрати " inlet" в списку "Zone";
- $\bullet$  у випадному рядку Туре задати "Mass-Flow Inlet";

• натиснути **Edit... i** відкриється вікно "Mass-Flow Inlet" (рис.  $4.8$ );

 $\bullet$  вибрати "Mass Flow Rate" (витрата) з випадного списку ", Mass Flow Specification Method" (метод завдання потоку маси);

 $\bullet$  ввести значення витрати згідно варіанту у вікні "Mass Flow-Rate";

 залишити значення за замовчуванням строку поблизу вікна "Supersonic/Initial Gauge Pressure" та в вікні "Direction Specification Method" (метод завдання напрямку) натиснути на кнопку із стрілкою (що направлена вниз) і замінити "Direction Vector" на "Normal to Bondary" (перпендикулярно граничній поверхні);

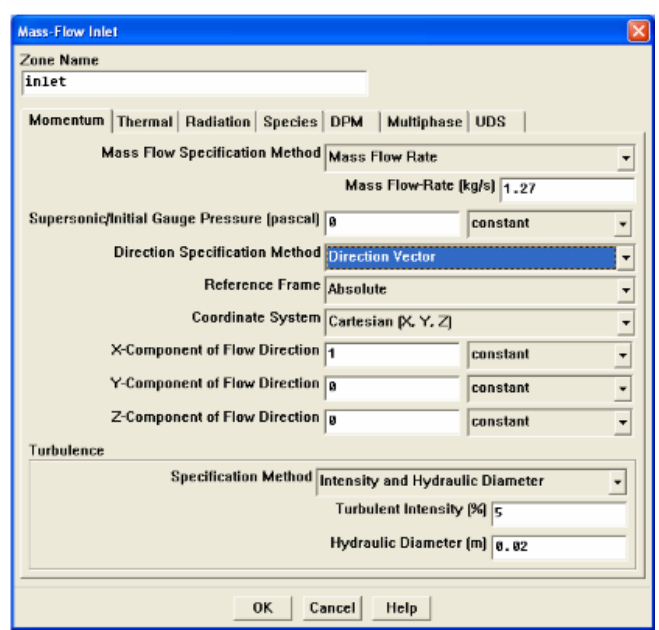

*Рис. 4.8.* Вікно "mass-flow Inlet"

 для розв'язання задач гідродинаміки за допомогою двохпараметричної моделі турбулентності типу k-ε або k-ω необхідно визначити додаткові граничні умови. У даному випадку для турбулентної течії слід вибрати "Intensity and Hydraulic Diameter" (інтенсивність і гідравлічний діаметр) з випадного списку "Specification Method" з групового блоку "Turbulence" (турбулентність);

• ввести 0.1% для "Turbulence Intensity" (інтенсивність турбулентності) і 20 мм для "Hydraulic Diameter" (гідравлічний діаметр).

 $\bullet$  активувати вкладку "Thermal" (тепловий);

• ввести 433.15 К в полі "Тетрегаture" (температура) і натиснемо ОК для того, щоб закрити вікно "Mass flow Inlet".

Задати граничні умови на вхідному отворі основного каналу:

- вибрати " outlet" в списку "Zone";
- у випадному рядку Туре задати "pressure-outlet"

Завдання граничних умов для твердого тіла (solid):

- активувати розділ Cell Zone Conditions;
- вибрати wall is списку Zone;

 $\triangle$  натиснути кнопку  $\boxed{\text{Edit...}}$ , в результаті відкриється вікно "Wall", в якому необхідно вибрати "steel" з випадного списку "Material Name" (ім'я матеріалу).

Натиснути ОК і закрити вікно "Solid". Зараз було вибрана сталь (steel) як матеріал стінки труби.

Задати граничні умови на зовнішній стінці (wall):

o активувати Boundary conditions та вибрати wall із списку Zone;

 $\circ$  у випадному рядку Туре задати, wall ";

о натиснути кнопку **Fedit...** , в результаті відкриється вікно "Wall";

о у вікні "Wall"натиснути вкладку "Thermal" (тепловий).

o ввести значення температури в Кельвінах згідно варіанту в полі "Temperature" (температура) і натиснемо ОК для того, щоб закрити вікно "Wall".

На поверхні wall\_tor задати граничні умови *symmetry*.

7. Розв'язання. Ініціалізація поля швидкості проводиться з використанням граничних умов на вхідній межі ("inlet") як початкове наближення: Solve  $\rightarrow$  Initialize  $\rightarrow$  Initialize:

Вибрати "inlet" з випадного списку "Compute From" (розраховувати від).

Натиснути "Init" (ініціалізувати) і закрити вікно "Solution Initialization" (ініціалізація рішення).

8. Активізувати графічне представлення нев'язки під час  $pospaxyHky: Solve \rightarrow Monitors \rightarrow Residual \rightarrow Edit:$ 

Вибрати "Plot" (малювати) в груповому блоці "Options" (опції).

Ввести 1e-05 в поле "Absolute Criteria" (абсолютний критерій) для рівняння нерозривності (continuity) і натиснути ОК для того, щоб закрити вікно "Residual Monitors" (контроль нев'язки, рис. 4.9). За замовчуванням нев'язка всіх величин відстежуватиметься FLUENT.

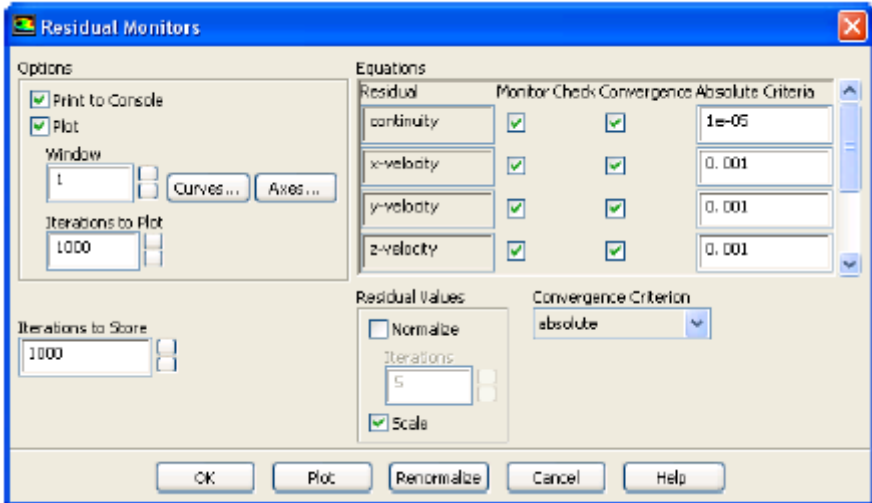

*Рис. 4.9.* Вікно "Residual Monitors"

9. Активувати розділ *Run Calculation*. У полі "Number of Iteration" ввести очікувану кількість ітерацій і натиснути кнопку Calculatе. Процес розрахунку повторювати до тих пір доти поки для кожної змінної не буде досягнутий критерій збіжності "Convergence Criteria". За замовчуванням такий критерій відповідає значенню нев'язки  $\,10^{-5}.$ 

10. Представлення результатів. Результати розрахунку необхідно представити у вигляді:

1) ізоліній температури: Graphics and Animation  $\rightarrow$  Contours:

 $\circ$  вибрати опцію "Filled" і переконаємося, що "Node Values" активоване в груповому блоці "Options" (рис. 4.10);

о вибрати "Temperature" i "Static Temperature" (статична температура) з випадного списку "Contours of" (контурні лінії).

o в області списку Surface обрати поверхню, на якій будуть відображатися ізолінії. Нову поверхню можна створити, натиснувши на кнопку New Surface та задавши її координати за трьома точками

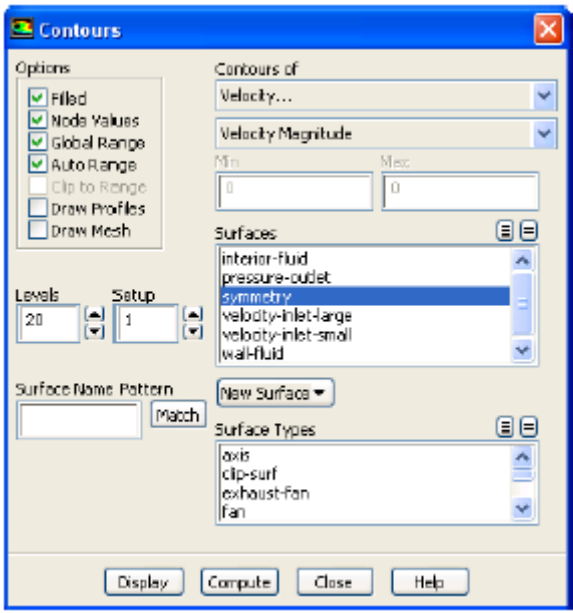

*Рис. 4.10.* Вікно "Contours"

2) ізоліній середньої швидкості: Graphics and Animation  $\rightarrow$ Contours:

вибрати опцію "Filled" і переконаємося, що "Node Values" активізоване в груповому блоці "Options";

вибрати "Velocity…" і "Velocity Magnitude" (середня швидкість) з випадного списку "Contours of" (контурні лінії).

3) графіку розподілу локальних коефіцієнтів тепловіддачі вздовж внутрішньої твірної циліндричної труби: Plot  $\rightarrow$  Y Axis Function  $\rightarrow$  Wall Fluxes...  $\rightarrow$  Surface Heat Transfer Coef. B блоці "Surface" вибрати "wall-shadow" і натиснути "Plot". У випадку необхідності конвертації даних в інший редактор необхідно натиснути кнопку "write". Лінія, за якою буде будуватися

графік, створюється за двома точками аналогічно створенню нової поверхні;

4) графіку розподілу середніх швидкостей в поперечному напрямку перерізу труби: Plot  $\rightarrow$  Y Axis Function  $\rightarrow$  Velocity...  $\rightarrow$  Velocity Magnitude. В блоці "Plot Direction" біля відмітки "X" поставити 0, а біля " $Y$ " 1. В блоці "Surface" вибрати "outflow" і натиснути "Plot".

4) графіку розподілу температур в поперечному напрямку перерізу труби: Plot  $\rightarrow$  Y Axis Function  $\rightarrow$  Temperature...  $\rightarrow$ Static Temperature. В блоці "Surface" вибрати "outflow" і сконвертувати дані в інший редактор натиснувши кнопку "write". В результаті використання процедури осереднення результатів та оцінити середню температуру на виході з труби і порівняти її з результатами аналітичних розрахунків.

# **4.4 Аналіз отриманих результатів та порядок оформлення звіту**

Звіт по проведеній роботі повинен містити розподіли швидкостей, температур і локальних коефіцієнтів тепловіддачі в круглій трубі. Структура звіту приведена в вступі посібника.

Приклад результатів моделювання профілів швидкості в декількох перерізах *x/d* = const, приведено на рис. 4.11; результати свідчать про формування епюр швидкості в початковій ділянці при безвідривній течії.

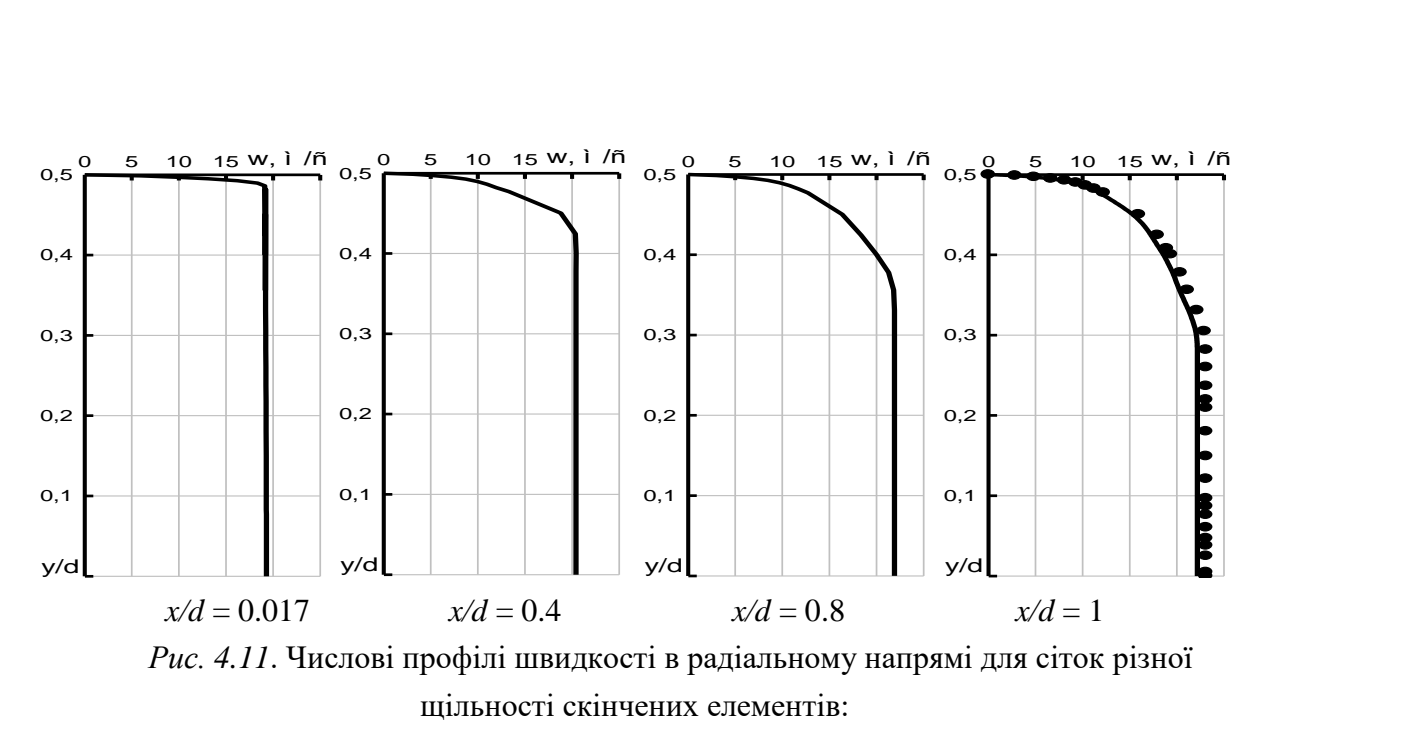

▬ – числові профілі швидкості; ● – закон *u* = *u*0(*y*/*R*) 1/7 .

Розрахункові розподіли локальних коефіцієнтів тепловіддачі представлені на рис. 4.12. Вид розподілу характерний для ділянки, в якій спостерігається турбулентний режим течії.

Для верифікації і ідентифікації параметрів числової моделі використати відомі залежності, побудовані за експериментальними даними для теплообміну і течії в круглій трубі [9].

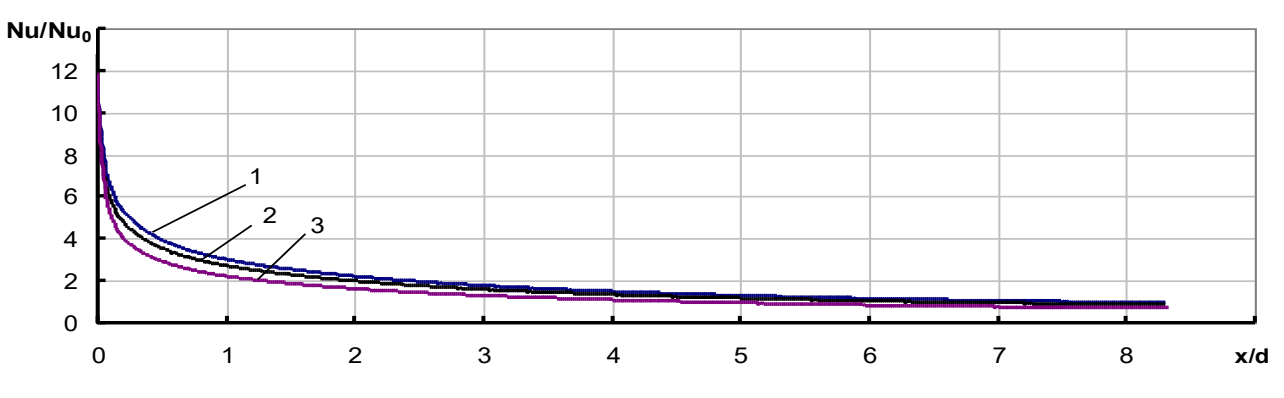

*Рис.4.12*. Розподіл безрозмірних коефіцієнтів тепловіддачі на стінці труби круглого поперечного перерізу для сіток різної щільності скінчених елементів:  $1 - 24.10<sup>3</sup>$ вузлів; 2 – 50.10<sup>3</sup> вузлів; 3 – 98.10<sup>3</sup> вузлів.

У висновках про виконану роботу необхідно проаналізувати характер течії в примежовому шарі і надати рекомендації щодо генерації розрахункової сітки.

### **4.5 Контрольні питання**

1. Дайте визначення явища турбулентності.

2. Які фізичні аспекти моделювання турбулентності?

3. Запишіть систему осереднених по Рейнольдсу рівняннь руху в'язкої рідини.

4. Дайте визначення поняттю "моделі турбулентності другого порядку".

5. Дайте визначення поняттю "моделі шліху змішування Прандтля".

6. Який порядок завдання граничних умов у середовищі Fluent?

7. Як задати умови збіжності рішення у середовищі Fluent?

8. Яка послідовність створення нерівномірної скінченоелементної сітки в середовищі Ansys Mesher?

9. Які можливості представлення результатів розрахунку у середовищі Fluent?

10. Яким чином будувати графіки розподілу теплових величин засобами Fluent?

# **Комп'ютерний практикум №5. Методи чисельного моделювання теплообміну та гідродинаміки в трубах квадратного поперечного перерізу**

### **5.1 Мета та основні завдання роботи**

Мета роботи – отримати базові навички роботи з комплексом програм CFX на прикладі моделювання теплообміну та гідродинаміки в середині труби квадратного поперечного перерізу.

Завдання: в прямій трубі розмірами перерізу *аа*3 і довжиною *l* рухається теплоносій при атмосферному тиску. Масова витрата теплоносія *G*, а його середня температура на вході в трубу *t*'. Середня температура стінки труби *tw*. Визначити локальні коефіцієнти тепловіддачі вздовж стінки труби, поля швидкостей і температур в поперечному перерізі труби засобами комплексу програм Fluent.

Розрахунки провести в тривимірній стаціонарній постановці. В якості теплоносіїв використати сухе повітря (для студентів з парним варіантом в списку академічної групи) та димові гази (для студентів з непарним варіантом в списку академічної групи). Варіанти завдання для розрахунок представлені в табл. 5.1. В ході виконання роботи необхідно отримати незалежність рішення від щільності розрахункової сітки.

| Bap.                             |    |              |    | 4  |    | <sub>6</sub> |                | 8                                                                                                    | 9            | 10. |    |     | 13 | 14 | 15 | 16             |
|----------------------------------|----|--------------|----|----|----|--------------|----------------|----------------------------------------------------------------------------------------------------|--------------|-----|----|-----|----|----|----|----------------|
| $a$ , MM                         | 16 | 18           | 20 | 22 | 18 | 18           | 22             | 20                                                                                                    | 22           | 16  | 18 | 18  | 20 | 20 | 22 | 20             |
| $l_{\rm A}$ M                    |    | 1.8          | ി  | −  | ⌒  | 1.5          | $\overline{2}$ | ി                                                                                                    | $\mathbf{r}$ |     |    | 1.8 |    | 7  | n  | 1.8            |
| G·10 <sup>4</sup><br>$K\Gamma/c$ |    | $11.6$  12.7 |    |    |    |              |                | $\vert 11.3 \vert 10.2 \vert 11.0 \vert 12.3 \vert 12.1 \vert 11.4 \vert 12.5 \vert 11.3 \vert 11.4 \vert 12.9 \vert 11.4 \vert 12.9 \vert 11.5 \vert 11.6 \vert 12.9 \vert 11.7 \vert 11.8 \vert 11.9 \vert 11.9 \vert 11.9 \vert 11.9 \vert 11.9 \vert 11.9 \vert 11.9 \vert 11.9 \vert 11.9 \vert 11.9 \vert 11.9 \vert 11.9 \vert 11.9 \vert 11.9 \vert $ |              |     |    |     |    |    |    | 12.0           |
| $t$ , $\mathrm{C}$               | 67 | 72           | 22 | 68 | 96 | 12           | 87             | 68                                                                                                    | 76           | 92  | 14 | 23  | 48 | 35 | 89 | 91             |
| $t_{W}$ °C                       | 20 | 22           | 97 | 54 | 18 | 98           | 21             | 21                                                                                                    | 22           |     | 97 | 55  | 18 | 99 | 21 | 2 <sup>1</sup> |

*Таблиця 5.1*. Варіанти завдання на аеродинамічний розрахунок

## **5.2 Порядок застосування комплексу програм CFX для моделювання течії в трубі**

1. Запустити Ansys WorkBanch і в лівому діалоговому вікні подвійним натиском лівої кнопки миші запустити модуль "Geometry", в якому побудувати геометрію труби квадратного перерізу. Після побудови геометрії перейменовуємо твердотільний об'єм труби та внутрішній об'єм, який символізує потік рідини.

2. Далі у вікні проекту обрати модуль "Mesh" і імпортувати вже існуючу геометрію з "Geometry" в "Mesh Geometry".

3. Створити контактні регіони між трубкою і зовнішньою рідиною та трубкою і внутрішньою рідиною за допомогою команди "Connection Contact Region". В якості "Contact Body" виступає "Solid" (метал труби), а в якості "Target Body" виступає потік повітря, який рухається всередині труби.

4. Створення скінчено-елементної сітки (модуль "Mesh"):

4.1. З контекстного меню, що випадає після натиснення правої кнопки миші на строчці "Mesh", вибрати Insert  $\rightarrow$  Mapped Face Meshing, тут в якості геометрії обрати нижню площину труби.

4.2. Згущення сітки поблизу стінки задати за допомогою команди "Inflation"; для її активації необхідно спершу вибрати всю геометрію, а потім зовнішню поверхню труби квадратного перерізу. Також задати кількість шарів примежового шару, наприклад 5, і максимальну товщину, наприклад 4 мм.

4.3. Далі необхідно вибрати "Method", вказати зовнішню поверхню нашого внутрішнього об'єму труби, далі вибрати "Multizone". Вказати розмір кроку сітки  $-2E-3$  м.

4.4. За допомогою команди Mesh  $\rightarrow$  Insert  $\rightarrow$  Sizing задати розмір сітки для матеріалу трубки – 2 мм, для рідини, що протікає всередині трубки – 2 мм.

4.5. Натиснути кнопку "Generate Mesh" для генерації скінченоелементної сітки.

4.6. У графічному вікні виділяємо потрібну нам поверхню і через клацання прав. кн. миші обираємо опцію *Create Named Selection*. У вікні, що з'явилося, задаємо потрібну назву: 1) wall для зовнішньої стінки труби; 2) inlet для вхідного торця потоку; 3) outlet для вихідного торця потоку; 4) wall\_tor для торця труби.

5. В головному вікні програми навести курсор миші на строку "Mesh" і в контекстному меню вибрати при натисненні правої кнопки миші вибрати "Transfer data to new"  $\rightarrow$  "Fluent" і виконати розрахунок аналогічно лабораторній роботі №4.

Далі "Transfer data to new"  $\rightarrow$  "CFX" $\rightarrow$  "Setup" (Edit).

5.1. Створити 2-ва домени, в яких задаємо рідину в трубі та матеріал стінки труби. У головному меню обрати Insert Domain. У вікні, що з'явилося, у рядку Name ввести "Fluid" та натиснути ОК. З'явиться вікно *Details of Fluid* (рис. 5.1). У

колонці *Basic Settings* у рядку Location – натиснути на з'являється діалогове вікно *Selection Dialog*, у якому в списку обрати Fluid та натиснути ОК. У вікні *Details of Fluid* у рядку *Domain Type* обрати *Fluid Domain*. У рядку *Material* в якості рідини обираємо Air при 25°С. На вкладці "Fluid Models" в розділі "Heat Transfer" вибирати опцію "Thermal Energy". Решту параметрів залишити за замовчуванням.

У головному меню знову обрати Insert  $\rightarrow$  Domain. У вікні, що з'явилося, у рядку "Name" ввести "Solid" та натиснути ОК. З'явиться вікно *Details of Solid*. У колонці *Basic Settings* у рядку Location – натиснути на  $\Box$  з'являється діалогове вікно *Selection Dialog*, у якому в списку обрати Solid та натиснути

ОК. У вікні *Details of Solid* у рядку *Domain Type* обрати *Solid Domain*. У рядку *Material* обираємо Steel. На вкладці, Solid Models" в розділі "Heat Transfer" вибирати опцію "Thermal Energy".

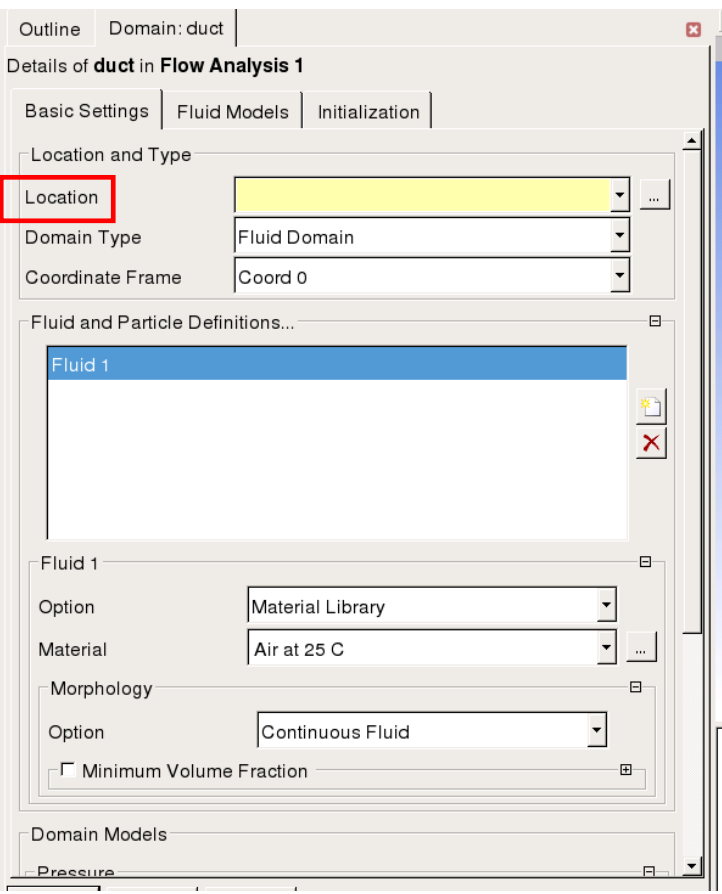

*Рис. 5.1*. Вбір розрахункового домену

5.2. У вкладці "Connectivity" задати контактні регіони (права кнопка – *Define Connection)*, де вибирати площини, що контактують зі сторони труби та внутрішньої рідини (кнопка

**[...]**). Для даної геометрії всього задається 4 площини контакту.

5.3. Для кожного з доменів задати граничні умови розрахунку за допомогою команди Insert  $\rightarrow$  "Boundary":

5.3.1 У вікні, що з'явилося, у рядку Name ввести «Inlet» та натиснути ОК. З'явиться вікно *Details of Inlet*.

У колонці *Basic Settings* у рядку *Location* – натиснути на

з'являється діалогове вікно Selection Dialog, у якому в списку обрати іменовану поверхню Inlet та натиснути ОК.

У вікні *Details of Inlet*:

- у розділі *Boundary Type* обрати Inlet;

- у розділі *Boundary Detail*s у підрозділі *Mass and Momentum* у рядку *Option* із випадного списку обрати Mass Flow Rate. У рядку *Mass Flow Rate* нижче ввести значення масової витрати на вході згідно варіанту. У підрозділі *Flow Direction* у рядку *Option* обрати Normal to Boundary Condition. У підрозділі *Static temperature* ввести температуру згідно варіанту.

5.3.2 Задати вихід потоку: Insert  $\rightarrow$  "Boundary". У вікні, що з'явилося, у рядку *Name* ввести «outlet» та натиснути ОК. З'явиться вікно *Details of outlet*:

- у розділі *Boundary Type* обрати Outlet;

- у розділі *Boundary Details* у підрозділі *Mass and Momentum* у рядку *Option* із випадного списку обрати "Average Static Pressure", а в строці *Relative Pressure* – 101325 Па.

Для зовнішньої стінки задати граничні умови: для іменованої поверхні «wall» (або обрати у графічному вікні зовнішні грані, затиснувши Ctrl) у розділі *Boundary Type* обрати Wall; у розділі *Boundary Details* задати температуру стінки згідно варіанту.

5.3.3 Для іменованої поверхні «wall\_tor» у розділі *Boundary Details* у підрозділі *Mass and Momentum* у рядку *Option* обрати Adiabatic /,, Symmetry" для того, щоб краєві ефекти не впливали на результати розрахунку.

6. Після завдання граничних умов в головному вікні програми перейти в "Solution". Далі File  $\rightarrow$  Define Run. У вікні Define Run обрати подвійну точність (Double Precision), серійний розрахунок (Run Mode  $\rightarrow$  Serial), потім натиснути Start Run. Розрахунок триватиме до появи вікна «Solver Run Finished Normally», після чого натиснути OK.

7. Візуалізація результатів за допомогою модуля "Results".

7.1. В пункті списку "User Locations and Plots" натиснути  $\mu$ Insert"  $\rightarrow \mu$ Location"  $\rightarrow \mu$ Plane", задавши координати площини (таким чином створена вертикальна площина "Plane 1", яка розсікає всі домени по центру труби).

7.2. Натиснути команду "Countor" і вибирати розміщення "Location"  $\rightarrow$  "Plane 1" та величину, розподіл якої необхідно візуалізувати (в даній роботі це тиск, температура та швидкість потоку).

7.3. Аналогічно створити площину, що розсікає канал в поперечному напрямку труби.

7.4. В пункті списку "User Locations and Plots" натиснути  $I$ , Insert"  $\rightarrow$ , Location"  $\rightarrow$ , Line" (створити вісь, що лежить в поперечному перерізі труби).

7.5. В вікні "Details of Chart1" перейти в вкладку "Data Series" і створити новий масив даних кнопкою . В цій же вкладці знайти кнопку "Location" і у вікні, що з'явиться знайти і вибрати "Line  $1$ ".

7.6. В вікні "Details of Chart1" перейти в вкладку "Х Ахіз" і задати зміну геометричних координат (геометрична висота Y).

7.7. В вікні "Details of Chart1" перейти в вкладку "Y Axis" і задати величину, розподіл якої необхідно відобразити (в даній роботі це тиск, температура та швидкість потоку).

7.8. В тому ж вікні "Details of Chart1" перейти в вкладку "Line Display" і в підпункті "Name" вибрати "Series 1", налаштувати відображення графіку за допомогою "Line Style" і натиснути Apply.

## **5.3 Аналіз отриманих результатів та порядок оформлення звіту**

Звіт по проведеній роботі повинен містити розподіли швидкостей, температур і локальних коефіцієнтів тепловіддачі в квадратній трубі. Структура звіту приведена у вступі посібника.

В ході виконання роботи необхідно отримати незалежність розв'язку від щільності розрахункової сітки, тому розрахунки згідно запропонованої чисельної моделі необхідно виконати для 24, 50, 98 тис. вузлів сітки скінчених елементів. Аналіз даних, приведених на рис. 5.7 свідчить, що розшарування розрахункових профілів швидкостей не перевищує 1%, тому можна стверджувати, що в приведеному прикладі отримано незалежність рішення від щільності розрахункової сітки. Отже, для ділянки труби розмірами 20×20×1000 мм оптимальною є щільність сітки в 24 тис. вузлів.

Моделювання профілів швидкості в декількох перерізах *x/d* = const, що свідчить про формування епюр швидкості на початковій ділянці при безвідривній течії.

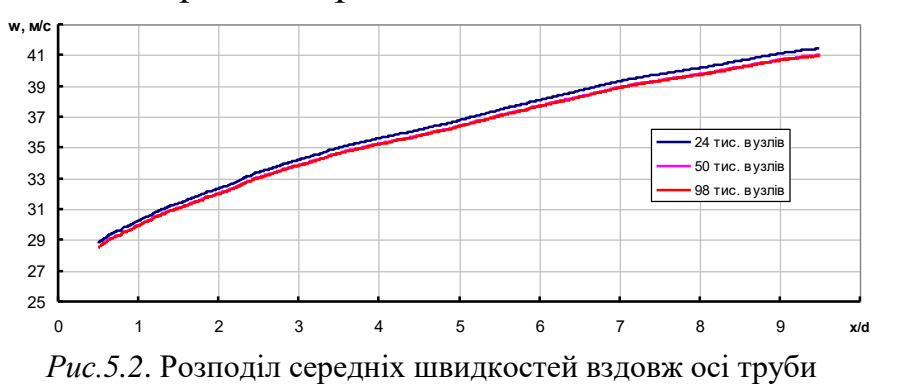

У висновках про виконану роботу необхідно проаналізувати характер течії в примежовому шарі і надати рекомендації щодо генерації розрахункової сітки.

## **5.4 Контрольні питання**

1. Визначення явища турбулентності.

2. Фізичні аспекти моделювання турбулентності.

3. Осереднені по Рейнольдсу рівняння руху.

4. Моделі турбулентності другого порядку.

5. Математична модель конвективного теплообміну.

6. Порядок завдання граничних умов у середовищі CFX.

7. Встановлення умов збіжності розв'язку у середовищі CFX.

8. Створення нерівномірної скінчено-елементної сітки в середовищі Design Modeler.

9. Можливості представлення результатів розрахунку у середовищі CFX.

10. Створення графіків розподілу теплових величин засобами CFX.

## **Комп'ютерний практикум №6. Моделювання теплообміну і гідродинаміки відривної течії на циліндрі**

### **6.1 Мета та основні завдання роботи**

Мета роботи – поглибити знання можливостей комплекса програм Fluent і отримати досвід моделювання відривних течій.

Завдання: циліндр діаметру *d* омивається в поздовжньому напрямку потоком теплоносія, ступінь турбулентності якого становить *Tu*. Швидкість теплоносія *w*, а його температура *t* при тиску *р*. Температура поверхні циліндра *tw*. Визначити розподіл статичних тисків на поверхні циліндра. Розрахунки провести в двомірній нестаціонарній постановці. В якості теплоносіїв використати димові гази (для студентів з парним варіантом в списку академічної групи) та сухе повітря (для студентів з непарним варіантом в списку академічної групи), теплофізичні властивості яких повинні задаватись у вигляді поліноміальних функцій температури. Варіанти завдання на розрахунок представлені в табл. 6.1.

Межі розрахункової області встановити наступними: від лобової точки до входу в розрахункову область – 2*d*. Від кормової точки до виходу з розрахункової області – 10d. Від точки "міделевого перерізу" до бічної сторони розрахункової області – 2*d*.

| Bap.                |     |    |    |                  | ◡   | O                                |    | 8         | q        | U            |    |     | 13  | 14 | ⊥J       |               |
|---------------------|-----|----|----|------------------|-----|----------------------------------|----|-----------|----------|--------------|----|-----|-----|----|----------|---------------|
| $d$ , MM            | .6  | 18 | 20 | າາ               | 18  | 18                               | 22 | 20        | າາ<br>∠∠ | 16           | 18 | 18  | 20  | 20 | າາ<br>∠∠ | 20            |
| $W$ , M/C           | 15  | ി  |    | $\boldsymbol{0}$ |     | 18                               | 16 |           | 0 ו<br>┸ | ◠            | U  |     | 16  | 14 | 12       | 10            |
| $\circ$             | 76  | 65 | 26 | 19               | 58  | 12 <sup>°</sup><br>┸ <del></del> | 98 | 59        | 43       | 74           | 29 | 78  | 82  | 23 | 91       | 84            |
| $\sim$<br>$t_{W_2}$ | 20  | າາ | 97 | 54               | 18  | 98                               | 21 | 21        | າາ       | $\cap$<br>∠∠ | 07 | 55  | 18  | 99 |          | $\bigcap$ 1   |
| %<br>Tu,            | 4.0 |    | ◠  |                  | 4.0 | $\overline{\phantom{a}}$<br>4.5  |    | 2<br>ن. ب | 3.U      | ◠<br>∠.ں     |    | 4.0 | 4.2 |    | 1.8      | $\cap$ $\cap$ |

*Таблиця 6.1*. Варіанти завдання на аеродинамічний розрахунок

### **6.2 Теоретична частина**

В якості основних керуючих рівнянь [6], що описують рух і теплообмін рухомого середовища використовуються осереднені по Рейнольдсу рівняння Нав'є – Стокса і енергії. Для замикання зазначеної системи рівнянь використовуються рівняння переносу кінетичної енергії турбулентності і її дисипації в рамках k- $\omega$  моделі турбулентності Ментера.

Згадана система рівнянь записуються в тензорному вигляді:

$$
\frac{\partial u_j}{\partial x_j} = 0 \tag{6.1}
$$

Рівняння збереження кількості руху:

$$
\frac{\partial}{\partial \tau} (\rho \overline{u}_k) + \frac{\partial}{\partial x_j} (\rho \overline{u}_k \overline{u}_j) = -\frac{\partial \overline{p}}{\partial x_k} + \frac{\partial}{\partial x_j} (\overline{\tau}_{jk} - \rho \overline{u'_k u'_j})
$$
(6.2)

де *i*, *j*, *k* – індекси, що визначають напрямки декартової системи координат; *u*<sup>i</sup> , *u<sup>j</sup>* , *u<sup>k</sup>* – складові швидкості в напрямку відповідних вісей; р – тиск; т – час; <sup>- ри''</sup><sup>2</sup>; <sup>- ри''</sup><sup>2</sup>; <sup>- ри''</sup><sup>2</sup>; <sup>- ри'</sup>'<sup>u'</sup>; ; <sup>- ри'</sup>'<sup>u'</sup><sub>'</sub>; - <sup>ри'</sup>'<sup>u'</sup><sup>k</sup> - так звані складові тензора напружень Рейнольдса (складові тензора рейнольдсових напруг або турбулентних дотичних напружень); *jk* – складові тензора в'язких дотичних напружень:

,

$$
\tau_{jk} = \mu \left( \frac{\partial u_j}{\partial x_k} + \frac{\partial u_k}{\partial x_j} \right),
$$
\n(6.3)

де  $\mu = \mu + \mu_i$ ;  $\mu - \mu_i$ намічний коефіцієнт в'язкості,  $\mu_t$  – коефіцієнт «уявної» турбулентної в'язкості.

Кінетична енергія турбулентності –  $k = \overline{u_k'u_k}/2$ . Дисипація  $\varepsilon$ , яка характеризує перетворення енергії, зокрема, перенесення енергії від великомасштабних турбулентних вихорів до дрібномасштабних дисипуючих вихорів, визначаються на основі вирішення наступних рівнянь:

$$
V_{jk} = \mu \left(\frac{1}{\partial x_k} + \frac{1}{\partial x_j}\right)
$$
\n
$$
= \mu + \mu_i; \mu - \mu_{ijk} \text{ with } \mathbf{a} \text{ is a vector, } \mu_i - \text{ koefficient}
$$
\n
$$
V_{jk} = \mu + \mu_k; \mu - \mu_{ijk} \text{ is a vector.}
$$
\n
$$
K \text{intermula} \text{ energy operator} \text{ is a vector.}
$$
\n
$$
K \text{intermula} \text{ energy operator} \text{ is a vector.}
$$
\n
$$
K \text{intermula} \text{ energy operator} \text{ is a vector.}
$$
\n
$$
V_{jk} = \mu_{ijk} \left(\frac{1}{\mu_{ijk}}\right) \text{ for } \mu_{ijk} = \mu_{ijk} \left(\frac{1}{\mu_{ijk}}\right) \text{ for } \mu_{ijk} = \mu_{ijk} \text{ for } \mu_{ijk} = \mu_{ijk} \text{ for } \mu_{ijk} = \mu_{
$$

де  $\delta_{ij}$  – дельта-функція Кронекера ( $\delta_{ij}$  = 1 при *i* = *j* и  $\delta_{ij}$  = 0 при *i* ≠ *j*).

Для того, щоб визначити швидкість перенесення температури *Т* в напрямку *х<sup>i</sup>* турбулентними пульсаціями швидкості необхідно рівняння Фур'є-Кірхгофа:

$$
\frac{\partial \overline{T}}{\partial \tau} + \overline{u}_j \frac{\partial \overline{T}}{\partial x_j} + \frac{\partial}{\partial x_j} \left( \overline{u'_j T'} \right) = \frac{v_\partial}{Pr_\partial} \frac{\partial^2 \overline{T}}{\partial x_j^2} + \frac{v_\partial}{c_p} \left( \frac{\partial \overline{u}_j}{\partial x_i} + \frac{\partial \overline{u}_j}{\partial x_i} \right) \frac{\partial \overline{u}_i}{\partial x_j} + \frac{v_\partial}{c_p} \left( \frac{\partial u'_j}{\partial x_i} \frac{\partial u'_i}{\partial x_j} + \frac{\overline{\partial u'_j}}{\partial x_i} \frac{\partial u'_i}{\partial x_j} \right)_{\gamma}
$$
(6.6)

де Pr<sub>*T*</sub> =  $v_T/a_T$  – турбулентне число Прандтля.

Для моделювання додаткових доданків, які називаються складовими турбулентного потоку теплоти *ui T* і є невідомими, використовувалися додаткові рівняння переносу кінетичної енергії і швидкості її дисипації в рамках k- $\omega$  моделі турбулентності Ментера. Вибір саме такої моделі визначається на основі тих припущень, що саме ця модель, є найбільш прийнятною для розрахунку відривних течій, вона ж була обрана для замикання рівнянь (6.1)-(6.6):

$$
\frac{D\rho k}{D\tau} = \tau_{ij}\frac{\partial \overline{u}_i}{\partial x_i} - \beta^* \rho \omega k + \frac{\partial}{\partial x_j} \left[ \mu + \sigma_k \mu_t \frac{\partial k}{\partial x_i} \right] \tag{6.7}
$$

$$
\frac{D\rho\omega}{D\tau} = \frac{\gamma}{v_t} \tau_{ij} \frac{\partial \overline{u_i}}{\partial x_i} - \beta \rho \omega^2 + \frac{\partial}{\partial x_j} \left[ \mu + \sigma_\omega \mu_t \frac{\partial \omega}{\partial x_i} \right] + 2(1 - F_1) \rho \sigma_\omega \frac{1}{\omega} \frac{\partial k}{\partial x_i} \frac{\partial \omega}{\partial x_i}
$$
(6.8)

$$
\gamma = \beta/\beta^* - \sigma_{\omega_2} \kappa^2 / \sqrt{\beta^*} \tag{6.9}
$$

$$
\varepsilon = v \frac{\partial u_i'}{\partial x_j} \frac{\partial u_i'}{\partial x_j},
$$
 
$$
\text{where } \omega = \varepsilon / C_D k \tag{6.10}
$$

В рівняннях  $(6.7) - (6.10) \beta^* = 0.09, \beta = 0.0828, \sigma_{\omega_1} = 0856, \sigma_k$  $= 1.0, \kappa = 0.41.$ 

Функція *F<sup>1</sup>* конструюється таким чином, що становить одиницю на верхній межі примежового шару і прагне до нуля при наближенні до стінки. Значення Pr*<sup>T</sup>* визначається за допомогою співвідношень моделі турбулентності Ментера, в рамках якої турбулентне число Прандтля:

$$
\Pr_{T} = \overline{u_i' u_j'} \frac{\partial \overline{T}}{\partial x_j} / \left( \overline{u_i' T'} \frac{\partial \overline{u}_i}{\partial x_j} \right).
$$
 (6.11)

65 Обраний алгоритм рішення ґрунтується на неявному звичайнооб'ємному методі рішення рівнянь (6.1), (6.2), (6.4) - (6.6), замкнутих за допомогою моделі турбулентності Ментера (6.7) - (6.10). Обчислювальний алгоритм ґрунтується на процедурі SIMPLE, що містить в собі ітераційний цикл, відповідно до якого повний тиск обчислюється в результаті розв'язання дискретного еліптичного рівняння Пуассона для поправки тиску, отриманого алгебраїчними перетвореннями дискретних рівнянь збереження маси і імпульсу з урахуванням граничних умов для швидкості.

Представлена вище система рівнянь замикається граничними умовами, що задаються програмно згідно завдання.

### **6.3 Порядок застосування комплексу програм Fluent для моделювання відривних течій**

#### **6.3.1 Порядок моделювання геометрії і розрахункової сітки**

Запустити Ansys WorkBanch і в лівому діалоговому вікні подвійним натиском лівої кнопки миші запустити модуль "Geometry", в якому побудувати геометрію циліндричної труби згідно варіанту (рис. 6.1).

Після побудови ескізу, що містить коло, яке моделює поверхню циліндричної труби, та прямокутник, який моделює потік повітря, у головному меню Concept – Surface From Sketches (рис. 6.2), потім за допомогою Ctrl виділити всі створені ескізи та натиснути Аpply у вікні нижче. У рядку Thickness поставити мінімальне значення 0,001

m. Задача двовимірна, тому це значення потрібно поставити, щоб можна було запустити генератор сітки.

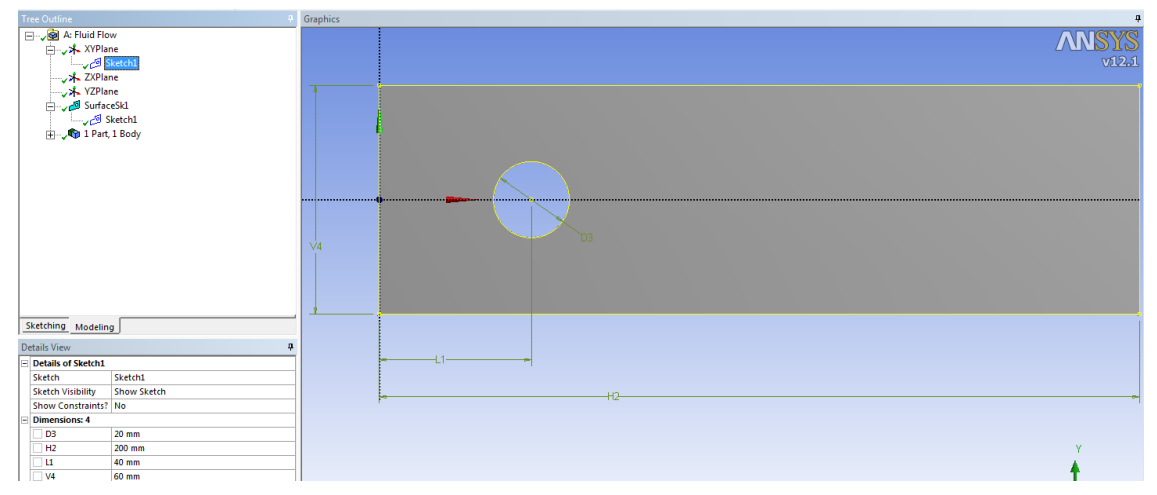

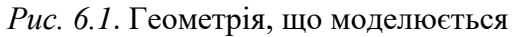

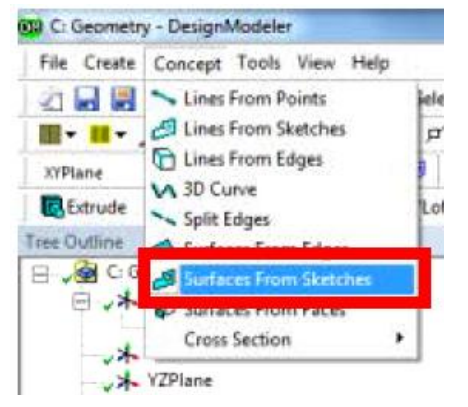

*Рис. 6.2*. Створення робочої поверхні з ескізу

Переходимо в розділ Mesh і виконуємо наступне розбиття сітки:

1) *Вхідний потік*:

 $-$  Mesh  $\rightarrow$  (пр. кнопка) Insert – Inflation (примежовий шар, який розвивається на поверхні стінки труби). В якості

Згенерувати сітку (Generate Mesh).

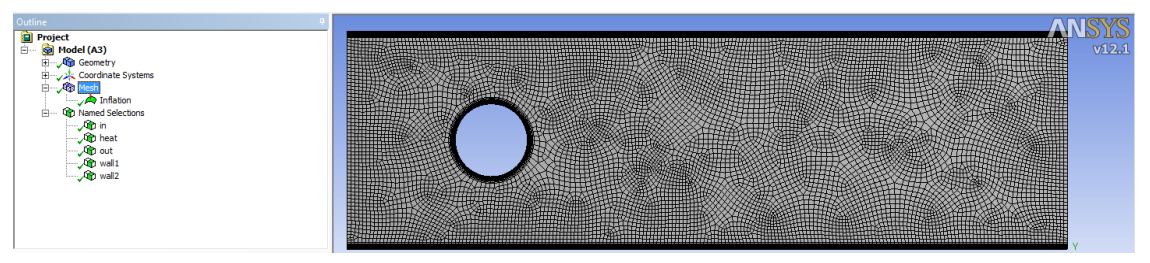

*Рис. 6.3*. Створення робочої поверхні з ескізу

2) Обов'язково задати іменовані перерізи для завдання граничних умов (після виділення відповідної грані необхідно натиснути праву кнопку миші і вибрати Create named section а потім вказати назву грані): *вхідний потік перед циліндром*, *вхідний потік за циліндром, поверхня циліндру та бічні теплоізольовані стінки,* що обмежують розрахункову область*.*

#### **6.3.2 Вибір методу розв'язання задачі**

Проводимо запуск пакету FLUENT, вибираємо версію 2ddp (двовимірний випадок, розрахунок з подвійною точністю).

У вкладці General : 1) Type: Pressure-Based; 2) Velocity Formulation: Absoiute; 3) Time: Transient (нестаціонарна задача).

Models: 1) Energy  $\rightarrow$  Edit  $\rightarrow$  Energy Equation ввімкнути  $\rightarrow$  OK; 2) Viscous  $\rightarrow$  Edit  $\rightarrow$  Viscous Model: - Model: k – omega; - k-omega Model: SST.

Materials: Fluid: air

Boundary Conditions:

1) Zone – обираємо «in» - Type: pressure-inlet. Далі натискаємо Edit. У вікні «pressure Inlet» задати значення Gauge pressure. Це значення означає надлишковий (над атмосферним) тиск. Це значення потрібно виставити таким чином, щоб при перерахунку на швидкість набігаючого потоку (вікно Initialase) швидкість в полі velocity збігалась зі швидкістю згідно завдання (табл. 6.1).

Нижче в рядку Specification Method вказати, замість "Intensity and Hydraulic Diameter" (інтенсивність і гідравлічний діаметр), "Intensity and Length Scale" (інтенсивність і масштаб). Turbulent Intensity (%) вказати відповідно номеру варіанта; Turbulent Length Scale має відповідати товщині пластини.

У розділі «Thermal» задати температуру. Закрити вікно «Mass-Flow Inlet», натиснувши ОК.

2) Zone – обираємо «out» - Type: pressure-outlet. Тут в якості значення Gauge pressure задати 0 (атмосферний тиск).

3) Zone – обираємо «wall\_plast» - Type: wall. Далі натискаємо Edit.

У вікні «Wall» обрати розділ «Thermal», в якому у підрозділі «Thermal Conditions» поставити галочку навпроти Temperature, після чого задати значення Temperature (с).

4) Zone – обираємо «wall\_tor» - Type: wall. Вказати температуру, що й у потоку.

5) Zone – обираємо «symmetry» - Type: symmetry.

6) В меню Materials задати залежні від температури теплофізичні властивості.

7) Налаштувати наперед задану точність розрахунків: Monitors  $\rightarrow$ виділяємо Residuals – Print, Plot  $\rightarrow$  тиснемо Edit. З'являється вікно "Residual Monitors". У полі Absolute Criteria вказати 1e-05. Перевірити, чи присутня галочка навпроти поля Plot. Зачинити вікно "Residual Monitors", натиснувши ОК. Натиснути на Create▼, з'явиться випадний список, в якому обрати Drag. Під рядком «Statistic – On» з'явиться новий рядок, за помовчанням «cd – Print, Plot, Write». Виділяємо його і тиснемо Edit. З'являється вікно «Drag Monitor». В деяких випадках вікно з'являється відразу після натиснення Drag. У вікні перевірити, чи присутня відмітка навпроти поля Plot. У підвікні Wall Zones обрати wall. Зачинити вікно, натиснувши ОК.

8) Ініціалізація задачі перед розрахунком Solution Initialization:

8.1) Initialization Methods: Standart;

8.2) Compute from: обрати in;

8.3) Reference Frame: Absolute. Натиснути Initialize.

9) Для того, щоб була можливість відслідковувати стан розрахунку в конкретний момент часу, інтервал часу потрібно вказати в меню Calculation Activities → Autosave Every (Time Steps) → .... .

10) Запуск задачі на розрахунок Run Calculation: вказати Number of Iterations і крок зміни часу (Time step). Натиснути Calculate.

11) Представлення результатів. Результати розрахунку необхідно представити у вигляді картин течії при омиванні поперечним потоком одиночного циліндра та розподілу статичних тисків на поверхні циліндра (рис. 6.4).

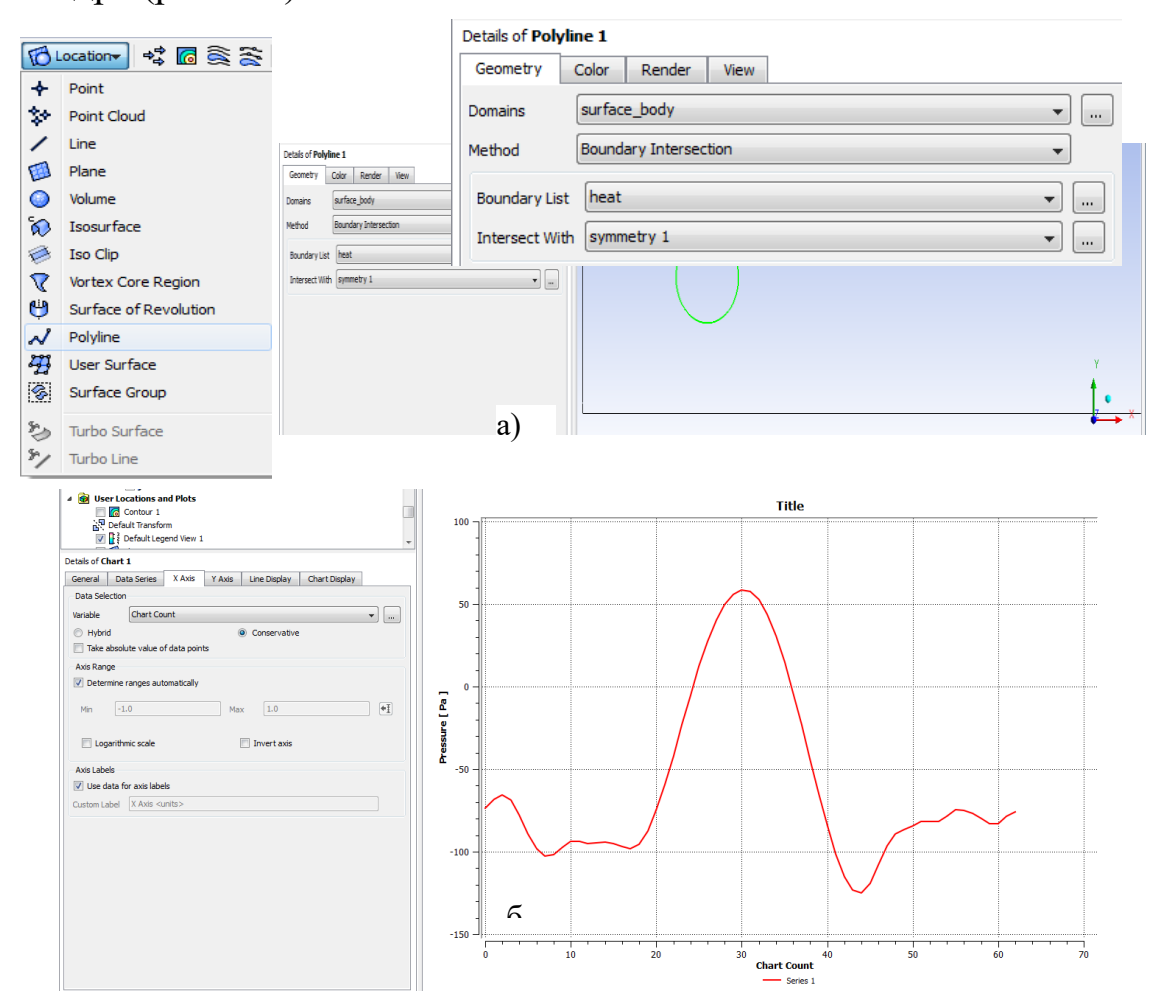

Рис. 6.4. Побудова Poliline (а) та графік розподілу статичних тисків (б);

При побудові розподілу статичних тисків використати допоміжну геометрію під назвою Poliline (рис. 6.4а) – двовимірна лінія, що

створена внаслідок перетину поверхонь – площини поздовжнього перерізу (вздовж напрямку руху потоку) і площини циліндра.

Вздовж цієї лінії побудувати графік розподілу статичних тисків за допомогою команди Chart (рис. 6.4б). Графік будувати в діапазоні кута  $\varphi$  від 0 до 360°.

## **6.4 Аналіз отриманих результатів та порядок оформлення звіту**

Звіт по проведеній роботі повинен бути оформлений згідно приведеній у вступі посібника структурі. Результати досліджень повинні бути оформлені у вигляді профілів статичних тисків, визначених за допомогою числової CFD-моделі. Отримані дані потрібно обробити у вигляді безрозмірних коефіцієнтів тиску за допомогою залежності:

$$
C_p = \frac{2\left(P_{\text{init}} - P_{\text{f}\text{ni}\check{e}}\right)}{\rho w_{\text{ni}}^2},\tag{6.12}
$$

де  $P_{\text{fr\'e}}$  – атмосферний тиск.

На рис. 6.5 наведено результат верифікації моделі по експериментальним даними [7], які свідчать, що на осі труби криві розподілу коефіцієнта статичних тисків  $C_P = f(\varphi; Re_d)$  мають явно виражені мінімуми в зоні  $\varphi \approx 89^\circ$ , які викликані приєднанням нев'язкого потоку на поверхні циліндра. Після них настає поступове відновлення тиску аж до координати  $\varphi = 110^{\circ}$ .

Надати візуалізацію полів швидкості і записати анімацію утворення стежки нерегулярних вихорів за циліндром.

У висновках про виконану роботу необхідно відзначити яка кількість чарунок використана при генерації розрахункової сітки і

привести значення кута при якому спостерігається відпив примежового шару з поверхні циліндра.

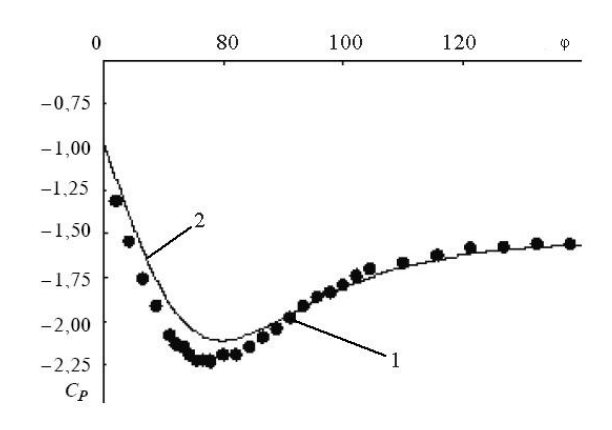

Рис. 6.5. Числові профілі розподілу безрозмірного тиску на поверхні циліндру: 1 – дані чисельного моделювання; 2 – експериментальні дані [7];

### **6.5 Контрольні питання**

1. Яким чином у середовищі Fluent можна записати результати нестаціонарного поля швидкостей?

2. Запишіть рівняння для кінетичної енергії турбулентних пульсацій?

3. Який фізичний зміст коефіцієнтів дифузії та перерозподілу енергії?

4. Які можливості побудови графіків розподілу теплових величин в засобами CFX-post?

5. Який фізичний зміст коефіцієнтів генерації турбулентності та дисипації?

6. Який порядок завдання граничних умов у середовищі Fluent?

7. Як задати умову збіжності рішення по коефіцієнту тиску у середовищі Fluent?

8. Яка послідовність створення нерівномірної скінченоелементної сітки в середовищі Fluent.

### **Комп'ютерний практикум №7. Розв'язання задач конвективного теплообміну засобами програмного комплексу CFX**

### **7.1 Мета та завдання роботи**

Мета роботи – освоїти методику моделювання задач теплопередачі засобами комплексу CFX.

Завдання роботи – визначити температурне поле рідини, що омиває одиночну трубу плоско-овального профілю. Переріз труби приведений на рис. 7.1. Розміри задані в міліметрах, висота труби становить 140 мм. Труба розміщена в аеродинамічній трубі прямокутного перерізу розмірами  $60\times140\times300$  мм, в якій рухається повітря. В середині плоско-овальної труби рухається вода.

Знайти також деформацію та напружень, які виникають в товщині стінки плоско-овальної труби.

Теоретичні відомості щодо процесів теплопередачі розглянуті у лабораторних роботах 4-6.

### **7.2 Порядок моделювання термонапруженого стану плоскоовальної труби засобами Ansys WorkBanch**

1. Запустити Ansys WorkBanch і в лівому діалоговому вікні вмикаємо модуль "Geometry", в якому потрібно провести побудову геометрії плоско-овальної труби (див. рис. 7.2). [Geometry – Sketching – Draw – Dimensions – Extrude (вказати властивості, наведені на рис.  $(7.1)$  – Generate].
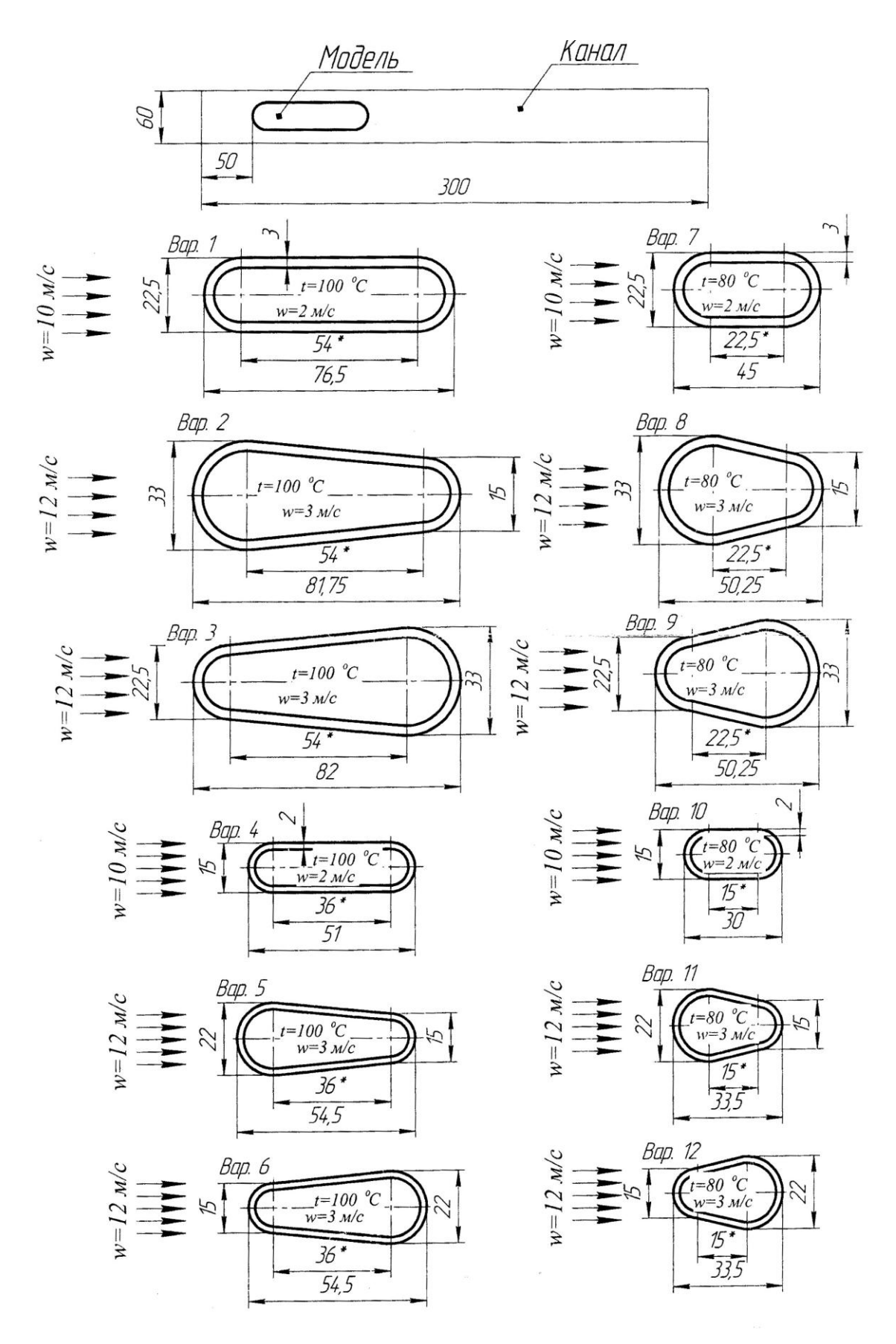

*Рис. 7.1.* Характеристики розрахункових областей

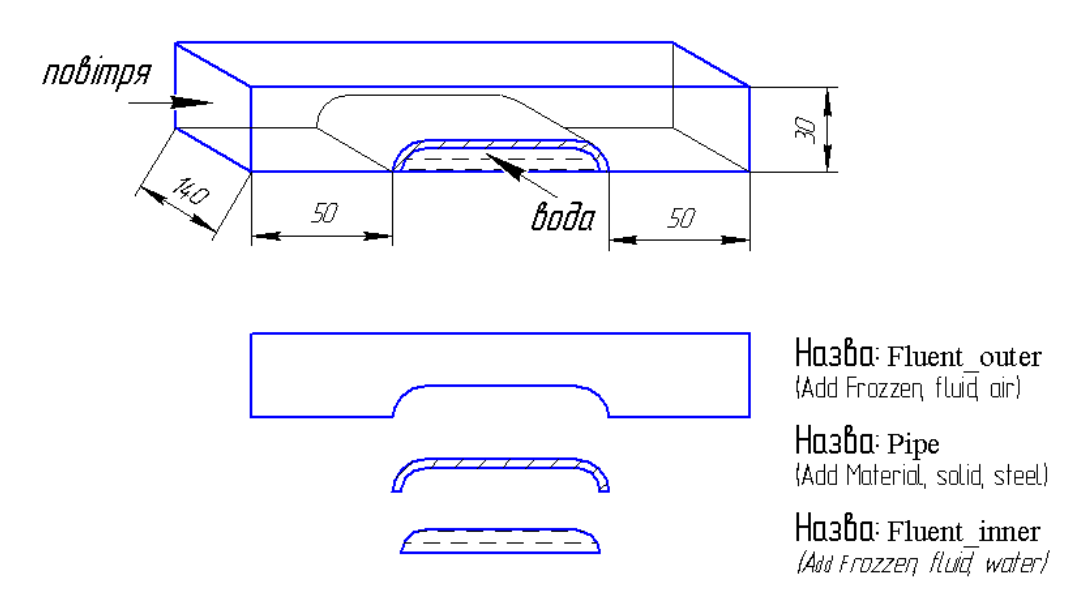

*Рис. 7.2.* До побудови геометрії плоско-овальної труби в аеродинамічній трубі

2. Далі у вікні проекту вибрати модуль "Mesh" і імпортувати вже  $i$ снуючу геометрію з "Geometry" в "Mesh Geometry" (навівши курсор миші на назву в блоці "Geometry", натиснути ліву кнопку миші і, не відпускаючи її, навести курсор на строку "Geometry" блоку "Mesh Geometry").

3. Після побудови геометрії плоско паралельного каналу та труби у дереві побудови (Project) відкрити спойлер "Geometry" і перейменувати об'єми *Solid*, *Fluid* і *Fluid* на *Pipe*, *Fluent\_outer* та *Fluent\_inner*.

4. Натиснути на спойлер рядка "Connection", потім "Contacts". Має бути два контактні регіони, в них перевірити (рис. 7.3):

1) "Contact Region". В якості "Contact Body" виступає "Solid" (метал плоско-овальної труби), а в якості "Target Body" виступає  $\mu$ Fluent outer" (потік повітря, який рухається в аеродинамічній трубі);

2) "Contact Region 2". В якості "Contact Body" виступає "Solid" (метал плоско-овальної труби), а в якості "Target Body" виступає "Fluent inner".

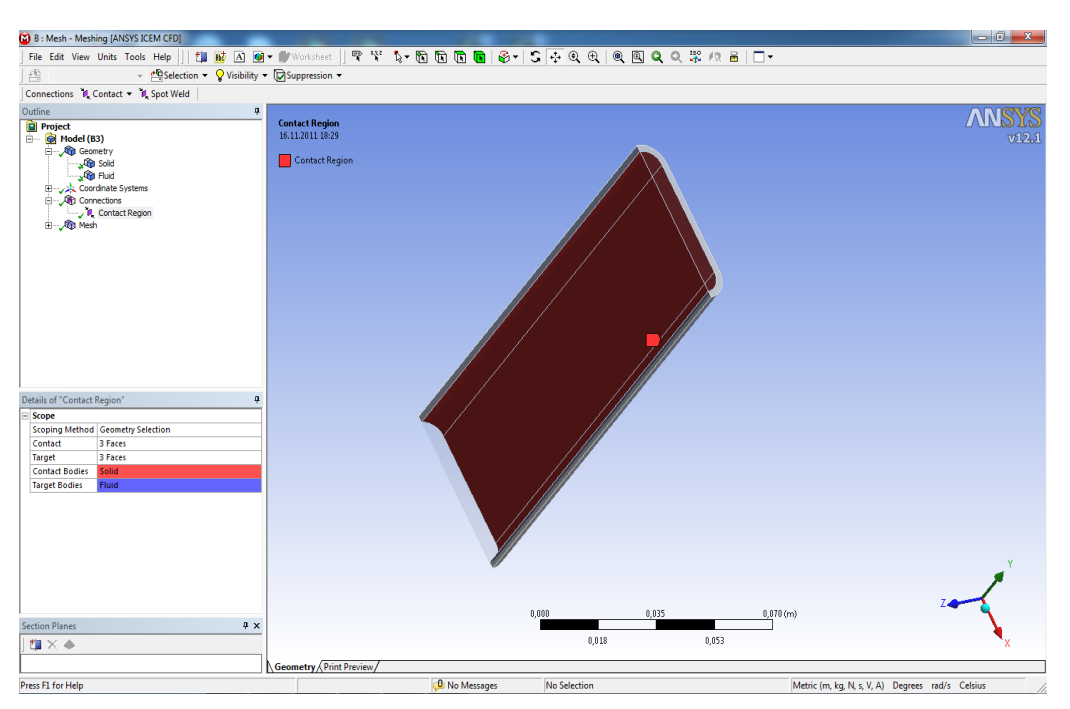

*Рис. 7.3*. Створення контактних регіонів

5. Створення скінчено-елементної сітки  $($ "Mesh" $\rightarrow$  Insert  $\rightarrow$ ):

5.1 Для твердотільного об'єму:

1) *Mapped Face Meshing*: тут в якості геометрії обирати торець труби;

2) *Sizing*: задати розмір сітки для матеріалу трубки – 2 мм,

5.2 Для рухомого об'єму рідини всередині труби

1) *Inflation*: для її активації необхідно спершу вибрати всю геометрію, а потім пристінну поверхню потоку води. Також задаємо кількість шарів примежового шару, наприклад 5, і максимальну товщину, наприклад 4 мм.;

3) Sizing задати розмір сітки для рідини, що протікає всередині трубки – 2 мм,

5.3 Для рухомого об'єму рідини ззовні труби

1) *Inflation*: для її активації необхідно спершу вибрати всю геометрію, а потім пристінну поверхню потоку повітря. Також задаємо кількість шарів примежового шару, наприклад 5, і максимальну товщину, наприклад 4 мм.;

2) *Sizing* задати розмір сітки для рідини, що протікає ззовні трубки – 3 мм.

5.4 "Generate Mesh" для генерації скінчено-елементної сітки.

5.5 За допомогою команди "Create Named Section" створити іменовані грані відповідно до рис. 7.4.

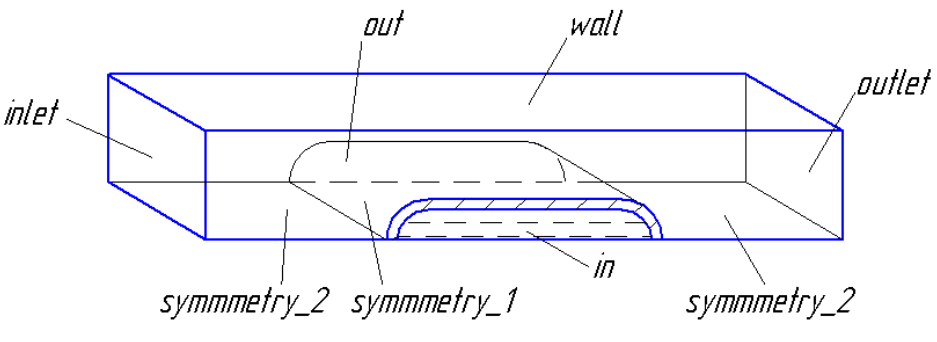

*Рис. 7.4*. Створення іменованих граней

6. В головному вікні програми навести курсор миші на строку "Mesh" і в контекстному меню вибрати при натисненні правої вбрати "Transfer data to new"  $\rightarrow$  "CFX", де в програмному модулі CFX "Setup"задаємо граничні умови розрахунку:

6.1 Створити 3 домена, в яких задати рідину в каналі, трубу, та рідину в трубі. В якості рідини, що омиває трубу ззовні обирати повітря при 25°С. На вкладці "Fluid Models" вибирати опцію "Thermal Energy" в розділі "Heat Transfer".

6.2 У вкладці "Connectivity" задати контактні регіони, де вибирати площини, що контактують зі сторони труби з зовнішньої рідини та зі сторони труби і внутрішньої рідини. Для даної геометрії всього задається 6 площин контакту (рис. 7.5).

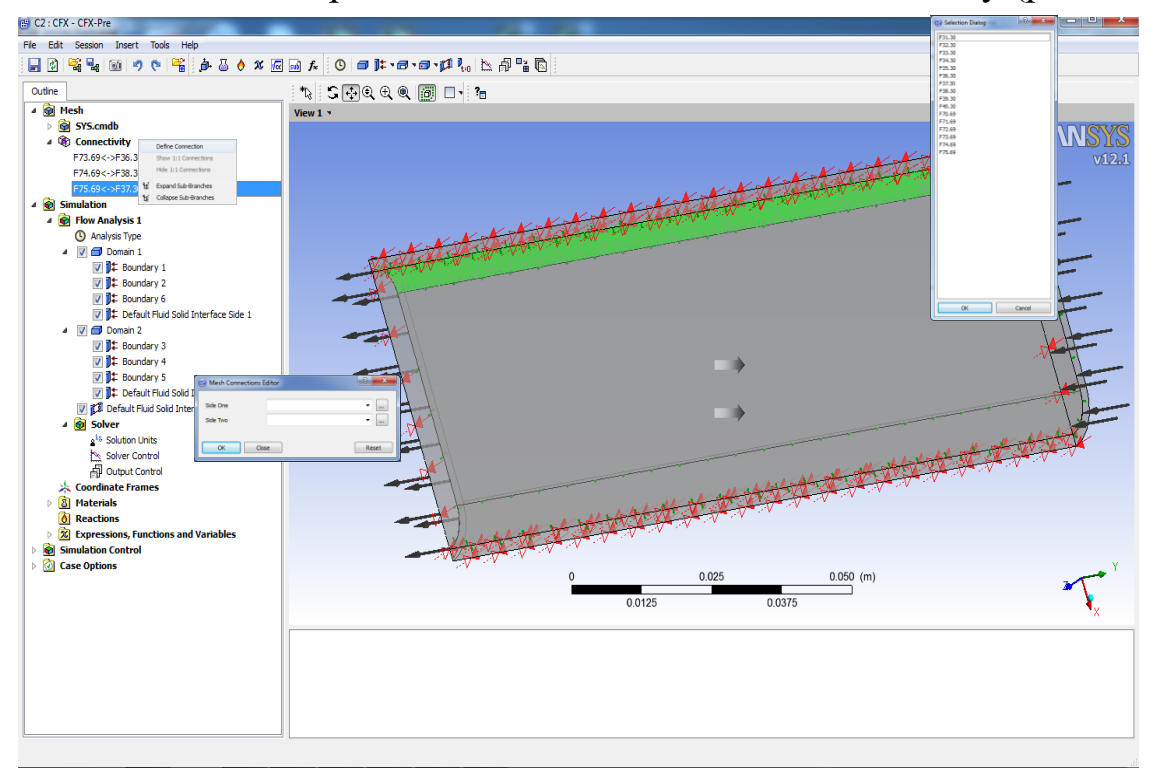

*Рис. 7.5*. Приклад створення взаємозв'язку між контактуючими поверхнями

Щоб була можливість задавати різні матеріали розрахункових об'ємів, обов'язково в меню Edit → Option → General поставити відмітку *Enable Beta Features* і зняти відмітку *Constant Domain Physics*.

6.3 Для кожного з доменів задати граничні умови розрахунку за допомогою команди "Boundary":

6.3.1 Для зовнішньої рідини задати вхід потоку (Inlet), де вибрати розміщення вхідної площини (Location) та задати швидкість на вході відповідно до варіанту, наприклад 12 м/с, та температуру 25 °С (рис. 7.6).

6.3.2 Задати вихід потоку: обирати розміщення вихідної площини (Location) та на вкладці "Boundary"  $\rightarrow$  "Details" в закладці "Option" задати "Average Static Pressure" 101325 Па.

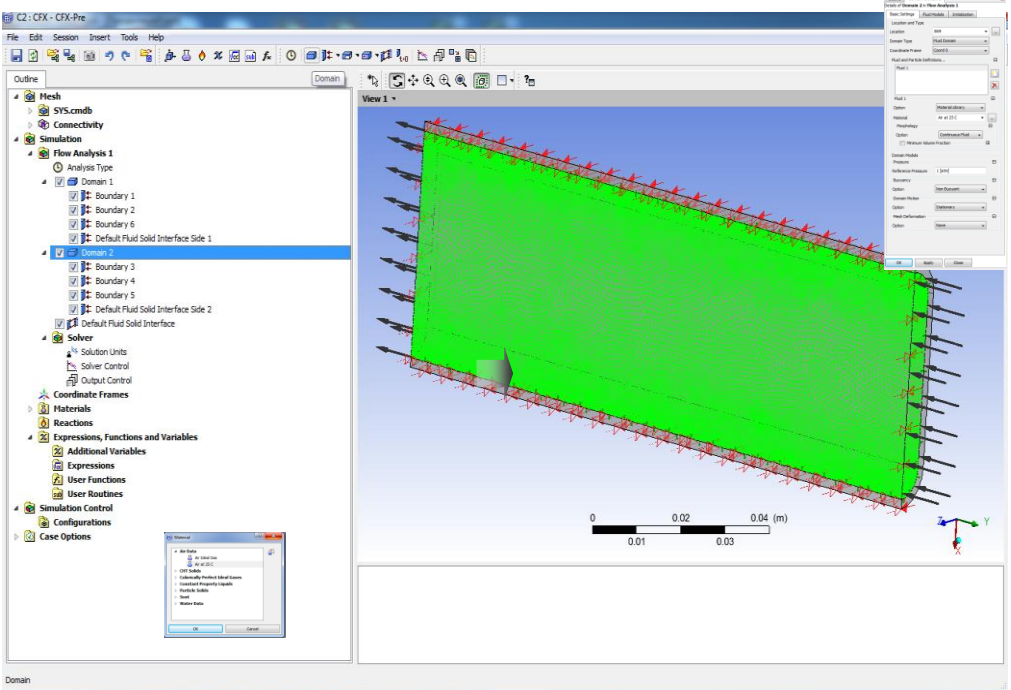

*Рис. 7.6.* Приклад завдання властивостей домену

6.3.3 Для інших площин задати граничні умови симетрії за допомогою команди "Boundary"  $\rightarrow$  "Symmetry" для того, щоб крайові ефекти не впливали на результати розрахунку.

6.3.4 Для рідини на вході в трубу на вкладці "Boundary"  $\rightarrow$ "Details" задати швидкість потоку "Normal Speed" 3 м/с та температуру "Static Temperature" 40°С.

6.3.5 Для виходу з труби задати граничну умову типу "Outlet" і там вибрати "Average Static Pressure", де задати значення 101325 Па.

6.3.6 Для частини потоку в трубі, що не контактує з металом задати граничні умови симетрії. Для стінки труби не потрібно задавати жодних граничних умов, окрім симетрії на торцях труби.

7. Після завдання граничних умов в головному вікні програми натиснути "Solution Run".

8. Візуалізація результатів за допомогою модуля "Results".

8.1 В пункті списку "User Locations and Plots" натиснути  $\mu$ Insert"  $\rightarrow \mu$ Location Plane" (таким чином створена вертикальна площина "Plane 1", яка розсікає всі домени по центру каналу).

8.2 Натиснути команду "Countor" і вибрати розміщення "Location"  $\rightarrow$  "Plane 1" та величину, розподіл якої необхідно візуалізувати (в даній роботі це тиск, температура та швидкість потоку).

8.3 Аналогічно створити площину, що розсікає канал в поперечному напрямку в районі максимального перерізу плоско-овальної труби (рис. 7.7).

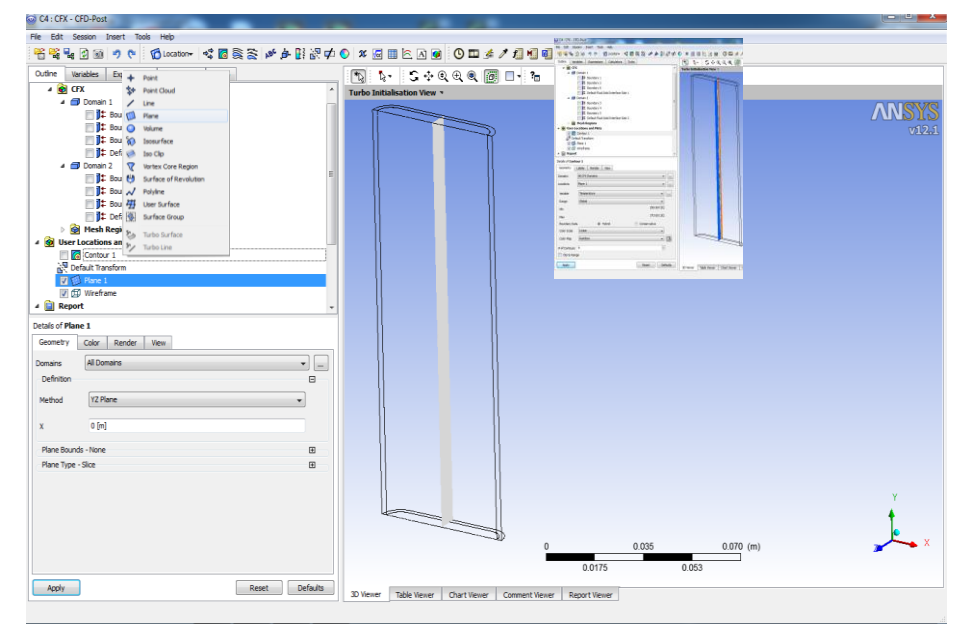

*Рис. 7.7*. Приклад проведення візуалізації розподілу швидкості всередині плоскоовальної труби

9. У вікні Project Schematic результати розрахунку CFX експортувати в "Static Structural" (рис. .7.8). Розрахункову геометрію з блоку "Mesh Geometry" необхідно імпортувати також.

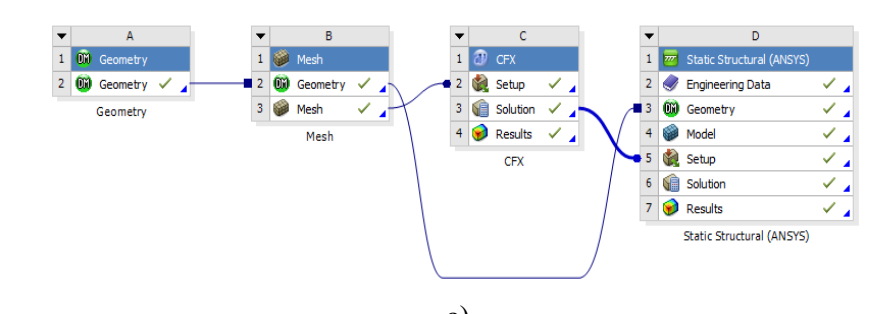

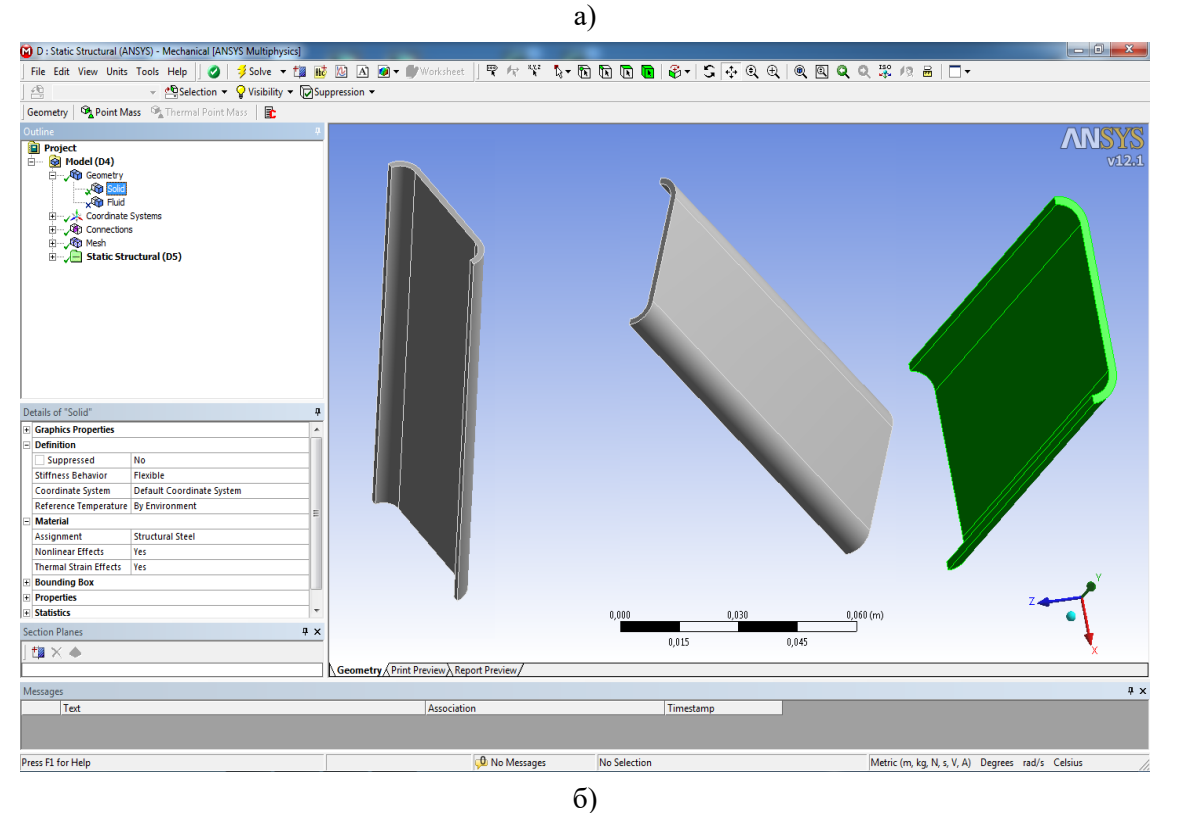

*Рис. 7.8.* Схема проекту (а) та налагодження розрахункового модуля "Static Structural" (б)

9.1 Подвійним натиском лівої кнопки миші на строчці "Setup" запустити генератор сітки і в розділі "Bodies" виключити з розрахунку плинні середовища Fluent\_outer і Fluent\_inner, що є можливим за допомогою контекстного меню (команди ",Suppress").

9.2 Використовуючи команду "Import"  $\rightarrow$  "Load/Imported" задати навантаження на внутрішній та зовнішній поверхнях труби (з розрахункового модуля CFX).

9.3 Додати зафіксовану опору (Fixed Support), де в якості геометрії обираємо всі (чотири) торці труби.

9.4 Натиснути "Solve". Результати розрахунку представлені на рисунку 7.9.

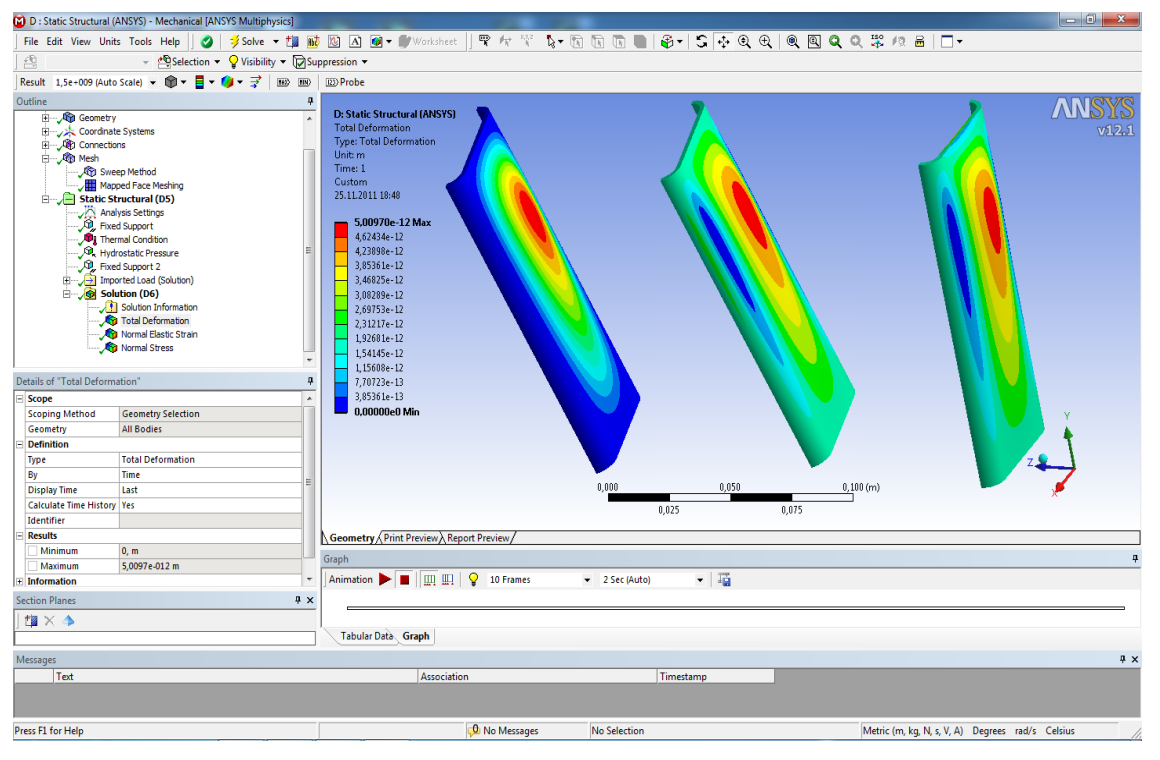

*Рис. 7.9.* Розподіл напружень, що виникають в плоско-овальній трубі

## **7.3 Аналіз отриманих результатів та порядок оформлення звіту**

Результати чисельного моделювання поля температур потрібно представити на виді в ізометрії та в центральному перерізі плоскоовальної труби, щоб оцінити фізичну картину розповсюдження теплоти, напруг і переміщень.

У висновках про виконану роботу необхідно привести пояснення згідно теорії конвективного теплообміну щодо отриманих закономірностей розподілу температурного поля.

При оформленні звіту по проведеній роботі слід притримуватися структури, що приведена в ступі до посібника.

#### **7.4 Контрольні питання**

1. Яким чином в ANSYS-CFX можна обчислити задачу теплопередачі?

2. Яким чином в ANSYS-CFX здійснюється запис залежних від температури властивостей матеріалів?

3. Як визначити середні по перерізу характеристики потоку засобами CFX-post?

4. Як отримати розподіл коефіцієнтів тепловіддачі вздовж поверхні плоско-овальної труби засобами CFX-post?

5. Завдання і необхідність іменованих перерізів в середовищі Ansys WorkBanch?

6. Обґрунтувати використану при моделювання модель турбулентності?

7. Як перебудувати шкалу візуалізації поля напружень згідно значень, заданих користувачем?

8. Як перебудувати графік переміщення в товщині стінки плоскоовальної труби засобами Ansys WorkBanch?

9. Який порядок генерації розрахункової сітки в умовах теплопередачі за допомогою Mesh Model Ansys WorkBanch?

10. Які можливості візуалізації результатів в CFX-post?

## **Комп'ютерний практикум №8. Моделювання стану опорних конструкцій**

### **8.1 Мета та основні завдання роботи**

Мета роботи – засвоїти методику застосування балкових скінчених елементів при використанні комплексу програм Ansys WorkBanch.

При проведенні роботи необхідно отримати досвід моделювання балкових конструкцій в середовищі комплексу скінчено-елементного аналізу Ansys WorkBanch.

Завдання на розрахунок – розрахувати напругу та переміщення балки довжиною *L* = 60.1*N*, (де *N* – номер варіанту за списком академічної групи), що знаходиться під дією навантаження *P* = 50*N* кН. Профіль балки вибрати згідно з табл. 8.1, а геометричні параметри профілю – з таблиць сортаменту [7]. Матеріал балки вибрати згідно варіанту за списком академічної групи в додатку А.

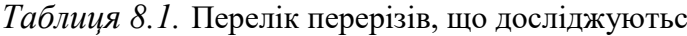

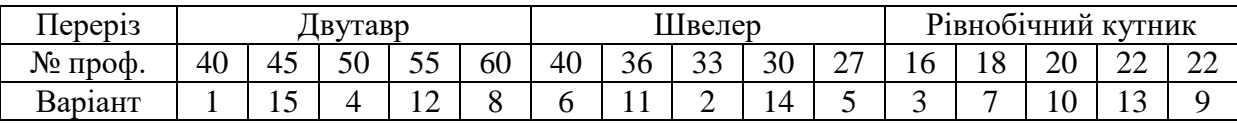

В ході виконання лабораторної роботи необхідно згідно з табл. 8.2 і 8.3 змоделювати переріз балки і визначити поле напруг і переміщень, що виникають в балці внаслідок дії прикладених зусиль. Напругу, що виникає в місці закріплення балки необхідно порівняти з допустимими для матеріалу.

Необхідні теоретичні відомості щодо розрахунку балок на згин, приведені в [7].

| $\mathcal{N}\!\varrho$ | l <sub>1</sub> | $l_2$ | l3 | $\iota_4$      | a              | b              | $\mathbf c$    | F  | $\rm F_1$ | F <sub>2</sub> | M        | $M_1$    | $M_2$ | q                 | q <sub>1</sub> | q <sub>2</sub> |
|------------------------|----------------|-------|----|----------------|----------------|----------------|----------------|----|-----------|----------------|----------|----------|-------|-------------------|----------------|----------------|
| варианта               | M              |       |    |                |                |                |                | ĸН |           |                | кН•м     |          |       | $\kappa$ H/ $\mu$ |                |                |
|                        | 2              | 3     |    |                |                | 2              |                | 10 | 20        | 30             | $\sigma$ | 8        | 10    | 10                | 12             | 8              |
| 2                      | $\overline{2}$ | 4     | 4  | $\overline{2}$ | 2              |                | $\overline{2}$ | 40 | 50        | 60             | 10       | 8        | б     | 8                 | 15             | $\sigma$       |
| 3                      | 4              | 3     | 5  | 1,5            | 3              | 3              | 1,5            | 5  | 15        | 20             | 20       | 30       | 40    | 6                 | 10             | 12             |
| 4                      | 5              | 6     | б  | 3              | 2              | $\overline{2}$ | 3              | 25 | 35        | 45             | 25       | 36       | 38    | 4                 | 8              | 6              |
| 5                      | б              | 8     | 7  | 2,5            |                |                |                | 10 | 8         | 6              | 12       | $\sigma$ | 18    | $\overline{2}$    | 4              | 3              |
| 6                      | $\mathcal{I}$  | 5     | 8  |                | 3              | 2.5            | 1.5            | 10 | 15        | 25             | 15       | 20       | 25    | 12                | $\overline{2}$ | 7              |
| 7                      | б              | 4     | 7  | 1,5            |                | 1.5            | 2,5            | 30 | 40        | 50             | 40       | 35       | 16    | 20                | 8              | 10             |
| 8                      | S              | 3     | Л  | 2              | $\overline{2}$ | 2              | 1,5            | 60 | 70        | 80             | 10       | 15       | 20    | 15                | 12             | 15             |
| 9                      | 4              | 4     | 5  |                | 1.5            |                | $\overline{2}$ | 30 | 15        | 18             | 25       | 30       | 35    | 12                | $\overline{2}$ | 5              |
| 10                     | 3              | б     | 4  | 1.5            | 3              | 1.5            |                | 28 | 32        | 24             | 40       | 45       | 50    | 8                 | 4              | 10             |

Таблиця 8.2. Варіанти розміщення балок і навантажень

Таблиця 8.3. Варіанти розміщення балок і навантажень

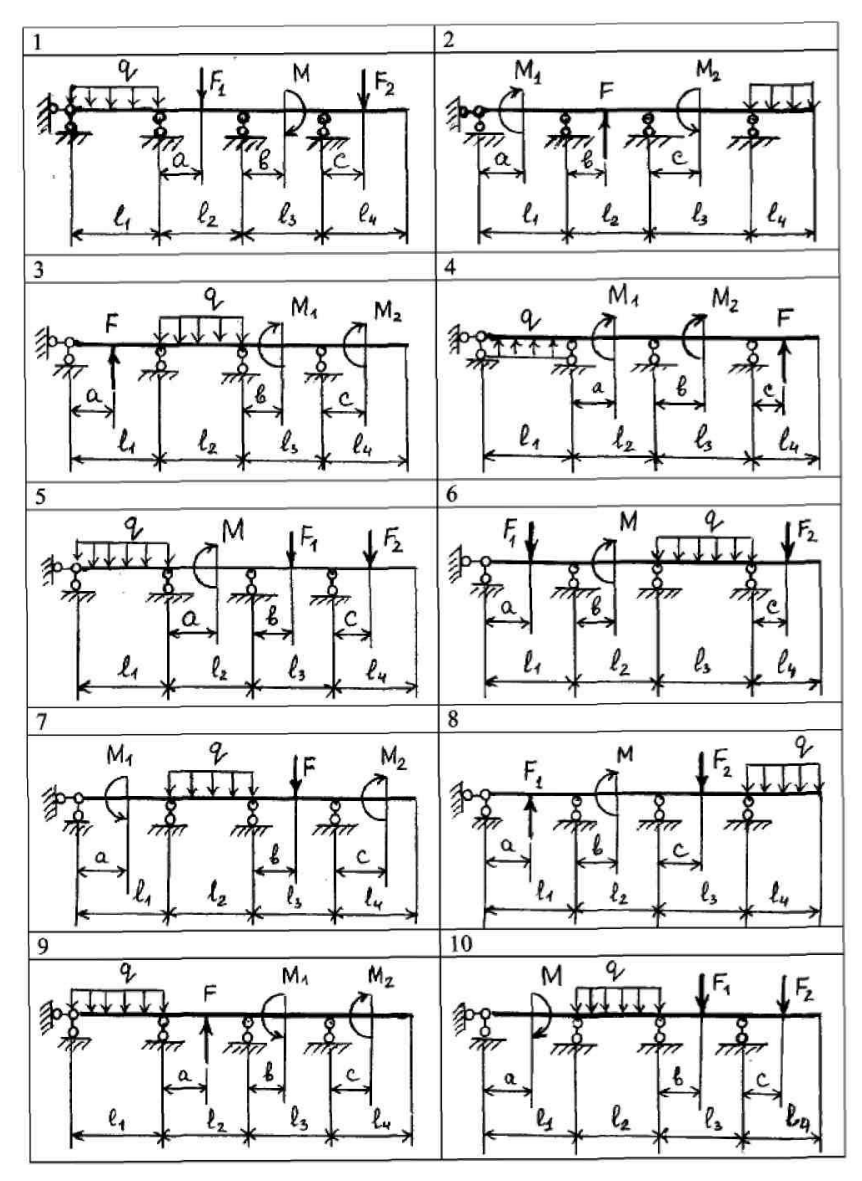

## **8.2 Порядок моделювання напруженого стану опорних конструкцій засобами комплексу програм Ansys WorkBanch**

1. Запустити Ansys WorkBanch і у вікні Ansys Toolbox, натиснути ліву кнопку миші на робочу площину Project Schematic перетягнути блок "Static Structural". В закладці Geometry виконати побудову навантаженої балки відповідно до завдання варіанту (табл. 8.3).

2. Для побудови перейти на площину XY. Далі Draw  $\rightarrow$  Constuction Point – ставимо точки вздовж осі X, кількість яких відповідає навантаженням, наданими у завданні (рис. 8.1). Потім Dimension  $\rightarrow$  General або Horizontal – ставимо розміри між точками. Далі Generate .

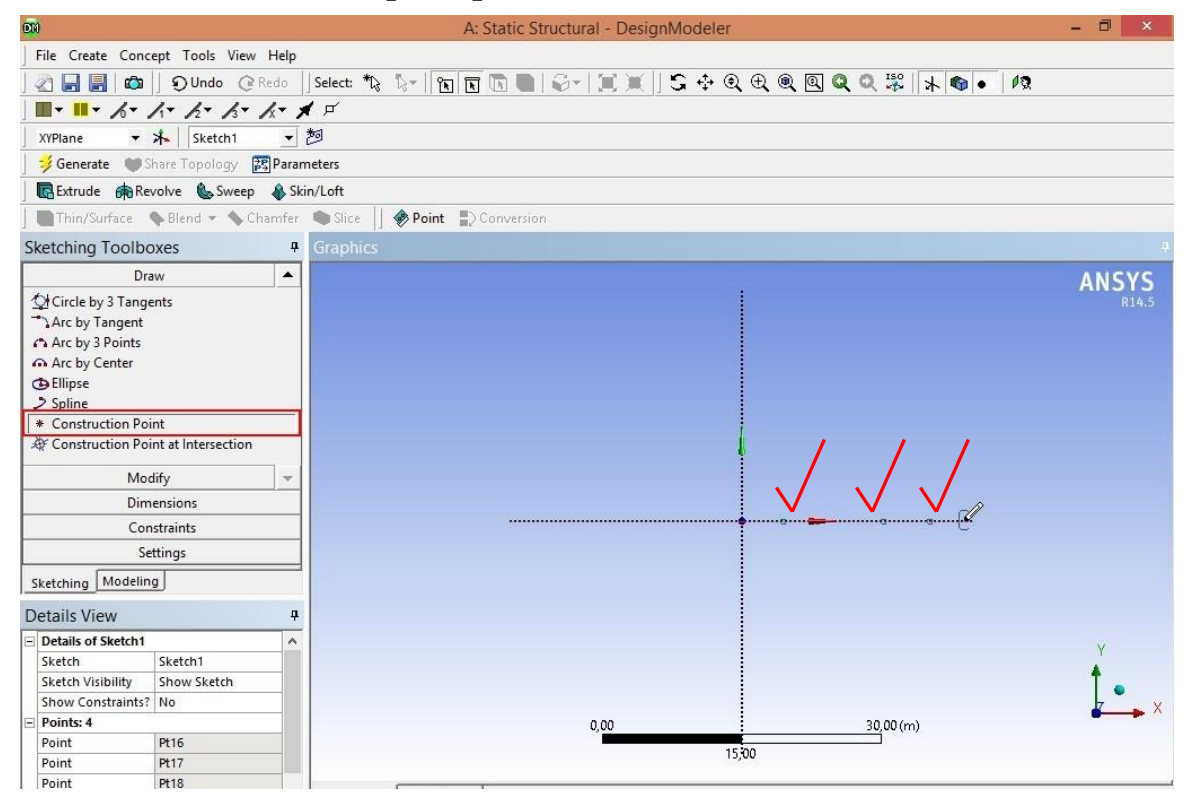

*Рис. 8.1.* Використання *Constuction Point* для створення розрахункової області задачі

3. Задати відстані між точками і з'єднати їх за допомогою команди у головному меню "Concept"  $\rightarrow$  "Line from point" (рис. 8.2, а): у дереві побудови з'являється Line 1, після чого, виділяючи за допомогою кнопки  $\mu$ Cntrl" на клавіатурі точку 1 і точку 2, у рядку Point Segments натиснути,

"Apply", а потім "Generate". Далі та ж сама операція для точки 2 й точки 3. Так само для решти. Таким чином створено вісі відрізків між точками.

4. Задати переріз для балки, у даному випадку двотавр. Для цього обрати двотавр (I-section): "Concept"  $\rightarrow$  "Cross section"  $\rightarrow$  "I-section" (рис. 8.2, б). У дереві побудови з'являється 1 Cross Section. У вікні Details View, Dimensions вже задані розміри профілю, які необхідно змінити відповідно до розмірів профілю, що відповідають варіанту завдання.

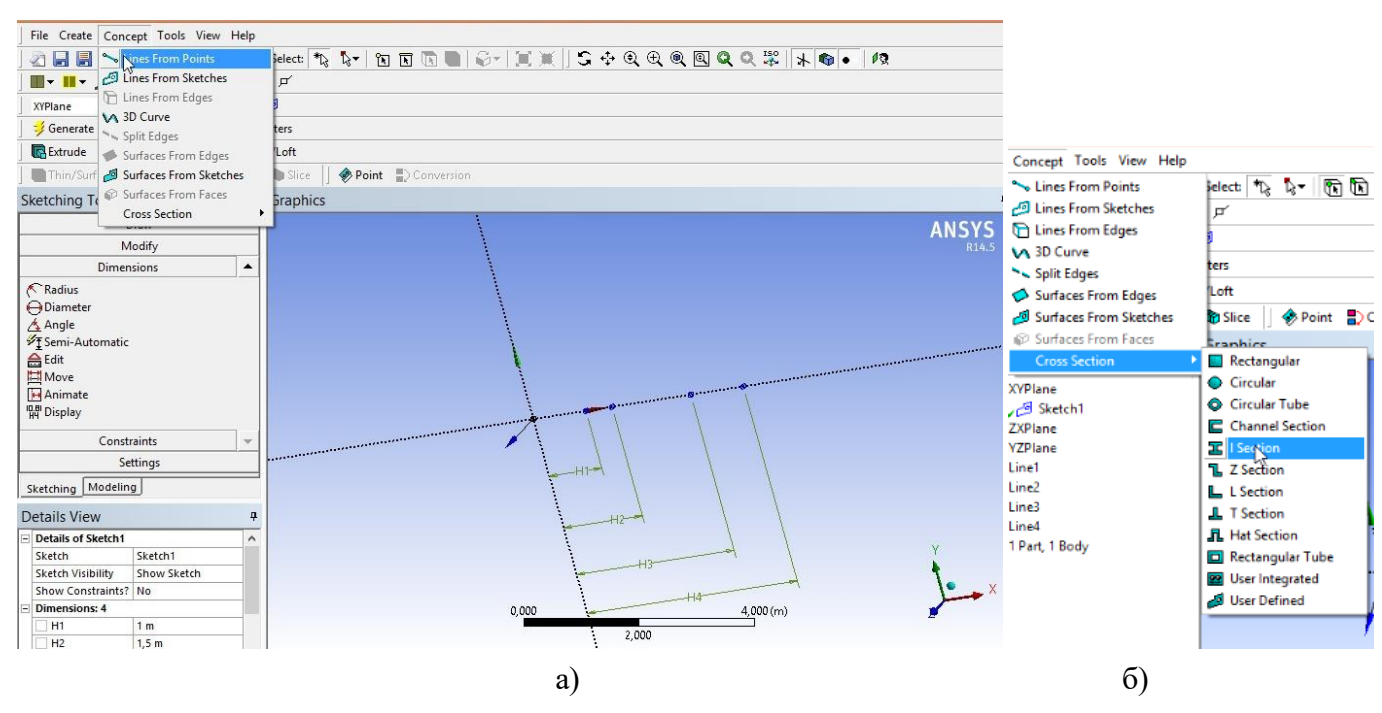

*Рис. 8.2.* Побудова осей відрізків (а) та вибір перерізу балки (б)

5. У дереві побудови натискаємо на закладку "1 Part, 1 Body", виділяємо Line Body. У вікні Details View навпроти позиції Cross Section стоїть значення "None selected". Натискаємо на випадне меню біля нього ▼, і замість None обираємо назву профілю, переріз якого був створений раніше.

6. Для визначення орієнтації профілю відносно початку координат необхідно виконати наступні дії: 1) заходимо у View  $\rightarrow$  Cross Section Solids. У результаті на екрані відображається потенційне розташування профілю;

2) для розвернення профілю в бажаному напрямку виділити Line Body – натиснути праву кнопку миші і у меню, що з'явилося, обрати Selected Unaligned Line Edges (рис. 8.3, а). У вікні Details View навпроти позиції Cross Section Alingment стоїть значення "None (+ Z by default)" (виділено жовтим), яке натискаємо. Після цього обираємо бажану вісь, наприклад Y (рис. 8.3, б). Далі натискаємо Apply.

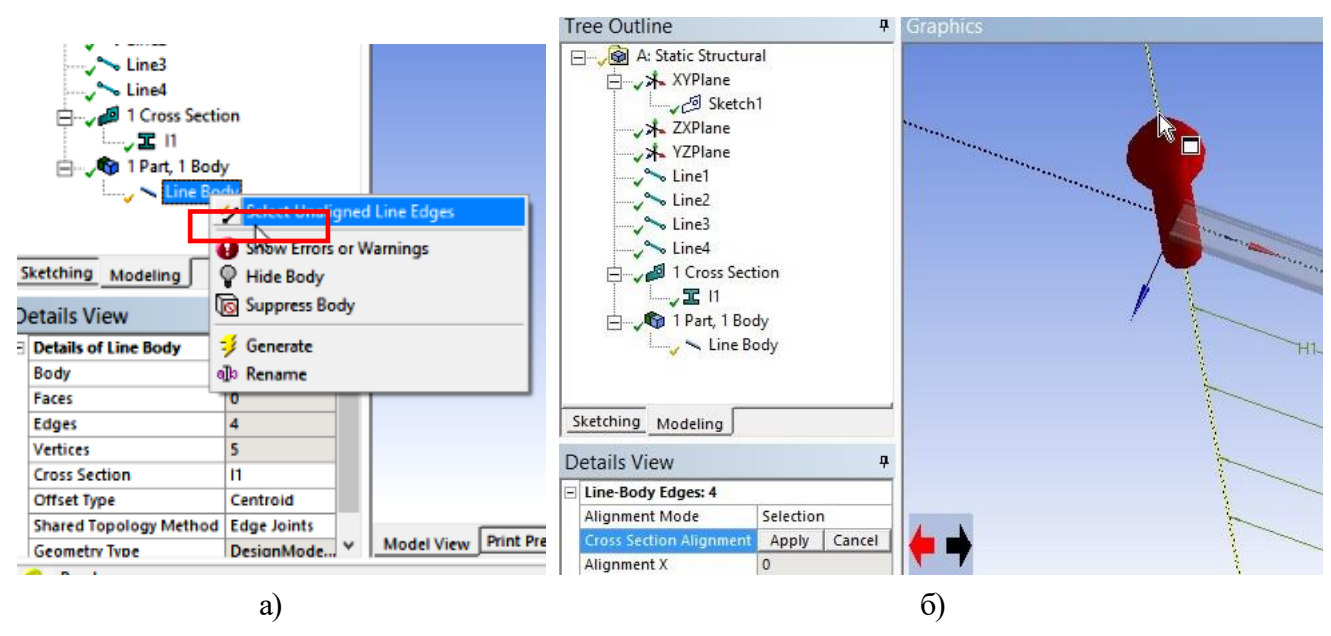

*Рис. 8.3.* Активація функції визначення орієнтації профілю (а) та вибір вісі направлення профілю (б)

7. Перейти в розрахунковий модуль "Mesh" для створення сітки. Задати у рядку Element Size розмір елемента 2 мм. Після цього згенерувати сітку розбиття на скінченні елементи.

8. Перейти у вкладку "Static Structural". Далі зверху на панелі меню натискаємо на кнопку Supports▼ і обираємо наступні умови для подальшого розрахунку:

"Fixed Support" в місці жорсткого закріплення: у дереві Static Structural з'являється рядок Fixed Support. Натискаємо на кнопку "Вибір точки" П й обираємо на моделі ту точку, яку ми жорстко

закріплюємо. Потім у вікні Details of "Fixed Support" у рядку Geometry тиснемо Apply;

- "Displacement" в місці розміщення шарової опори: у дереві Static Structural з'являється рядок Displacement. Обираємо на моделі ту точку, яку ми закріплюємо, як плаваючу опору. Потім у вікні Details of "Displacement" у рядку Geometry тиснемо Apply. Далі в рядку Y Component (виділено жовтим) ставимо значення "0" (переміщення вздовж осі У відсутнє);

9. Аналогічно задати і навантаження (кнопку Loads▼):

- Force: у дереві Static Structural з'являється рядок Force. Обираємо на моделі ту точку, до якої прикладена сила. Потім у вікні Details of "Force" у рядку Geometry тиснемо Apply. У рядку Define by у випадному списку Vector ▼ міняємо на "Components. Далі в рядку Y Component (виділено жовтим) ставимо значення "-/+ N", де N – значення сили у Ньютонах, "-" – напрям сили вниз, "+" – напрям сили уверх;

- Line Pressure (лінійне навантаження): у дереві Static Structural з'являється рядок "Line Pressure. Обираємо на моделі ту лінію, до якої прикладене лінійне навантаження. Потім у вікні Details of "Line Pressure" у рядку "Geometry" тиснемо "Apply". У рядку "Define by" у випадному списку "Vector<sup>▼</sup>" міняємо на "Components". Далі в рядку "Y Component" (виділено жовтим) ставимо значення "-/+ q", де q – значення лінійного навантаження у  $H/M$ , "-" – напрям сили вниз,  $\cdots$  – напрям сили вверх;

- Moment (обертаючий момент). У дереві "Static Structural" з'являється рядок "Moment. Обираємо на моделі ту точку, до якої прикладений обертаючий момент. Потім у вікні "Details of "Moment" у рядку Geometry тиснемо Apply. У рядку Define by у випадному списку "Vector $\nabla$ " міняємо на "Components". Далі в

рядку "Y Component" (виділено жовтим) ставимо значення обертаючого момента у Н·м.

10. Натискаємо "Solve".

# **8.4 Аналіз отриманих результатів та порядок оформлення звіту**

 Звіт по проведеній роботі повинен містити побудовані згідно заданих розмірів кресленики балки та поперечного перерізу, застосовані граничні умови.

У висновках про виконану роботу необхідно привести отримані максимальні переміщення балки та провести аналіз максимальних напруг, що виникають у місті закріплення і порівняти їх з допустимими напругами для заданого матеріалу.

### **8.5 Контрольні запитання**

1. Пружні і механічні характеристики матеріалів.

2. Зміна механічних властивостей матеріалів внаслідок впливу температури.

3. Напруги і деформації при розтягуванні і стисканні.

4. Залежність між напругами деформаціями.

### **Комп'ютерний практикум №9. Моделювання процесу генерації пари в вертикальному парогенеруючому каналі**

### **9.1 Мета та основні завдання роботи**

Мета роботи – засвоїти методику моделювання процесів генерації пари при використанні програмних комплексів Fluent і CFX.

Завдання на розрахунок – розрахувати паровміст в циліндричному каналі розмірами  $L \times d = 2 \times (0.16 \pm 0.004 \times N)$  м, (де  $N$ номер варіанту за списком академічної групи, знак "+" відповідає парним варіантам, знак "— $"$  – непарним). Циліндричний канал розміщено всередині графітової кладки квадратного перерізу розміром *а* = 0.25 м. Швидкість потоку води в циліндричному каналі складає 0.6± 0.01×N м/с. Температура зовнішніх стінок графітової кладки становить 800 К.

Необхідні теоретичні відомості щодо моделювання процесів генерації пари, приведені в [8, 9].

## **9.2 Порядок моделювання напруженого стану опорних конструкцій засобами комплексу програм Ansys WorkBanch**

#### **9.2.1 Побудова розрахункової геометрії**

1. Запустити Ansys WorkBanch і в лівому діалоговому вікні вмикаємо модуль "Geometry", в якому потрібно провести побудову геометрії згідно варіанту Geometry  $\rightarrow$  Sketching  $\rightarrow$  Draw  $\rightarrow$ Dimensions  $\rightarrow$  Extrude.

2. В Details View для потоку змінюємо назву тіла з Solid на Fluid, у рядку Fluid/Solid ▼ змінюємо Solid на Fluid. У рядку Operation поставити Add Frozen.

3. Побудова сітки: у вікні проекту обирати модуль "Mesh" і імпортувати вже існуючу геометрію з "Geometry" в "Mesh Geometry".

*Для потоку*, попередньо вимкнувши з розрахунку Solid:

 $Mesh \rightarrow Inset \rightarrow$ :

1) Method і потім вказати тіло потоку (Geometry: 1 Body), далі вибрати Method: "Multizone". Вказати розмір кроку сітки – 2Е-3 м.

2) Inflation: для її активації необхідно спершу вибрати всю геометрію (Geometry: 1 Body), а потім пристінну поверхню потоку води (Boundary: 1 Face). Також задаємо кількість шарів примежового шару, наприклад 5, і максимальну товщину, наприклад 4 мм.;

3) Sizing, у якості геометрії обрати торець потоку, при цьому утворюється Face Sizing, задати розмір сітки для рідини, що протікає всередині трубки – 2 мм,

Після цього Generate Mesh.

*Для тіла труби*:

 $,$ Mesh" $\rightarrow$  Insert  $\rightarrow$ :

1) Method і потім вказати тіло труби (Geometry: 1 Body), далі вибрати Method: "Sweep". У рядку Free Face Mesh Туре замінюємо "Quard/Tr" на "All Tri" (всі трикутники). У рядку Src/Trg Selection замінюємо "Automatic" на "Manual Source", після чого в рядку Source (виділено жовтим), обрати торцеву поверхню труби і натиснути Apply;

2) Sizing і потім вказати тіло труби (Geometry: 1 Body). Element Size: 1,e-002 m.

Після цього Update Mesh.

4. Обрати всі зовнішні стінки труби і через Create Named Selection створити іменовану поверхню "wall". Обравши торці труби створити іменовану поверхню "wall\_tor".

Обрати торець потоку, найближчий до початку точки координат, і створити "іменовану" поверхню "in", а для торця по напрямку осі  $Z$  – "out".

Після виконаних операцій необхідно в контекстному меню, що з'явиться після натискання правої кнопки миші на "Mesh" вибрати пункт "Update Mesh".

### **9.2.2 Моделювання процесу генерації пари в вертикальному парогенеруючому каналі засобами програмного комплексу Fluent**

1. Запустити розрахунковий модуль Ansys WorkBanch, додати на робоче поле проекту модуль Fluent та імпортувати створену сітку.

2. На вкладці "General Scale" встановити одиниці виміру – мм.

3. На вкладці "Models" ввімкнути "Energy" та вибрати модель турбулентності в розділі "Viscous".

4. У вкладці "Materials" додати матеріал - графіт.

5. Підключити модель змішування: Models  $\rightarrow$  Multiphase  $\rightarrow$ Mixture.

6. На вкладці "Phases" створити дві фази для рідини: "waterliquid" та "water-vapor" (рис. 9.1, а). Натиснувши "Interaction" на вкладці "Mass", вибирати механізм переносу "evaporationcondensation" (рис. 9.1, б).

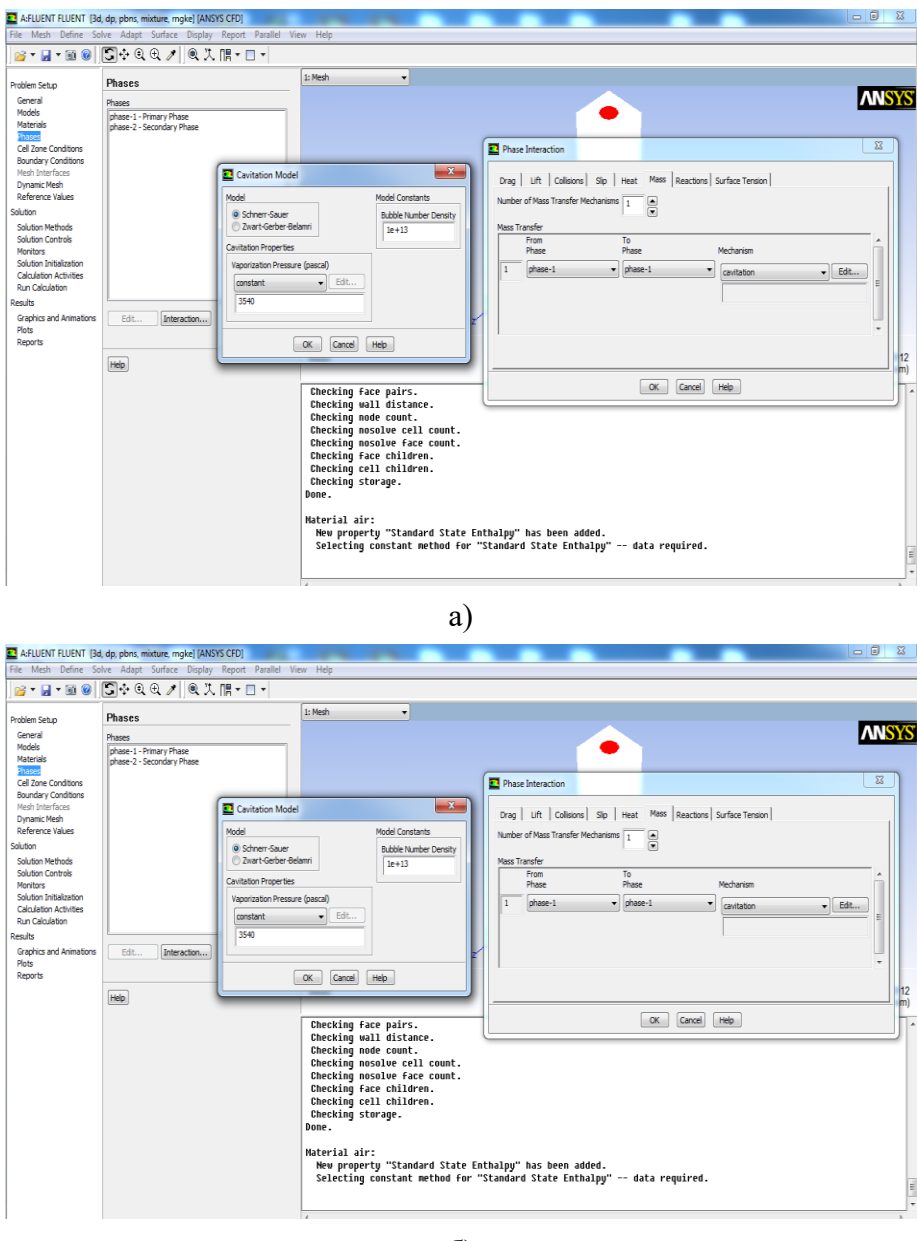

б)

*Рис. 9.1*. Налаштування взаємодії фаз (а) і підключення модулю "evaporationcondensation"

7. Задати граничні умови розрахунку на вкладці "Boundary condition". Для входу задати тиск на вході "Pressure-inlet", що дорівнює 101325 Па і температуру потоку на вході 360 К.

8. Задати тиск на виході "Pressure-outlet" рівний 101245 Па і температуру – 385 К. Такий перепад тиску забезпечує швидкість потоку 0.4 м/с, а температура на виході встановлена внаслідок декількох попередніх розрахунків.

9. На вкладці "Solution Methods" параметр SIMPLE змінити на SIMPLEC.

10. На вкладці "Run Calculation" вказати кількість ітерацій і запустити розрахунок. По завершенню розрахунку перейти на вкладку Result  $\rightarrow$  Graphics and Animations  $\rightarrow$  Countours і вивести результати розрахунку (рис. 9.3).

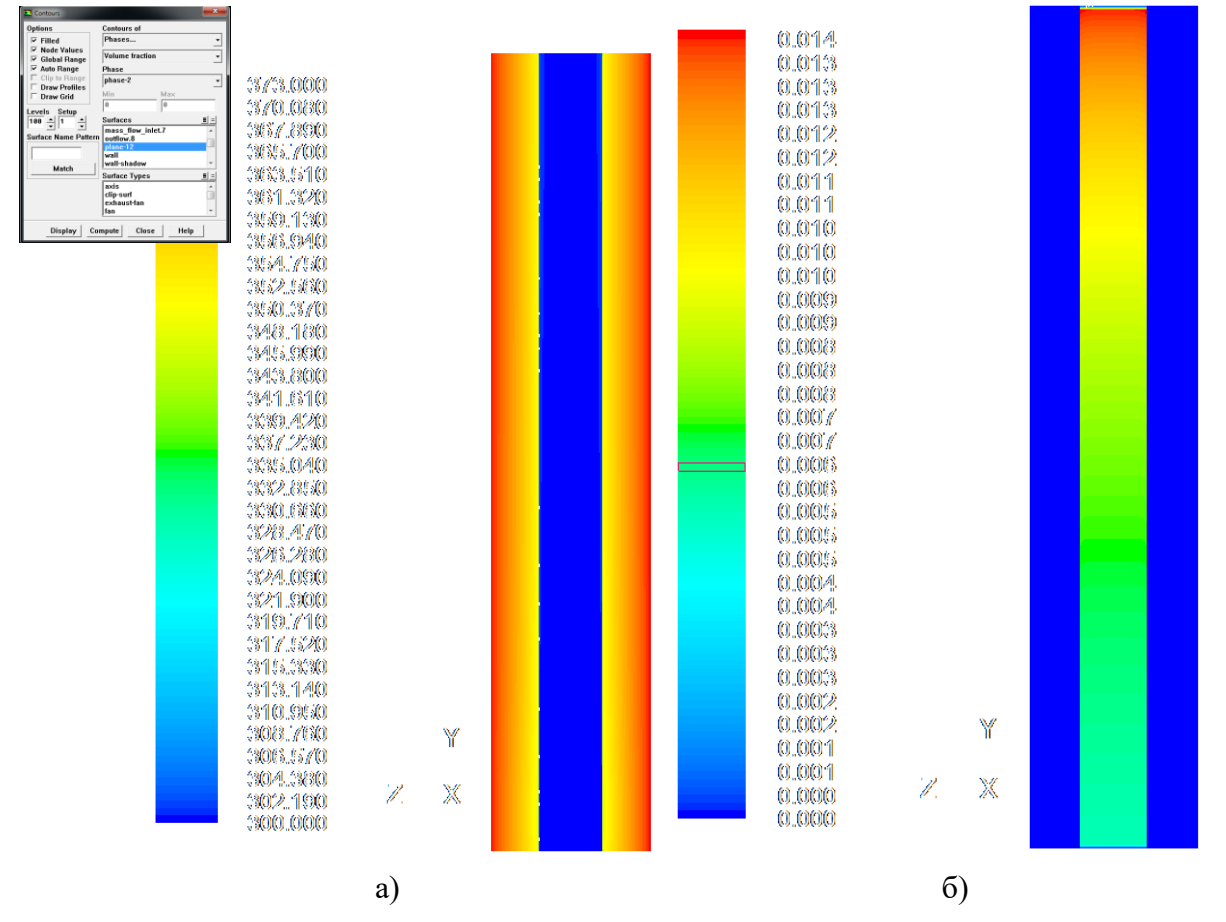

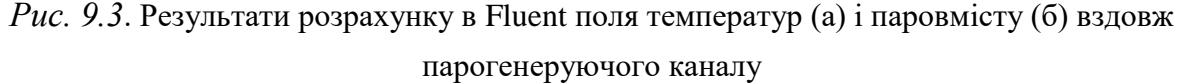

## **9.2.3 Моделювання процесу генерації пари в вертикальному парогенеруючому каналі засобами програмного комплексу CFX**

1. Імпортувати сітку в розрахунковий модуль СFХ.

2. Створити 2 домени: "Solid" та "Fluid".

Для "Solid": Натиснути на кнопку **I** (Insert Domain). У вікні "Insert Domain" вказати ім'я "Solid", натиснути ОК. З'являється Details of Solid. У колонці Basic Settings, в рядку Location – натиснути на . З'являється діалогове вікно, в якому обрати Solid (тіло труби підсвічується зеленим). Тиснемо OK. Вказуємо Domain Type: - Solid Domain.

В рядку Material натиснути на . З'являється діалогове вікно Material. В ньому натиснути на кнопку  $\mathbb{F}$  (база даних). З'являється нове вікно "Select Library Data to Import". Знайти вуглець або бетон. Закриваємо вікна, натиснувши ОК. Потім у випадному вікні рядку "Material" обираємо доданий матеріал. Закриваємо "Details of Solid", натиснувши ОК.

3. Для "Fluid" створити дві рідини: воду та водяний пар (рис. 9.4).

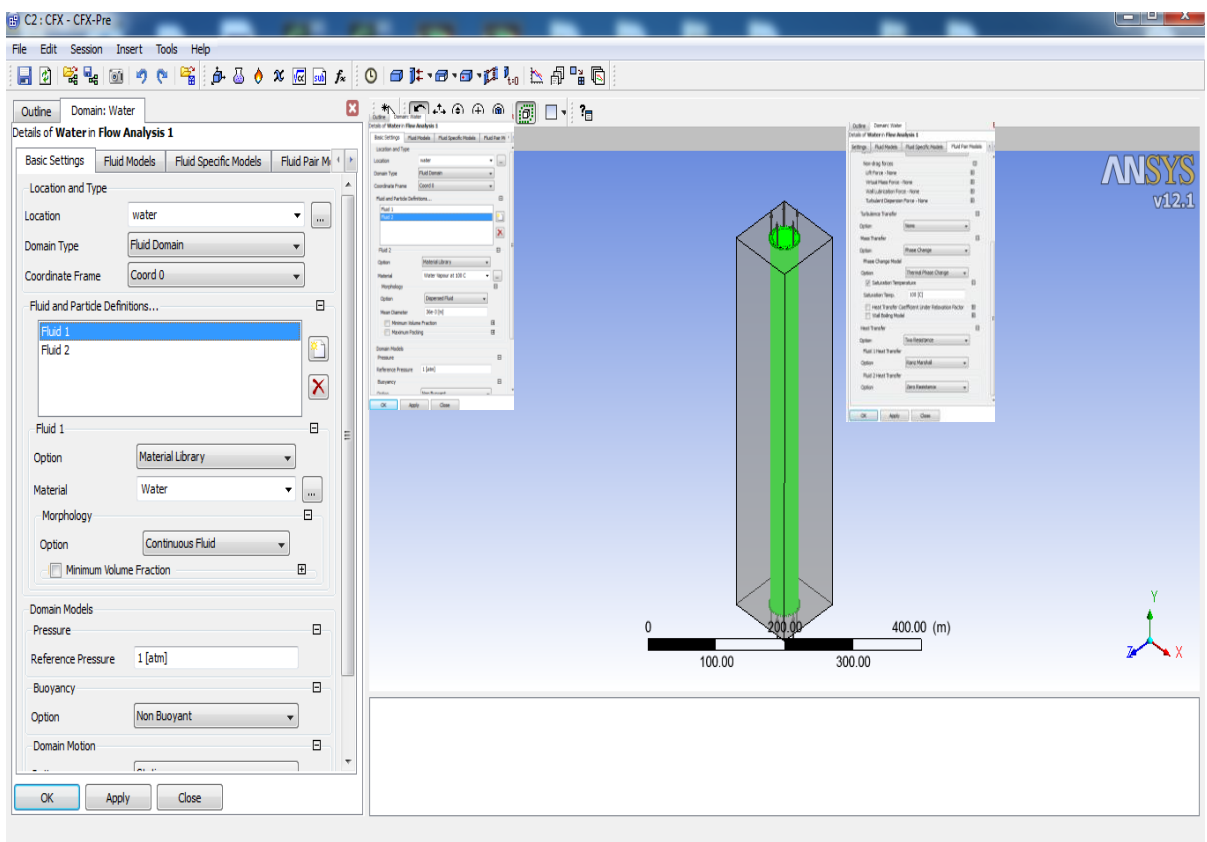

*Рис. 9.4.* Послідовність завдання фазового переходу в CFX

Знову натиснути на кнопку  $\Box$  (Insert Domain). У вікні "Insert Domain" вказати ім'я "Fluid", натиснути ОК.

3.1 З'являється "Details of Fluid". У колонці "Basic Settings", в рядку "Location" – натиснути на  $\Box$ . З'являється діалогове вікно, в якому обрати Fluid (тіло потоку підсвічується зеленим). Тиснемо OK.

Вказуємо Domain Type: - Fluid Domain

3.2 У підвікні *Fluid and Particle Defenitions* обираємо "Fluid 1". В рядку Material натиснути на . З'являється діалогове вікно Material. В ньому натиснути на кнопку  $\mathbb{E}$ . З'являється нове вікно "Select Library Data to Import", в якому обираємо Water Data – *Water at 100°C*. Закриваємо вікна, натиснувши ОК. Потім у випадному вікні рядку Material обираємо доданий матеріал Water at 100°C.

3.3 Натискаємо на кнопку  $\Box$ . У вікні "Insert Fluid Defenitions", що з'явилося, задаємо ім'я "vapor". У рядку Material натиснути на ... З'являється діалогове вікно Material. В ньому натиснути на кнопку  $\blacksquare$ . З'являється нове вікно "Select Library Data to Import", в якому обираємо "Water Data – *Water Vapor at 100°C*". Закриваємо вікна, натиснувши ОК. Потім у випадному вікні рядку "Material" обираємо доданий матеріал "Water Vapor at 100°С".

Нижче у розділі "Morphology" в рядку "Options" замість "Continuous Fluid" вказати *Dispersed Fluid*. У рядку "Mean Diameter", що з'явився, ставимо розмірність "мм" і значення, яке відповідає діаметру труби.

3.4 Переходимо з колонки "Basic Settings" до колонки "Fluid Models".

Ставимо відмітку навпроти рядка *Homogeneous Model*.

Нижче, у випадному вікні рядка "Options" обираємо *Thermal Energy*.

3.5 Переходимо з колонки "Fluid Models" до колонки *Fluid Pair Models*. Ставимо галку навпроти рядка *Surface Tension Coefficient* і вказуємо значення  $0.0717$  N m<sup>^</sup>-1. Вмикаємо опцію "Thermal Phase Change" і задаємо температуру насичення 373 К. Закриваємо "Details of Fluid", натиснувши ОК.

4. Завдання граничних умов:

4.1 Натискаємо на кнопку  $\mathbb{I}$   $\vdash$   $\vdash$  (Boundary). У випадному списку обираємо "in Fluid". У вікні "Insert Boundary" вказати ім'я "in", натиснути ОК. З'являється "Details of in Fluid". У колонці "Basic Settings", в рядку "Boundary Type" вказуємо "Inlet". У рядку "Location" у випадному списку обрати in (тіло потоку підсвічується зеленим).

У колонці "Boundary Details" у підвікні "Mass and Momentum" у рядку "Option" залишаємо "Normal Speed", і вказуємо значення 0,8 м/с. У підвікні "Heat Transfer" у рядку "Option" залишаємо "Static Temperature", і вказуємо значення, наприклад, 98 °С (трохи менше, ніж сама температура кипіння).

У колонці "Fluid Values" у підвікні "Boundary Conditions" обираємо "Fluid 1", для якого ставимо значення "Volume Fraction" – 1, а для "Vapor" – 0. Тиснемо ОК.

4.2 У випадному списку  $\mathbb{I}$   $\mathbb{F}$  (Boundary) обираємо "in Fluid". У вікні "Insert Boundary" вказати ім'я "out", натиснути ОК. З'являється "Details of **out** in Fluid". У колонці "Basic Settings", в

рядку "Boundary Type" вказуємо "Outlet". У рядку "Location" у випадному списку обрати out.

У колонці "Boundary Details" у підвікні "Mass and Momentum" у рядку "Option" залишаємо "Normal Speed", і вказуємо значення згідно варіанту у м/с. Тиснемо OK.

4.3 У випадному списку  $\mathbb{I}$  = (Boundary) обираємо «in Solid». У вікні "Insert Boundary" вказати ім'я "wall", натиснути ОК. З'являється "Details of wall in Solid". У колонці "Basic Settings", в рядку "Boundary Type" вказуємо "wall". У рядку "Location у випадному списку обрати "wall" (підсвічується зеленим).

У колонці "Boundary Details" у підвікні "Heat Transfer" у рядку "Option" ставимо "Temperature", і після цього вказуємо значення згідно варіанту.

4.4 У випадному списку  $\mathbb{I}^{\mathsf{E}}$  = (Boundary) обираємо «in Solid». У вікні "Insert Boundary" вказати ім'я "wall tor», натиснути ОК. З'являється "Details of wall\_tor in Solid". У колонці "Basic Settings", в рядку "Boundary Type" вказуємо "wall". У рядку "Location" у випадному списку обрати "wall\_tor" (підсвічується зеленим).

У колонці "Boundary Details" у підвікні "Heat Transfer" у рядку "Option" залишаємо "Adiabatic".

5. Перевірити з'єднання:

У дереві побудови натиснути на "Connectivity". Натиснути на координати, що з'явилися нижче. Перевірити, чи правильно підсвічена границя між потоком і трубою.

6. Після завдання ГУ запустити розрахунок. Для цього закриваємо "Setup" і переходимо у "Solution". З'являється вікно

"Define Run". Тиснемо "Start Run". Результати розрахунку представити у вигляді полів температур (a) і "Mass Fraction" (б) вздовж парогенеруючого каналу (рис. 9.5).

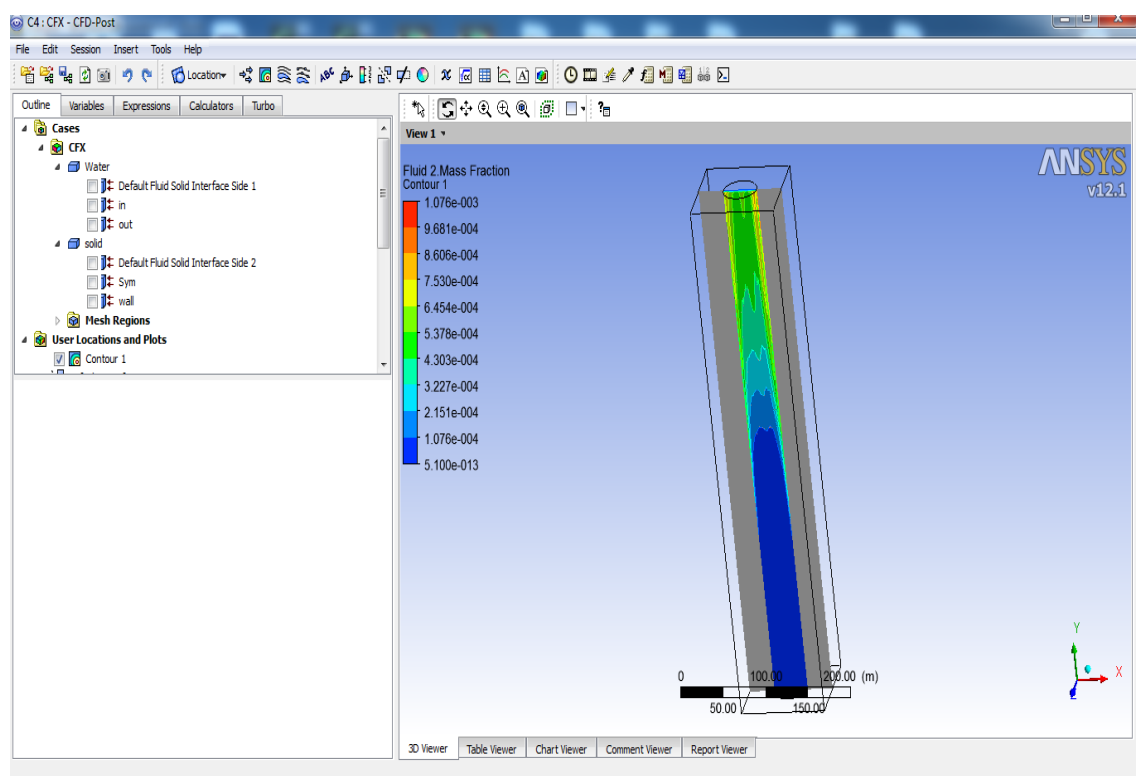

*Рис. 9.5*. Результати розрахунку в CFX паровмісту вздовж парогенеруючого каналу

## **9.3 Аналіз отриманих результатів та порядок оформлення звіту**

Звіт по проведеній роботі повинен містити побудований згідно заданих розмірів кресленик каналу, задані граничні умови і відповідати структурі, що зазначена у вступі до посібника.

У висновках про виконану роботу необхідно привести порівняння результатів розрахунку паровмісту в каналі отриманого засобами програмних комплексів Fluent i CFX.

### **9.4 Контрольні питання**

1. Чим обґрунтована необхідність розрахунку об'ємного паровмісту?

2. Запишіть вид диференціального рівняння теплопровідності при моделюванні двофазних потоків.

3. Запишіть вид диференціального рівняння збереження імпульсу для моделювання двофазних потоків.

4. Запишіть вид диференціального рівняння енергії при моделюванні двофазних потоків.

5. Яка послідовність моделювання двофазних течій засобами ANSYS-CFX?

6. Яка відмінність між записом залежних від температури властивостей матеріалів в ANSYS-CFX і ANSYS-Fluent?

7. Як визначити середню по перерізу площу, яку займають рідина та пара засобами CFX-post?

8. Яка послідовність моделювання двофазних течій засобами ANSYS-Fluent?

### **Комп'ютерний практикум №10. Моделювання стану термонапружених конструкцій теплоенергетичного обладнання**

### **10.1 Мета та основні завдання роботи**

Мета роботи – отримати досвід моделювання складного теплоенергетичного обладнання шляхом організації взаємодії між балочними, оболонковими та тривимірними скінченими елементами.

Завдання на розрахунок – розрахувати термонапружений стан конструкції апарату повітряного охолодження, теплообмінна секція якого складається з труб плоско-овального профілю. Геометричні розміри труб та крок між ними представлені в табл. 10.1. В середині труб рухається машинне масло марки М14Г2. На зовнішній поверхні труб прийняти граничні умови третього роду —  $(\alpha = 30 \pm N \; {\rm Br/(m^2 \cdot K)},$  $t = 22 \pm N$  °C), де N – номер варіанту за списком академічної групи. Знак "+" відповідає парним варіантам, знаки "–" – непарним.

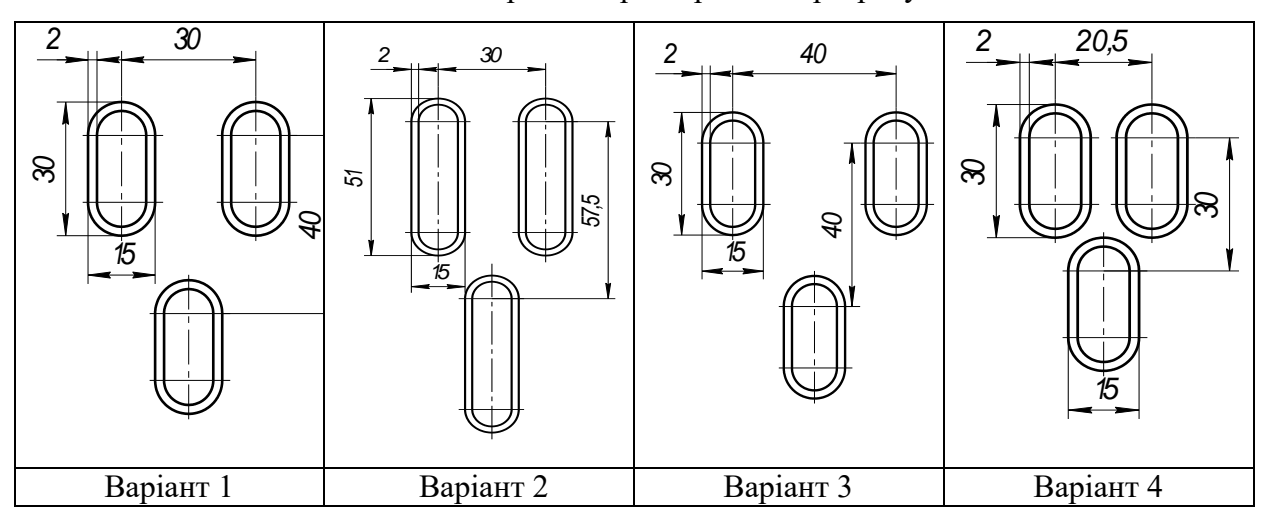

Таблиця 10.1. Геометричні характеристики розрахункових областей

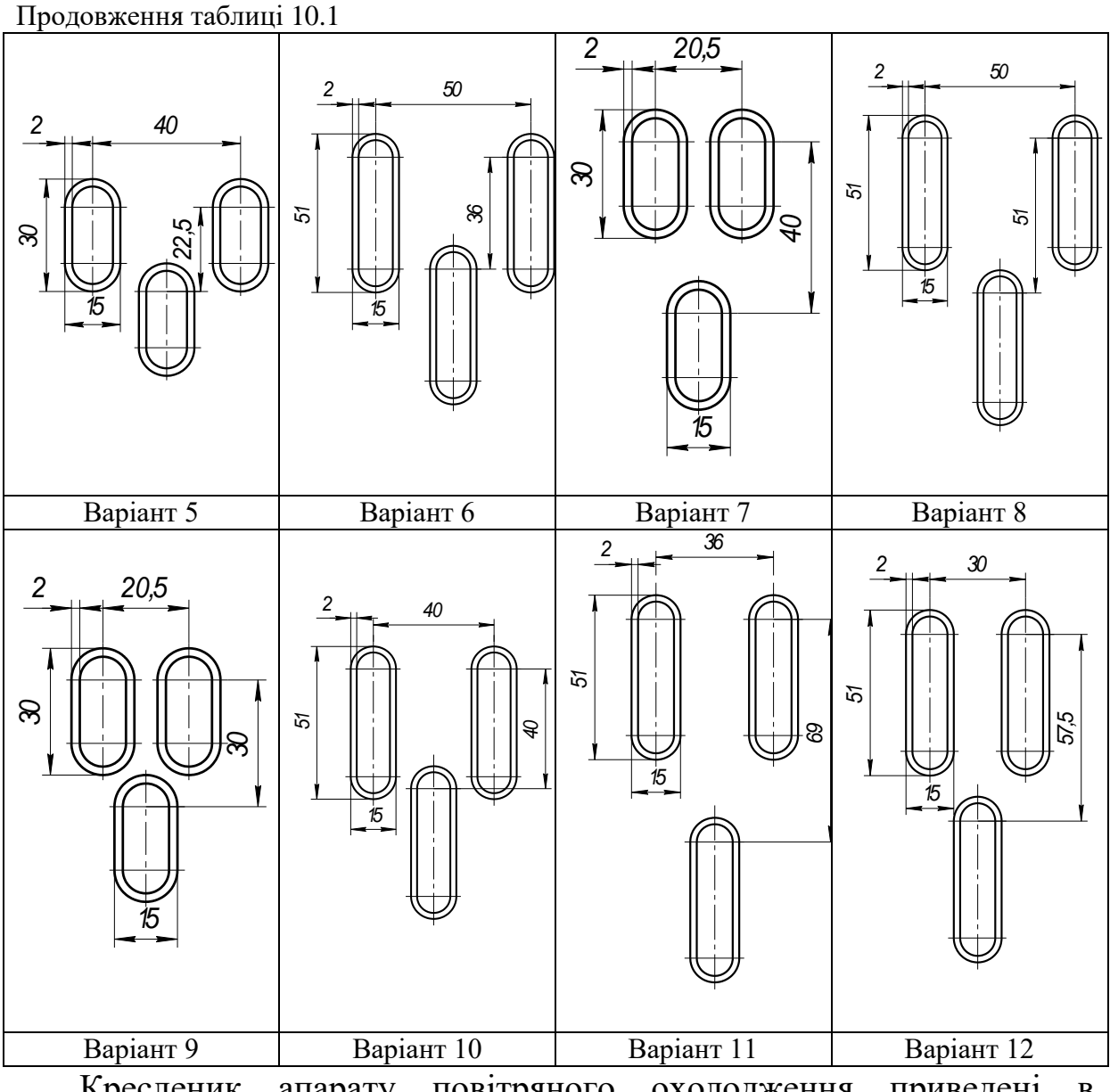

Кресленик апарату повітряного охолодження приведені в додатках Б і В.

### **10.2 Приклад розробки комп'ютерної моделі апарату повітряного охолодження**

1. Для виконання даної лабораторної роботи необхідно створити логічний ланцюг в Ansys WorkBanch, який складається з наступних модулів: Geometry, Mechanical Mesh, Fluent, Steady-State Thermal і Static Structural (рис. 10.1).

2. Перейти в модуль "Geometry" та створити внутрішній об'єм вихідної плоско-овальної труби відповідно до завдання. Після побудови контуру застосувати команду "Extrude" та задати довжину об'єму 500 мм. Також необхідно змінити налаштування "Solid" на "Fluid" в "1 part, 1 body" (застосувати команду "Add Frozen" для відокремлення тіла труби від рухомого всередині труби об'єму).

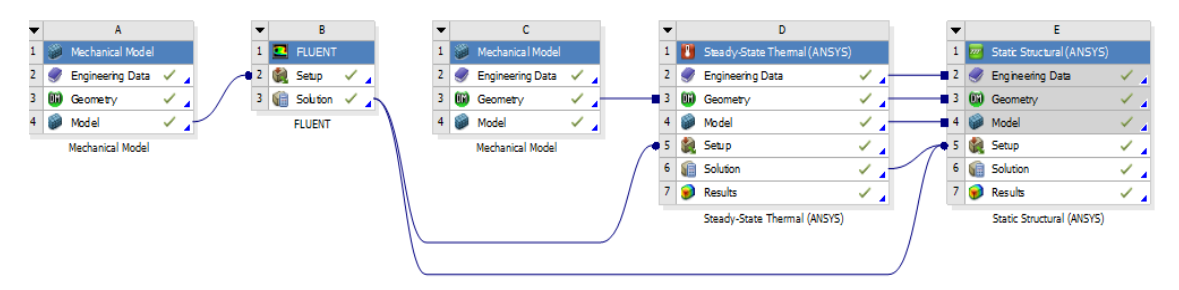

*Рис. 10.1.* Логічний ланцюг проекту лабораторної роботи

3. Перейти в "Mechanical Mesh" та додати "Named Section", якими будуть: вхід (inlet), вихід (outlet) та стінка (wall), див рисунок 10.4.

4. Перейти у вкладку "Mesh" і додати "Inflation". В цьому випадку вибрати спершу всю геометрію, а потім зовнішню поверхню об'єму. Також задати кількість шарів примежового шару, наприклад 5, і максимальну товщину, наприклад 4 мм. Далі необхідно вибрати "Method" і вказати зовнішню поверхню внутрішнього об'єму труби, і потім вибрати "Multizone". Вказати розмір сітки, наприклад 2Е-3 м потім натиснути "Generate Mesh". В результаті отримуємо сітку розбиття на скінченні елементи, що представлена на рисунку 10.2.

5. Перейти в розрахунковий модуль "Fluent", де задати всі необхідні налаштування. Для даної лабораторної роботи використовується неізотермічна (ввімкнути "Energy") ламінарна модель течії яку (Viscous  $\rightarrow$  Laminar).

6. Додати матеріал рідини: мастило марки М14Г2ЦС для температури 150°С.

7. Задати граничні умови розрахунку: температура потоку мастила на вході 423 К, швидкість 0,9 м/с, температура стінки 300 К.

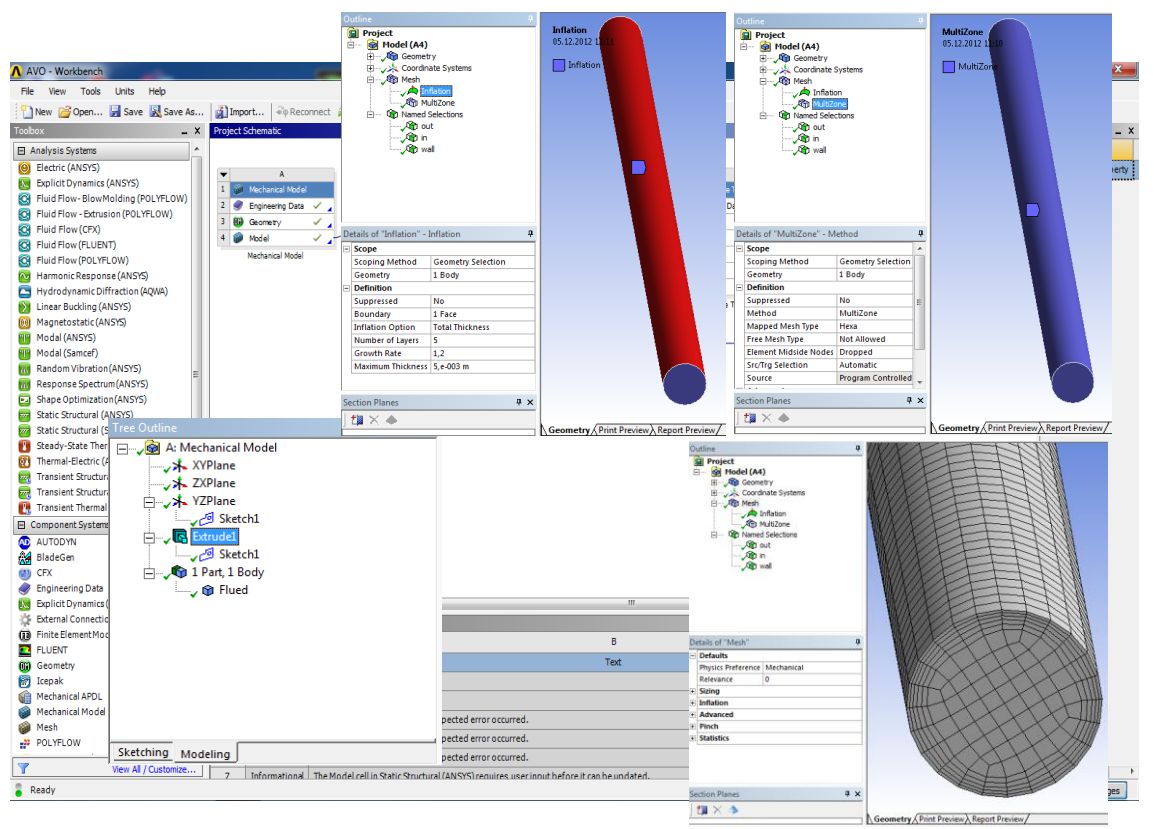

*Рис. 10.2.* Сітка розбиття на скінченні елементи для імпорту в розрахунковий модуль Fluent

8. Запустити задачу на розрахунок.

9. Перейти в модуль "Steady-State Thermal". На початку в одному ескізі накреслити труби в першому і другому ряді отворів. Потім на іншому ескізі на цій же площині накреслити трубну дошку і отвори під труби. Причому діаметри отворів в трубних дошках повинні бути рівні внутрішнім діаметрам труб, для того щоб були розпізнані зв'язки між трубної дошкою і плоско-овальними трубами, (використати команду "Extrude") з розмірами відповідно до свого варіанту.

10. Командою "Surface from Sketch" створити трубну дошку.

11. Використавши команду "Create Pattern", скопіювати трубну дошку для іншого торця труб.

12. За допомогою команди Concept  $\rightarrow$  line from point створити раму. Для рами задати переріз швелера  $-$  "Cannel".

13. Використати функцію "Construction Point" для створення нижніх точок, що задаватимуть нижні кінці опорних балок.

14. Застосувати команду Concept  $\rightarrow$  Line from points і створити опорні балки. Для даної команди використовується налаштування "Add Frozen" замість "Add Material". Для створення двох інших опорних балок використати функцію "Pattern", за допомогою якої скопіювати 2 балки. Для опорних балок задати переріз двотавра (Іsection). На останньому етапі орієнтувати балки в просторі. В результаті всіх дій отримуємо необхідну для розрахунку конструкцію, представлену на рисунку 10.3.

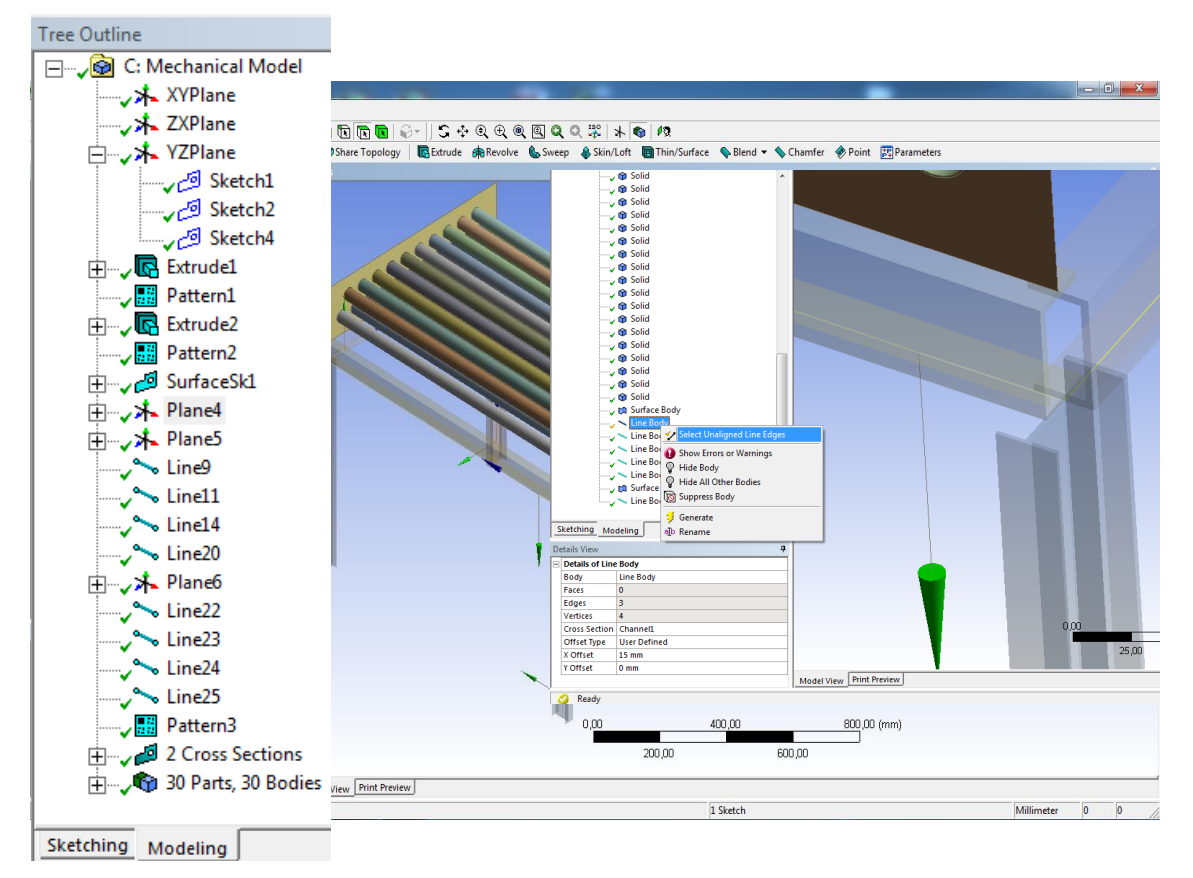

*Рис. 10.3*. Порядок моделювання конструкції апарату повітряного охолодження

15. Завершити режим створення геометрії і перейти у вкладку "Setup". В першу чергу необхідно створити з'єднання для конструкції. Контакти буду створюватися командою "Spot Weld" в чотирьох точках для кожного типу зв'язку, яких два. Створюється контакт між трубними дошками і рамою, потім між рамою і опорами. В результаті чого отримуємо 8 створених зв'язків.

16. Для створення сітки необхідно виконати наступні кроки: Задати розмір елементів для розбиття лінійних структур, наприклад 1Е-2 м (2 см). Застосувати команду "Refinement" для трубних дощок. В якості геометрії вибираємо контур навколо труб для згущення сітки в притрубній області. Використати "Mapped face Meshing" для торців труб. Для елементів рами та опорних балок застосувати команду Insert  $\rightarrow$  Sizing та задати розмір елемента, наприклад 1E-2 м (1 см). Результати розбиття конструкції на елементарні об'єми представлені на рисунку 10.4.

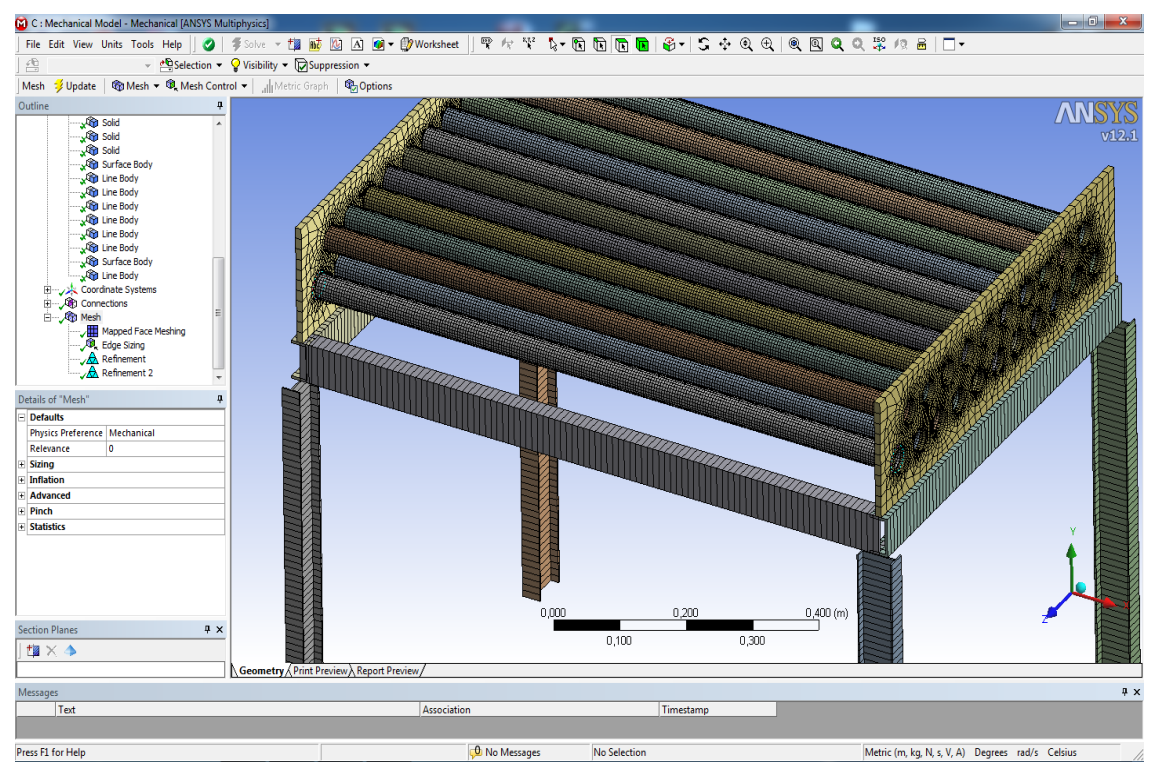

*Рис. 10.4*. Скінчено-елементна модель апарату повітряного охолодження

17. В розрахунковому модулі "Steady-State Thermal" задати конвекцію на зовнішній поверхні труб: коефіцієнт тепловіддачі 50  $Br/(M^2·K)$  та температуру оточуючого середовища 22 °C. Імпортувати температурне поле теплоносія з гідродинамічного розрахунку Fluent на внутрішню поверхню труб.

18. Провести розрахунок. Результати розрахунку температурного поля конструкції представлені на рис. 10.5.

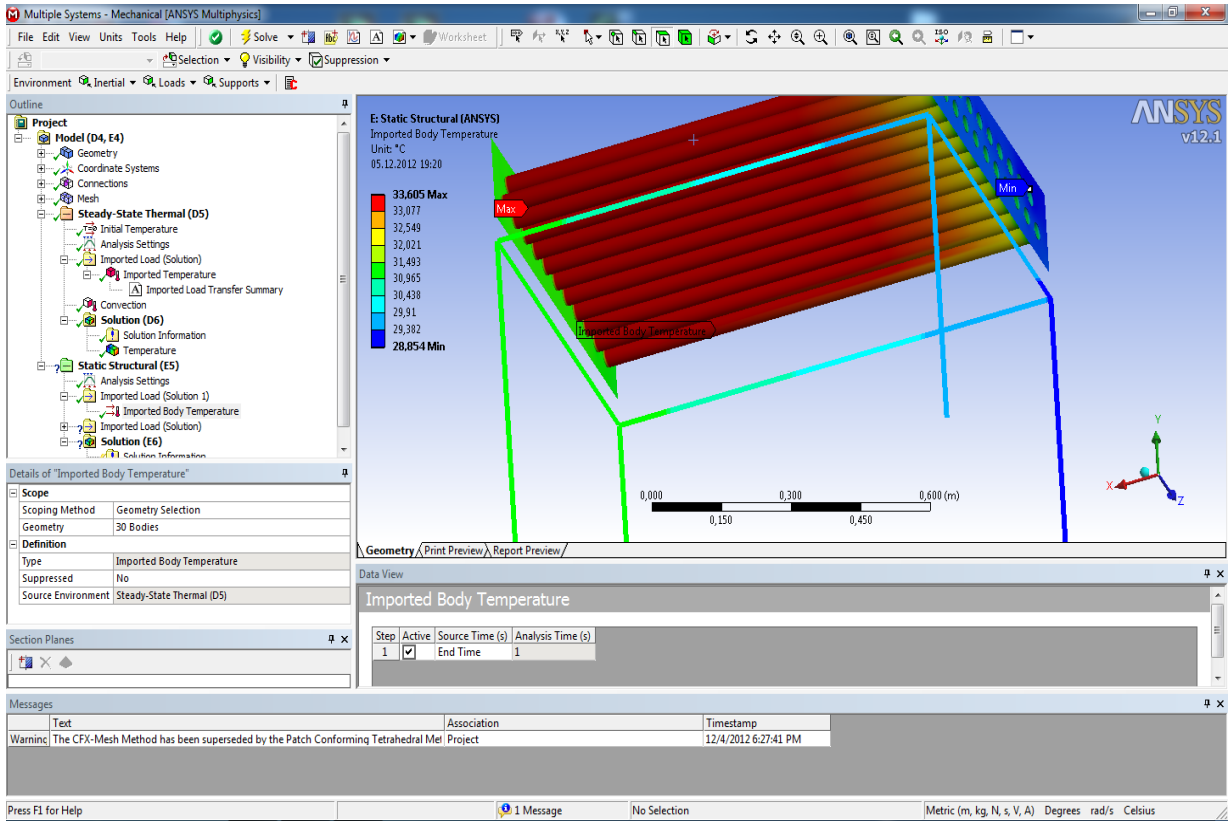

*Рис. 10.5*. Температурне поле апарату повітряного охолодження

19. В розрахунковому модулі "Static Structural" задати фіксовані опори для опорних балок (Fixed Support) та прискорення вільного падіння (Standard Earth Gravity). Виконати імпорт температури конструкції з розрахунку "Steady-State Thermal" та розподіл тиску на внутрішній поверхні труб з гідродинамічного розрахунку Fluent. Результати розрахунку деформації конструкції приведено на рисунку 10.6.

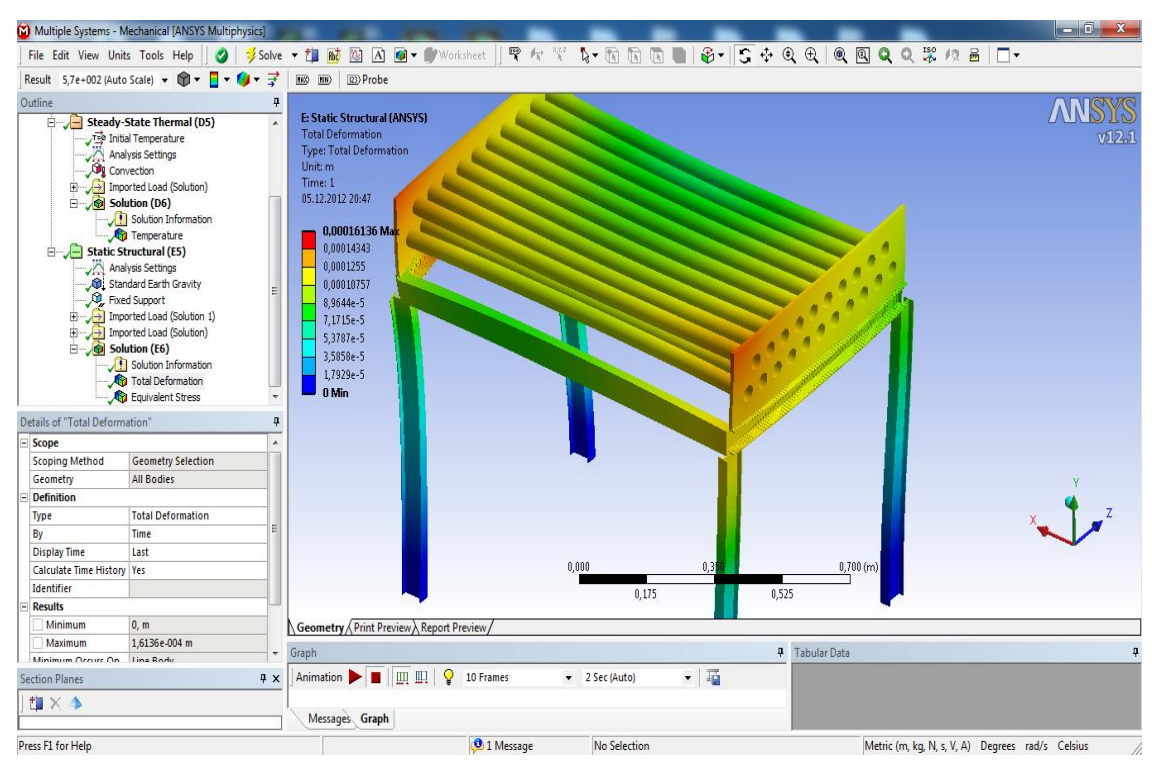

*Рис. 10.6*. Поле деформацій, що виникає внаслідок температурного розширення елементів конструкції апарату повітряного охолодження

## **10.3 Аналіз отриманих результатів та порядок оформлення звіту**

Звіт по проведеній роботі повинен містити розподіли температур, полів напружень та деформацій елементів конструкції апарату повітряного охолодження. Необхідно представити в ізометрії результати розрахунку з розподілом вище перерахованих величин. Структура звіту приведена у вступі посібника.

#### **10.4 Контрольні питання**

1. Запишіть осереднені по Рейнольдсу рівняння руху в'язкої середовища.

2. Дайте визначення поняттю "моделі турбулентності другого порядку".

3. Запишіть осереднені по Рейнольдсу рівняння Фур'є-Кіргофа.
4. Який порядок завдання граничних умов у середовищі Fluent?

5. Як задати умови збіжності рішення у середовищі Fluent?

6. порядок створення нерівномірної скінчено-елементної сітки в середовищі Mesher?

7. Назвіть першу і другу гіпотези Кірхгофа, що застосовуються при розрахунках пластин на згин.

8. Дайте визначення закону Гука.

9. Які основні переваги і недоліки методу скінчених елементів?

10. Як змінити шкалу візуалізації поля напружень, або переміщень згідно значень, заданих користувачем?

## **Перелік посилань:**

<span id="page-109-0"></span>1. *Лыков А.В.* Теория теплопроводности. – М: «Высшая школа»,  $1967 - 599$  c.

2. *Исаченко В.И.* Теплопередача / В.И. Исаченко, В.А. Осипова, А.С. Сукомел – М.: Энергоатомиздат, 1981. – 572 с.

3. *Коздоба Л.А.* Вычислительная теплофизика. – К.: Наукова думка, 1992. – 224 с.

4. *Феодосьев В.И*. Сопротивление материалов: учеб. для втузов / В. И. Феодосьев. – М.: Изд–во МГТУ, 1999. – 590с.

5. *Митрофанова О.В.* Гидродинамика и теплообмен закрученных потоков в каналах ядерно-энергетических установок. – М.: ФИЗМАТЛИТ, 2010. – 288 с.

6. *Белов И.А.* Моделирование турбулентных течений Учебное пособие / И.А. Белов, С.А. Исаев. – СПб.: Балт., гос., техн., ун-т, 2001.  $-285$  c.

7. *Дыбан Е.П.* Тепломассообмен и гидродинамика турбулизированных потоков / Е.П. Дыбан, Э.Я. Э.Я.Эпик – Киев: Наукова думка, 1985. – 296 с.

8. *Петухов Б.С.* Теплообмен в ядерных энергетических установках: учебное пособие для вузов / Б.С. Петухов, Л.Г. Генин, С.А. Ковалев – М.: Энергоатомиздат, 1986. – 472 с.

9. *Азаров С.И.* Применение метода конечных разностей для расчета температуры в ТВЭЛ ядерного реактора / С.И. Азаров, Авраменко А.А., Г.А. Сорокин, Т.В. Сорокина, А.И. Скицко. // Промышленная теплотехника, 2008. – Т. 30 – №2– С. 70-79.

10. *Сорокин В.Г.* Марочник сталей и сплавов / В.Г. Сорокин, А.В. Волосникова – М.: Машиностроение, 1989. – 640 с.

## **ДОДАТОК А**

<span id="page-110-1"></span><span id="page-110-0"></span>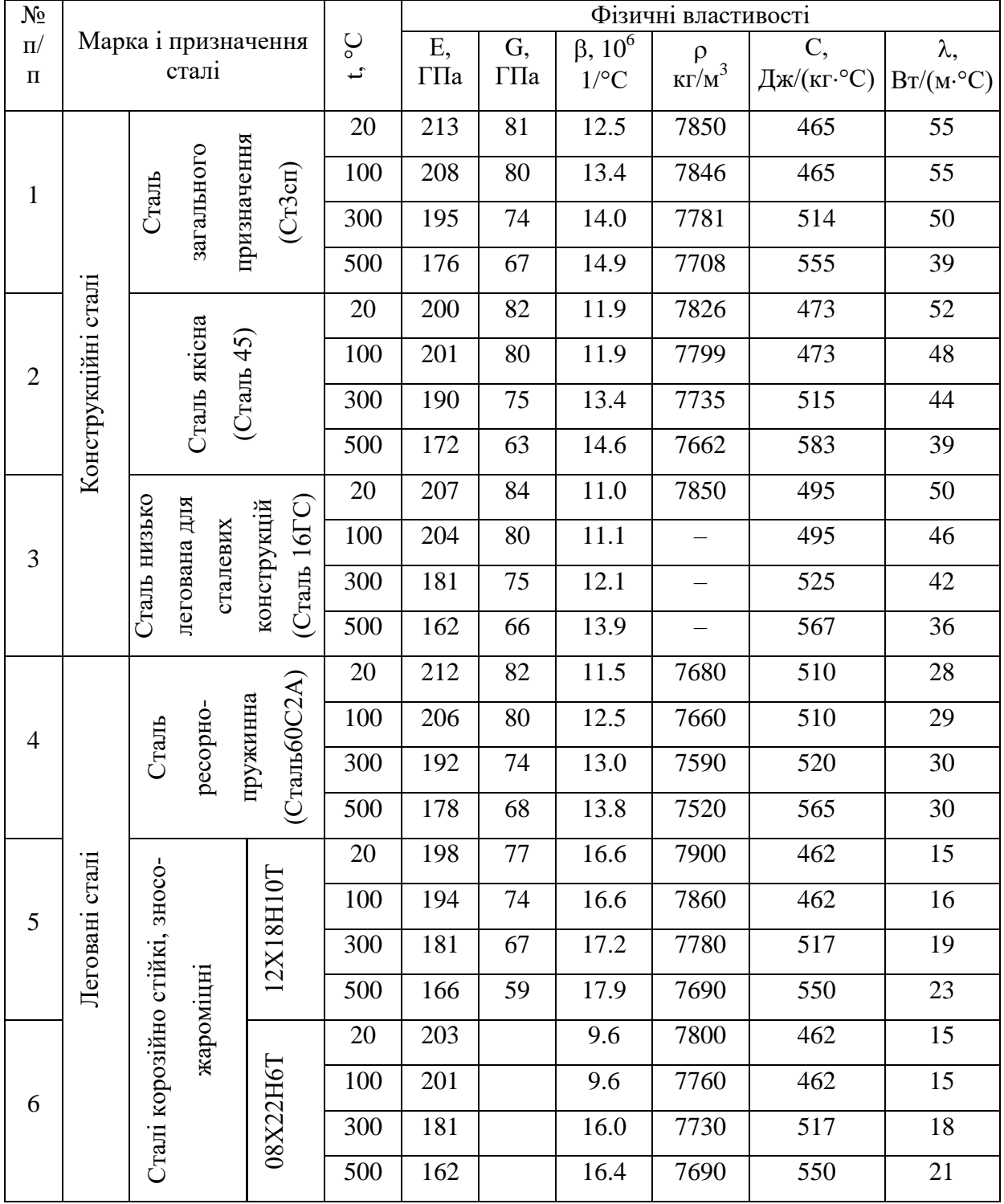

## **Фізичні властивості сталей [10]**

<span id="page-111-1"></span><span id="page-111-0"></span>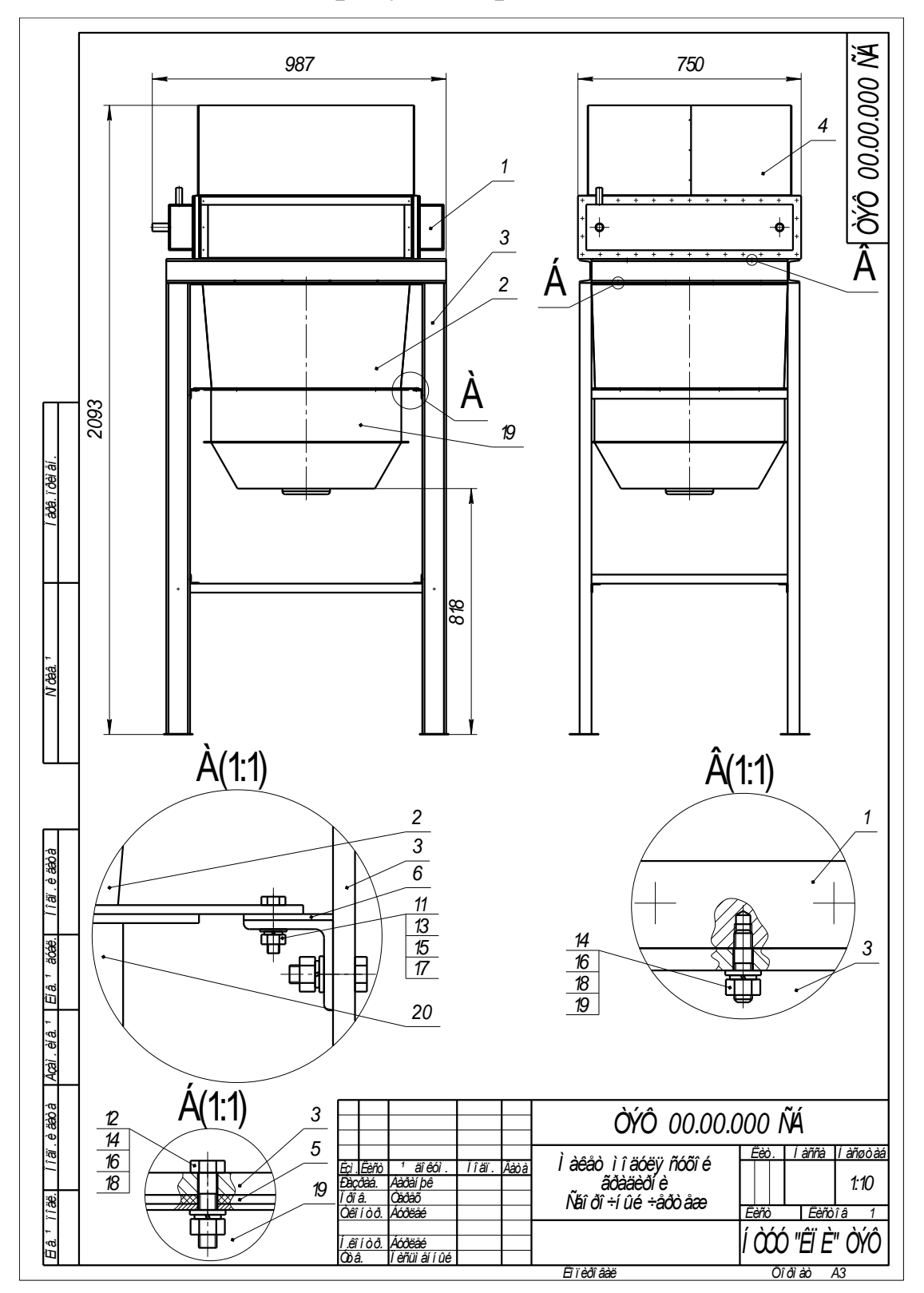

**Ескіз апарату повітряного охолодження**

## **ЗМІСТ**

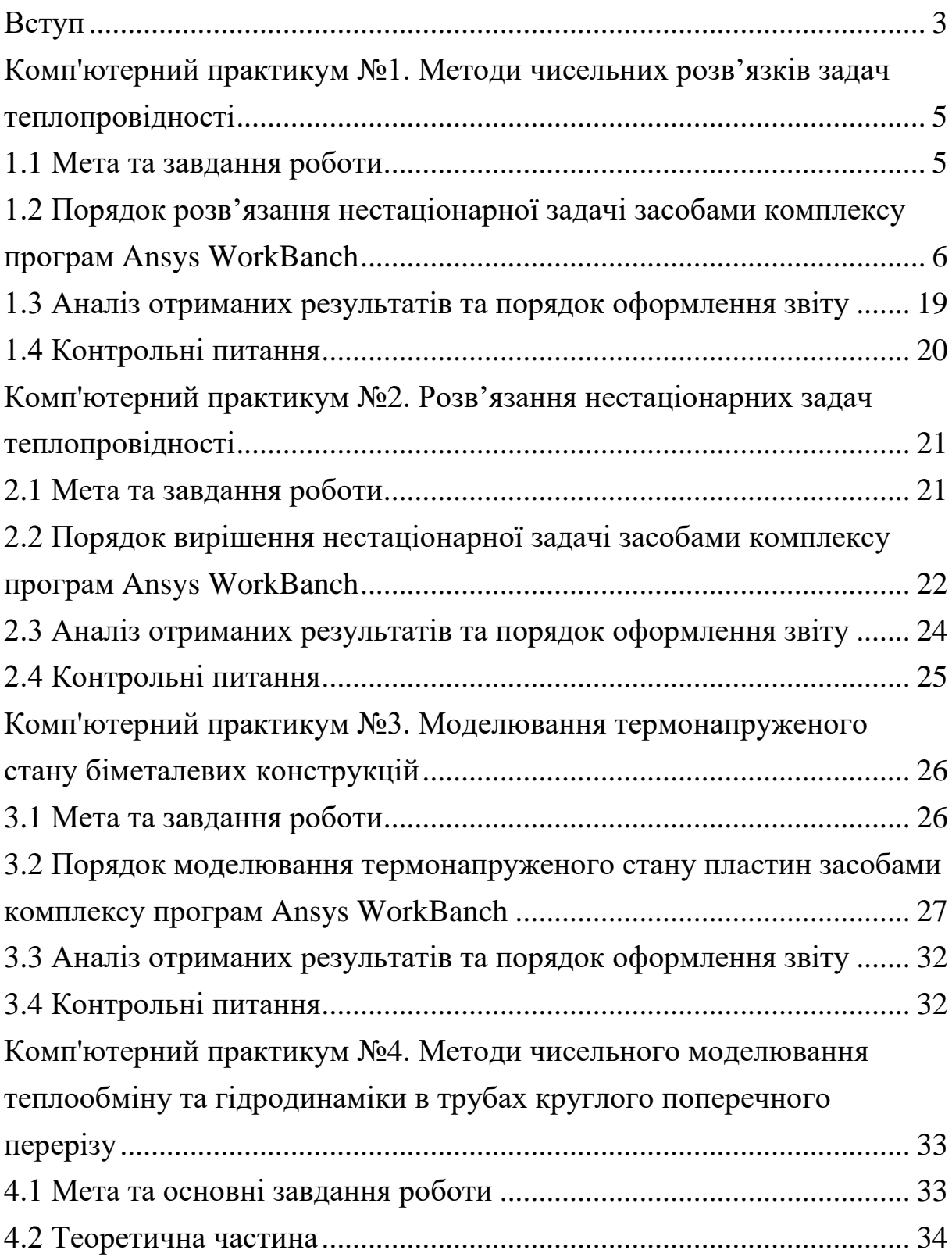

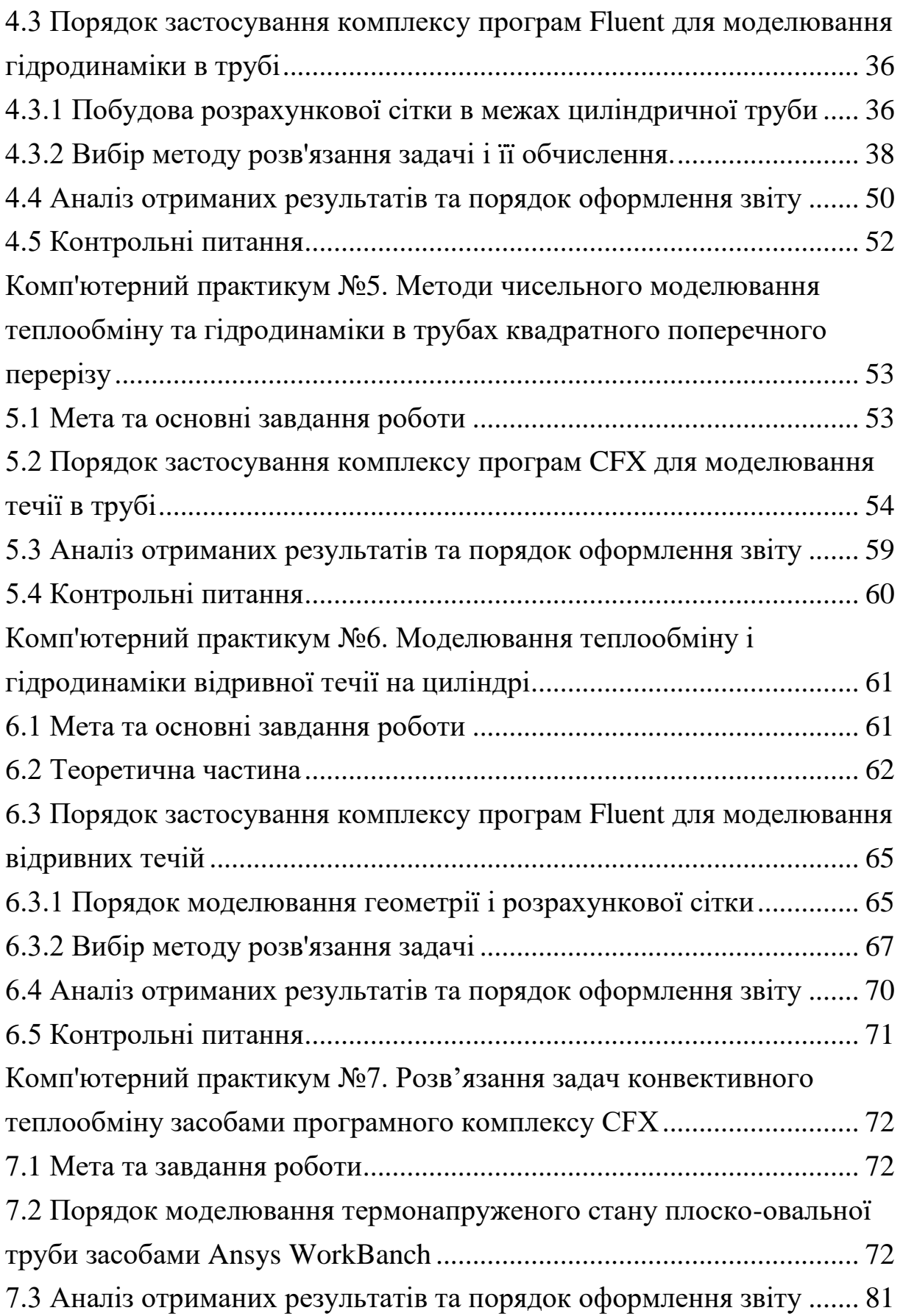

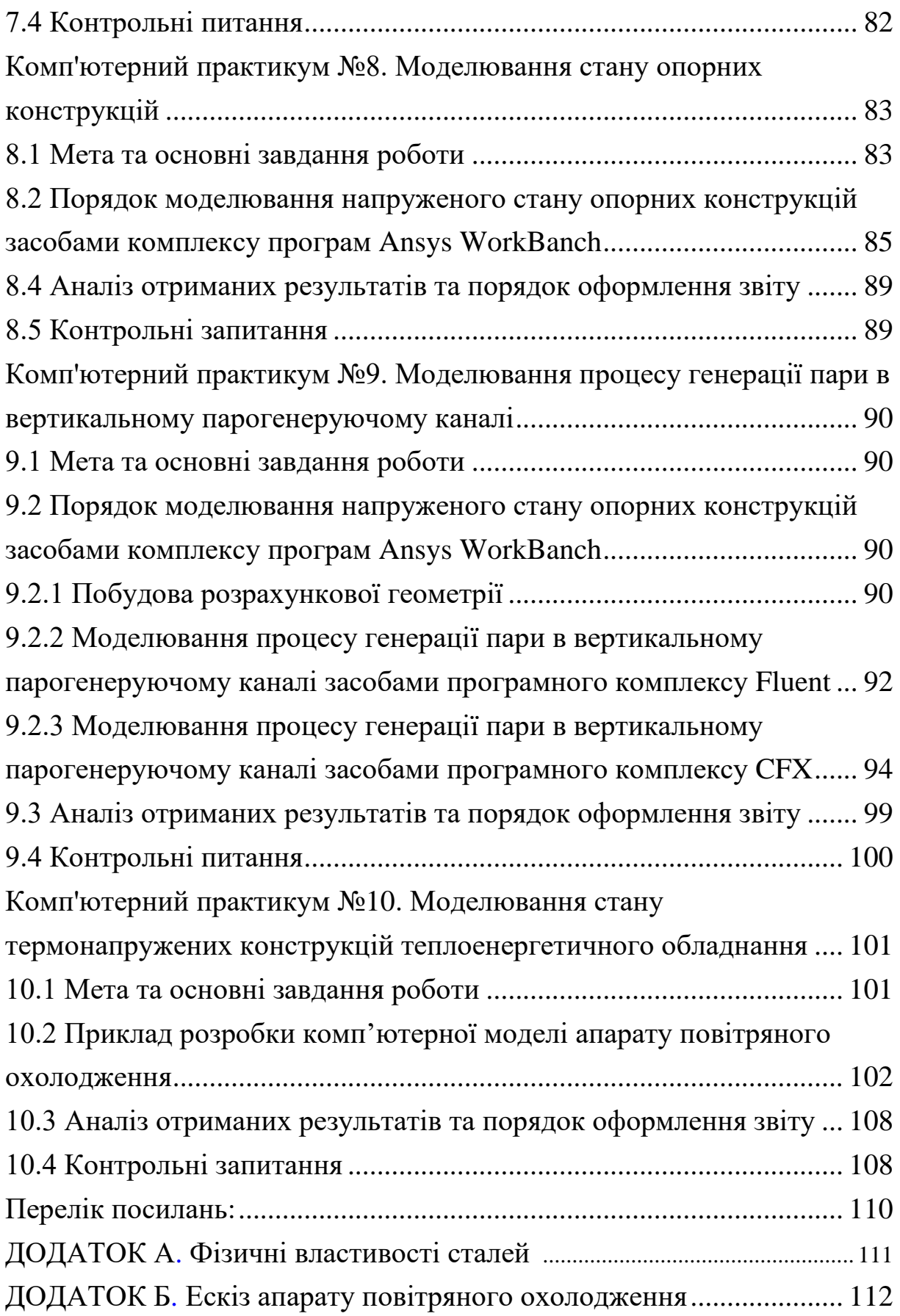